*COORDINACIÓN DEL SERVICIO DE ORIGEN – Julio 2021*

ELABORACIÓN Y PRESENTACIÓN DE LA DECLARACIÓN JURAMENTADA DE ORIGEN Y CERTIFICADO DE ORIGEN EN EL SERVICIO **INFORMÁTICO** ELECTRO NICO DE ORIGEN 2021

## **Contenido**

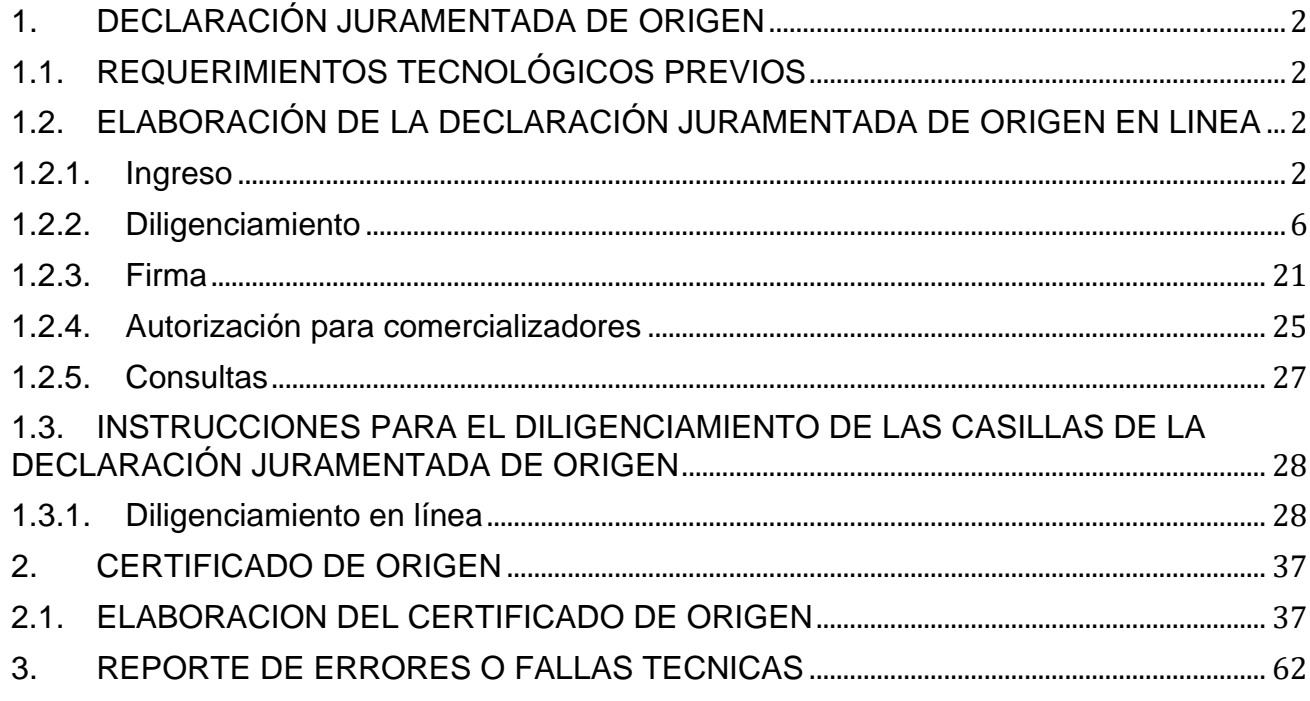

## <span id="page-2-0"></span>*1. DECLARACIÓN JURAMENTADA DE ORIGEN*

La Subdirección de Gestión Técnica Aduanera de la DIAN, pone a disposición de los usuarios aduaneros las indicaciones a seguir para la elaboración y presentación de la Declaración Juramentada de Origen, con el fin de orientar y facilitar el desarrollo de esta actividad.

Este ítem incluye las adecuaciones tecnológicas previas requeridas, diligenciamiento, firma y presentación de la Declaración Juramentada de Origen.

Es importante señalar que el usuario debe tener firma digital (toquen) de una empresa certificadora.

## <span id="page-2-1"></span>*1.1. REQUERIMIENTOS TECNOLÓGICOS PREVIOS*

Se recomienda la utilización del navegador Firefox para garantizar un adecuado desempeño del aplicativo. Sin embargo, su uso puede hacerse en navegadores Chrome y Edge.

Es de aclarar, que a partir de esta actualización del software del SIE de Certificados de Origen no será necesario la utilización de JAVA y no funcionará en versiones antiguas del navegador Internet Explorer.

## <span id="page-2-2"></span>*1.2. ELABORACIÓN DE LA DECLARACIÓN JURAMENTADA DE ORIGEN EN LINEA*

A partir de junio del 2021, la herramienta "Declaración Juramentada en Línea", será el único mecanismo dispuesto para el diligenciamiento y presentación de la Declaración Juramentada de Origen, contemplada en el artículo 321 de la Resolución 46 del 2019, y se debe contar con Usuario ya registrado ante los Servicios Informáticos Electrónicos de la entidad y con habilitación del usuario en el SIE de Origen.

Las instrucciones para su diligenciamiento son las siguientes:

## <span id="page-2-3"></span>*1.2.1. Ingreso*

1. Para acceder a la Declaración Juramentada de Origen en Línea ingrese a la página web [www.dian.gov.co,](http://www.dian.gov.co/) seleccionando en el menú la opción transaccional. Posteriormente, se presentará la pantalla "acceso a los sistemas de información" y se deberá seleccionar "servicios aduaneros", como se muestra en la Imagen siguiente.

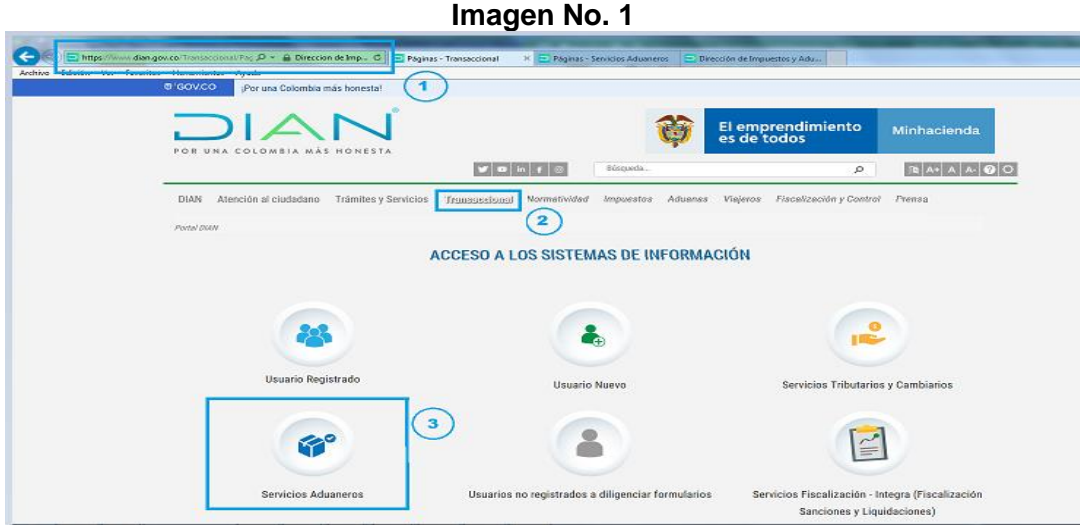

**2.** En la pantalla de servicios aduaneros, seleccionar "Operaciones integradas de Exportación"

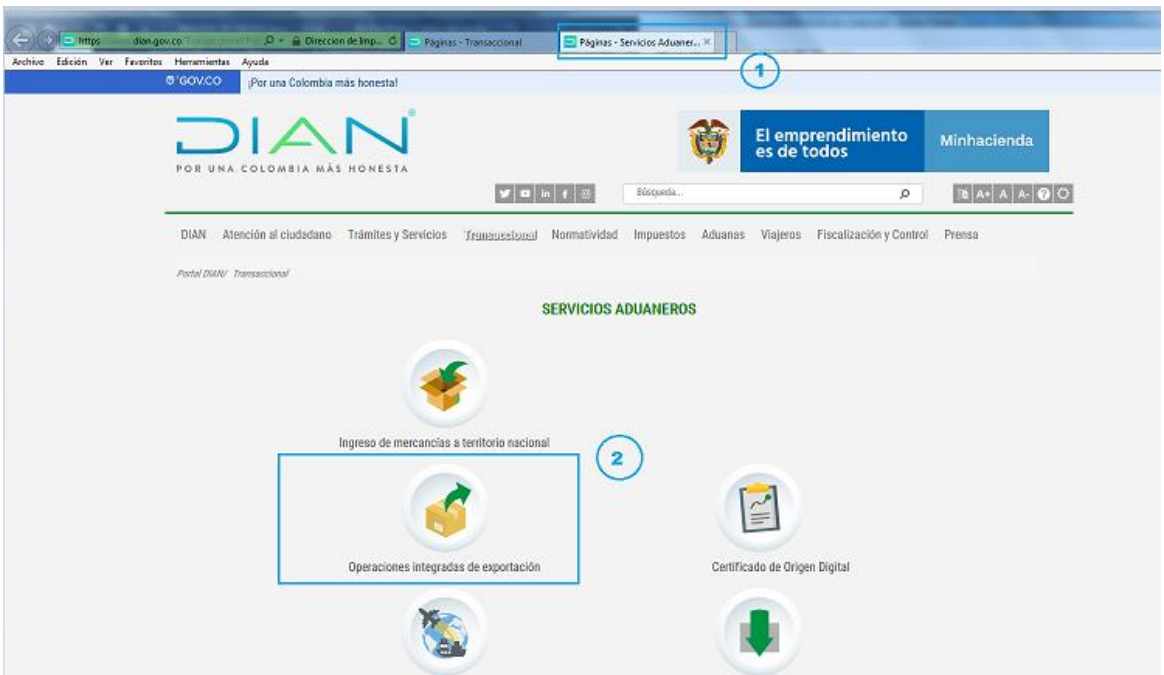

## **Imagen No 2**

- 3. Diligencie los campos de "Iniciar Sesión" según corresponda
	- En "Ingresa a nombre de" seleccione la opción que le corresponda.
	- Indique "tipo de documento de usuario", número de documento".
	- Digite la contraseña y escoja "Aceptar" e "Ingresar"

**Imagen No. 3**

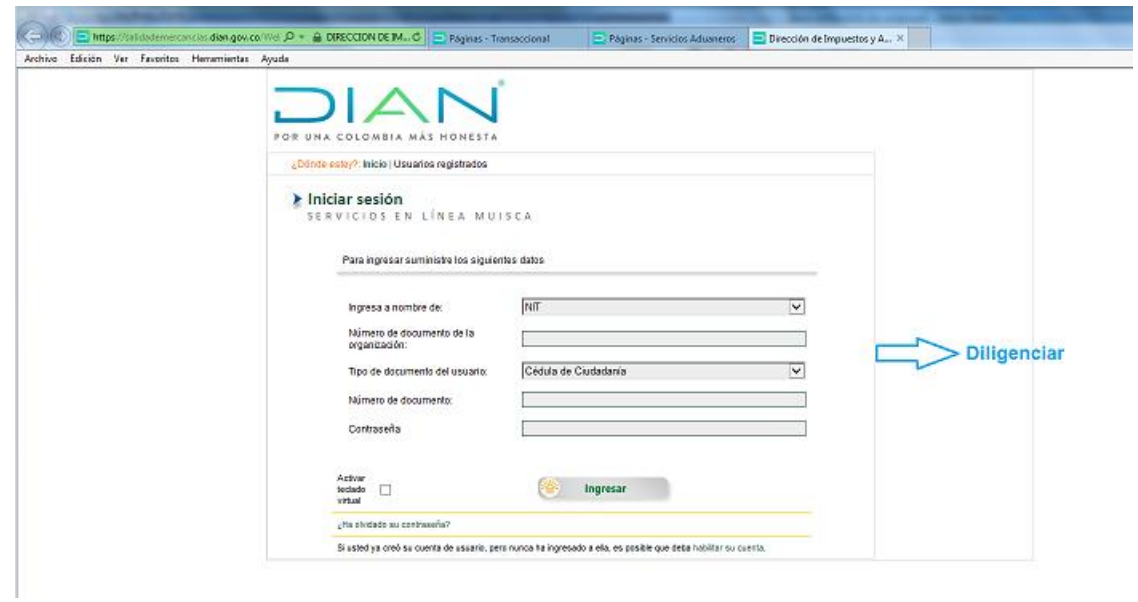

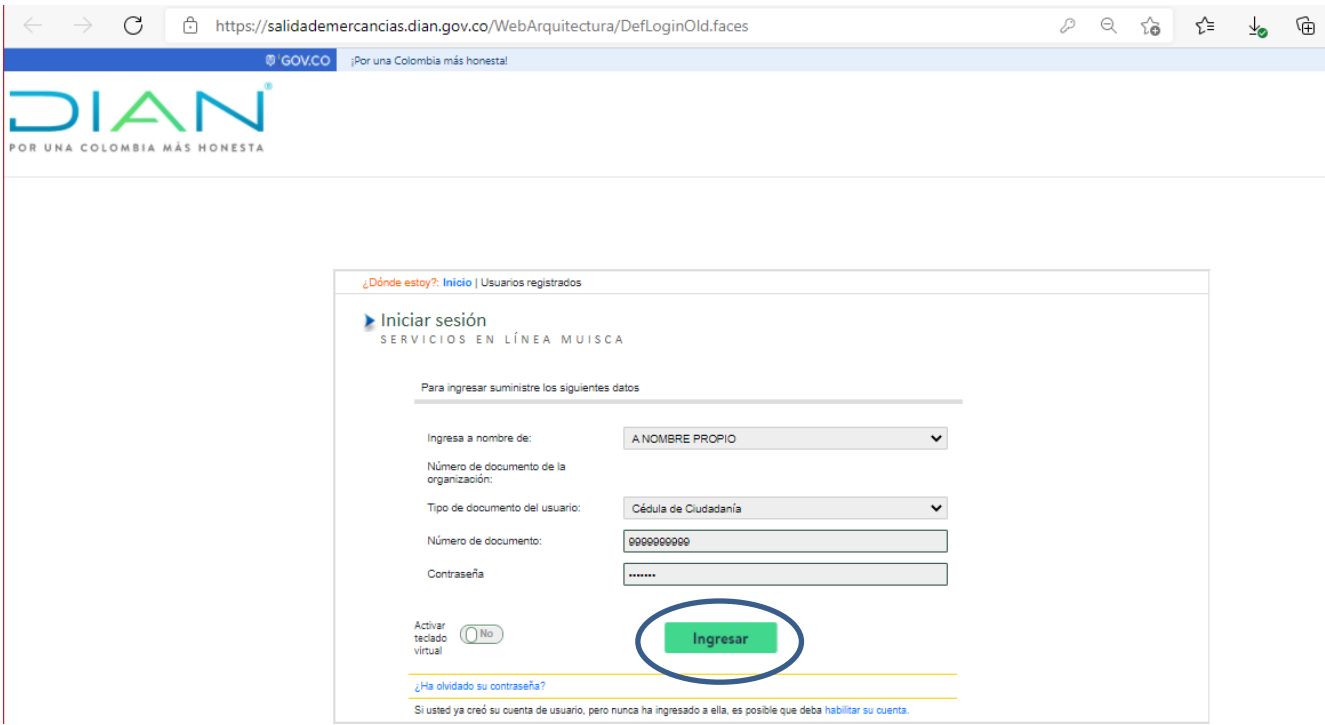

4. Seleccione "Salida de mercancías" del menú que se despliega al lado izquierdo de la pantalla.

**Imagen No. 5**

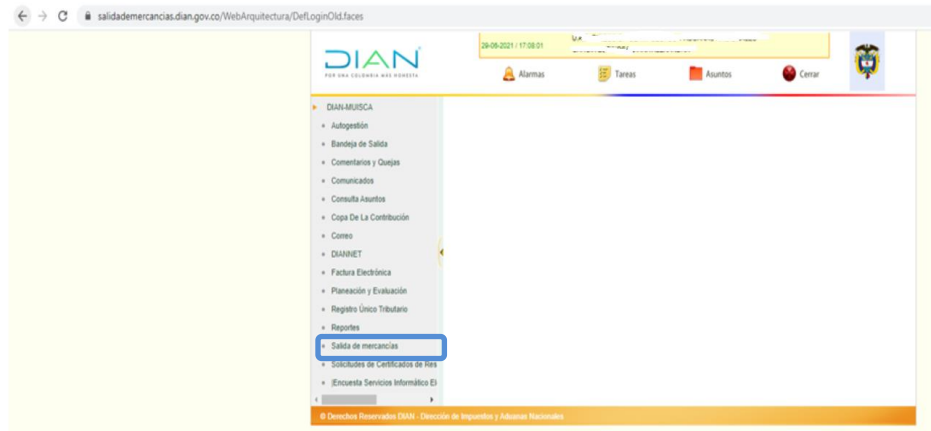

5. Seleccione la opción de "Certificado de Origen"

**Imagen No. 6**

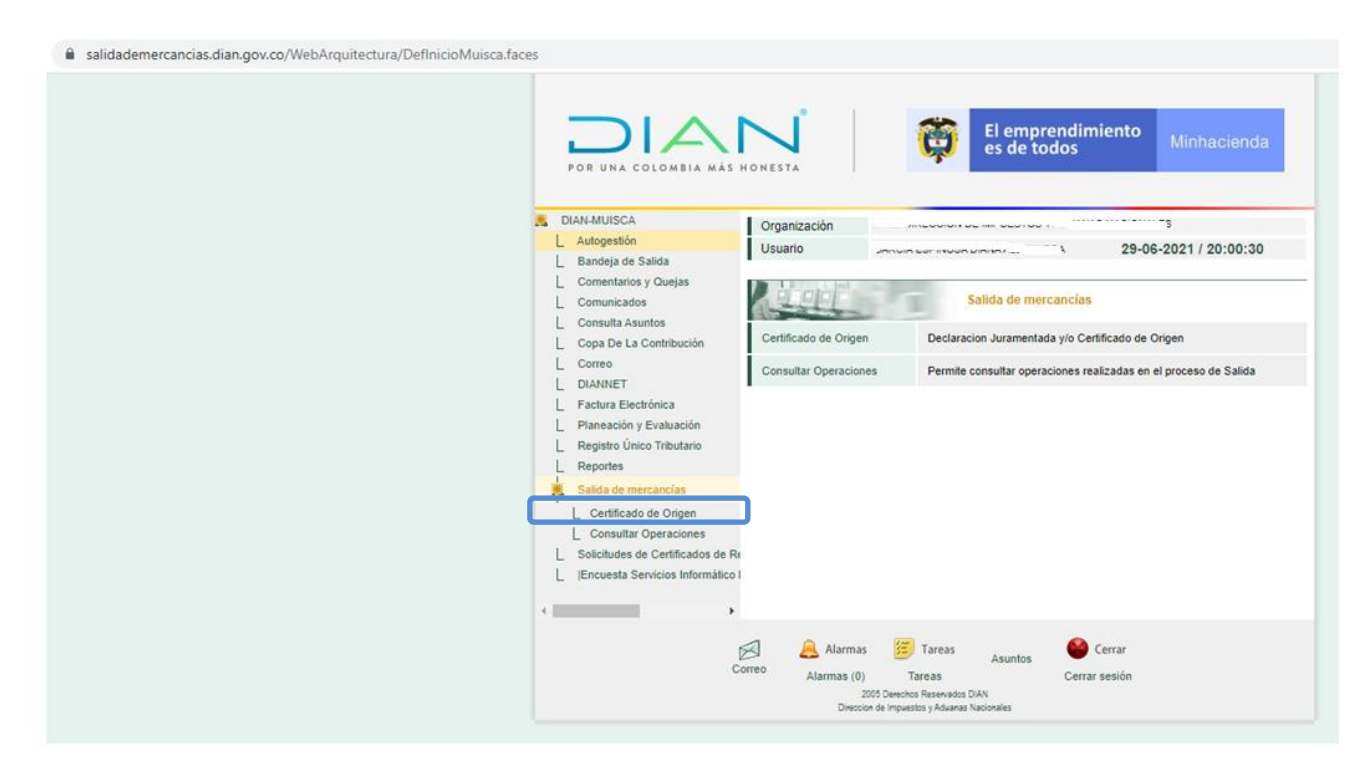

6. Aparecen dos opciones, seleccione: "1- Creación Declaración Juramentada"

**Imagen No. 7**

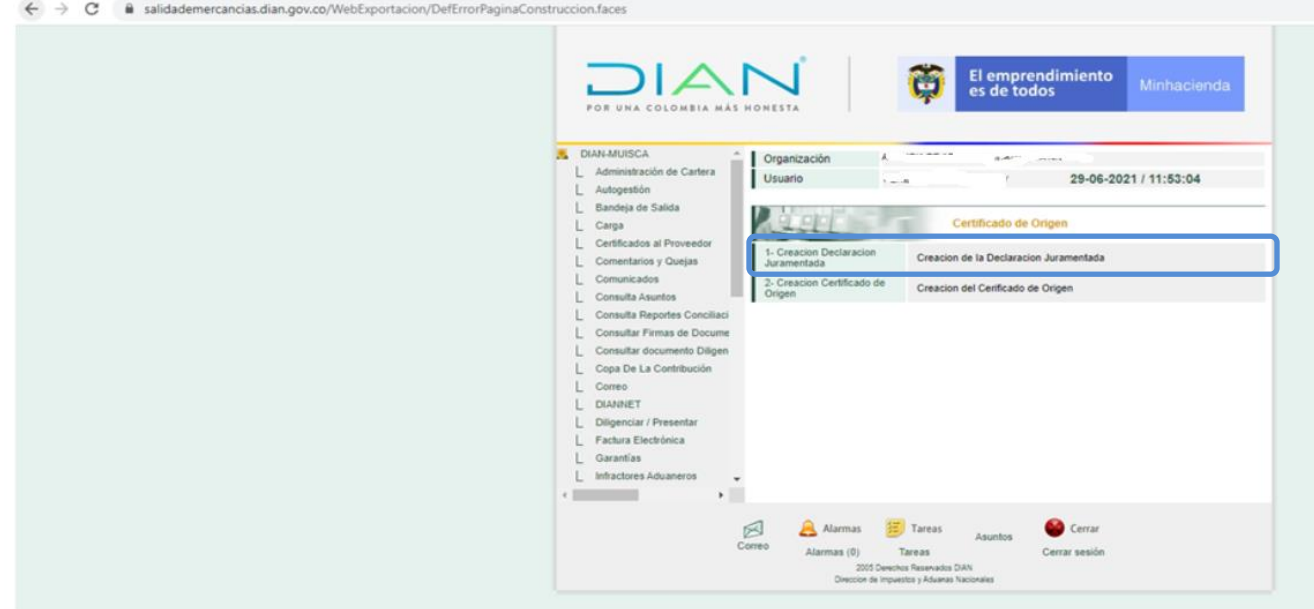

7. Seleccione "siguiente" en ingreso a Declaración Juramentada, revisando el mensaje que aparece en la presente pantalla.

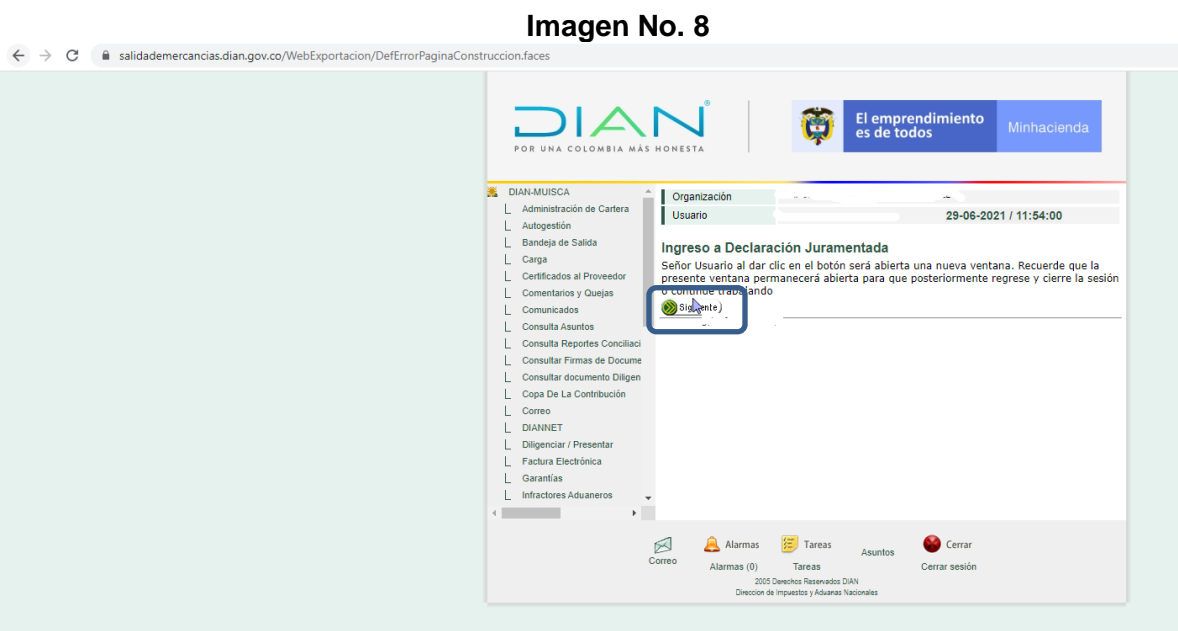

8. Se muestra la identificación del productor y/o exportador a nombre del cual se va a diligenciar la declaración y se accede al formulario a través de la opción "entrar":

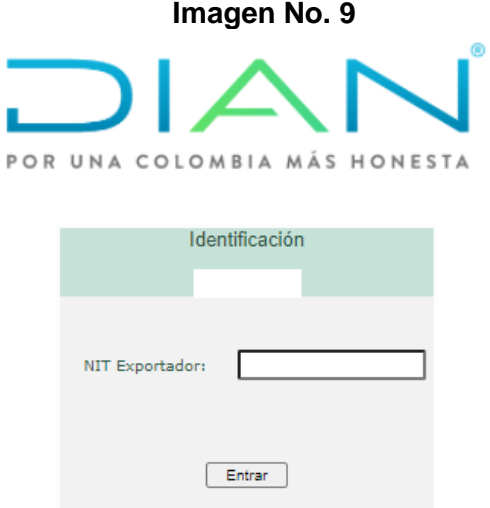

## <span id="page-6-0"></span>*1.2.2. Diligenciamiento*

1. Ingresando al módulo de Declaración Juramentada, aparecerá el NIT y el nombre del exportador.

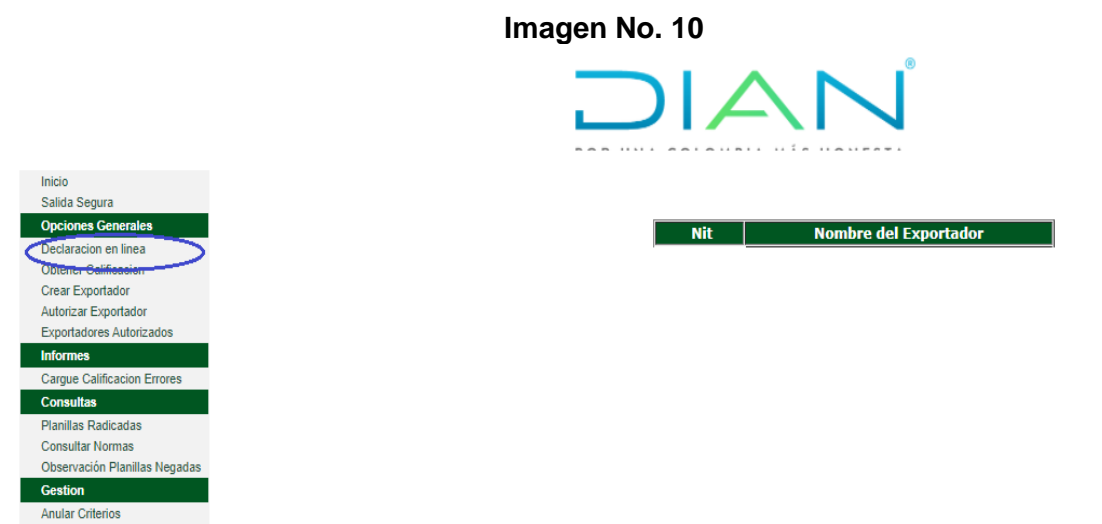

2. Se ingresa a la opción de declaración juramentada en línea del menú, donde aparecerá un mensaje que aclara la responsabilidad de la información a diligenciar, se deberá leer y posteriormente aceptar.

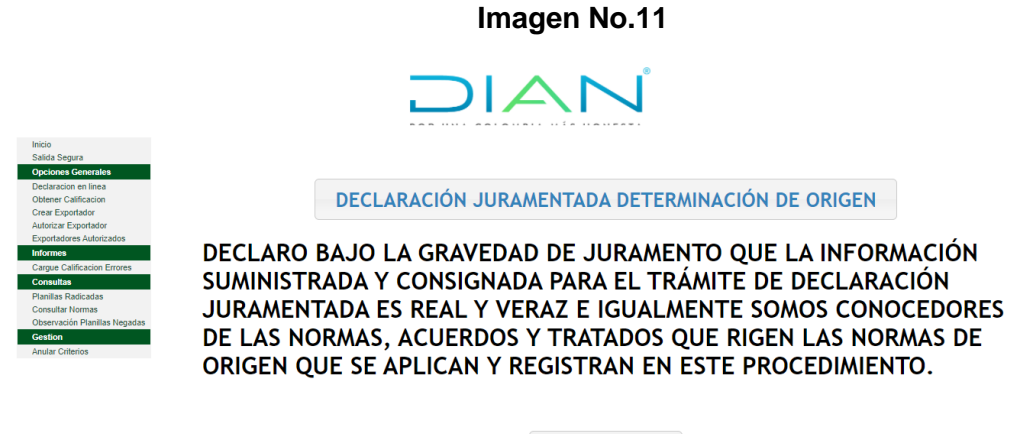

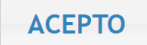

3. Se despliega la siguiente ventana y se debe aceptar. **Imagen No. 12**

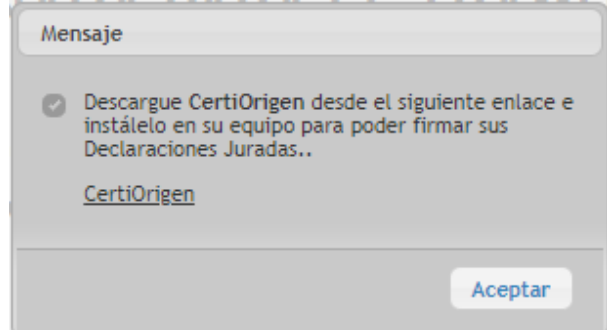

4. Aparecerá el formulario de la declaración juramentada de origen, como se muestra a continuación y será necesario guardar el borrador antes de iniciar su diligenciamiento. En la parte inferior de la pantalla, se encuentra la opción "crear borrador".

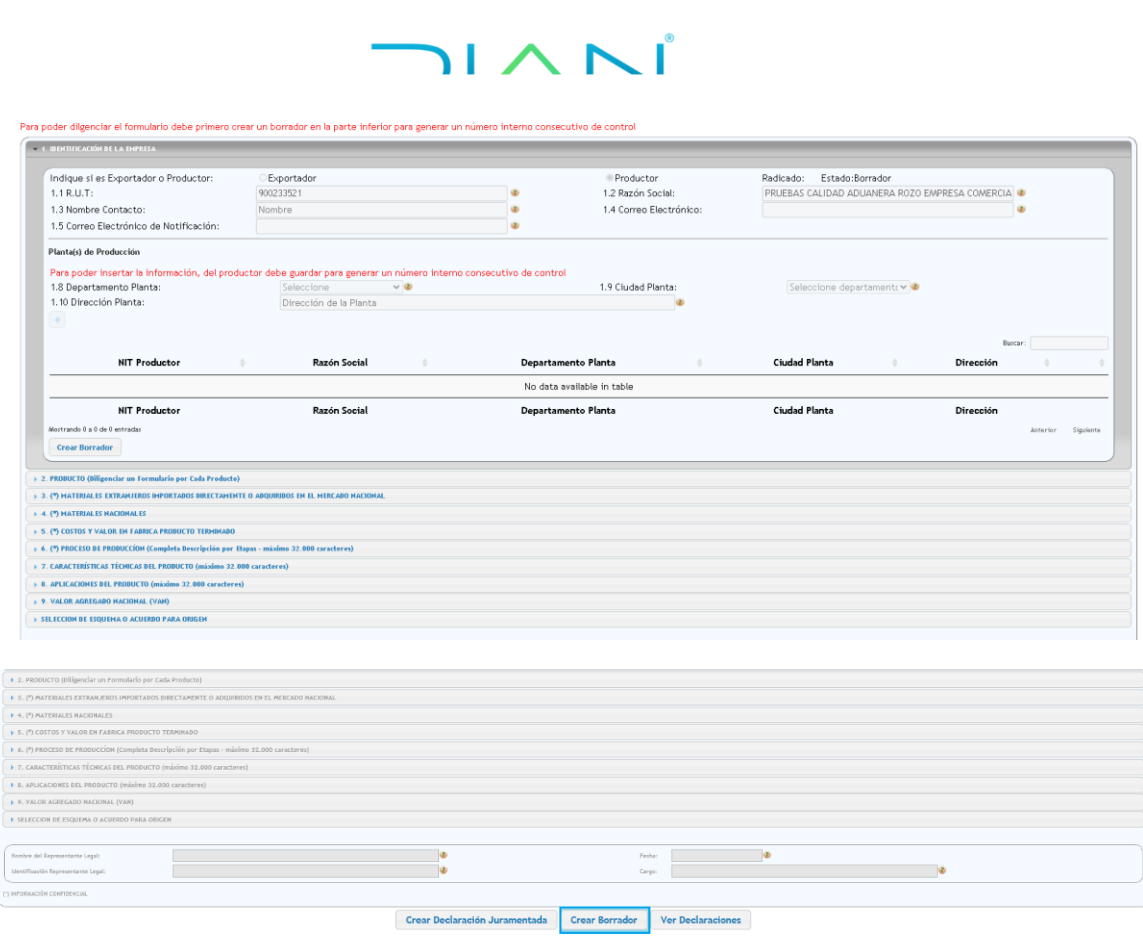

**5.** Se muestra en seguida, el listado de los campos por diligenciar en el formulario y se debe aceptar:

**Imagen No. 13**

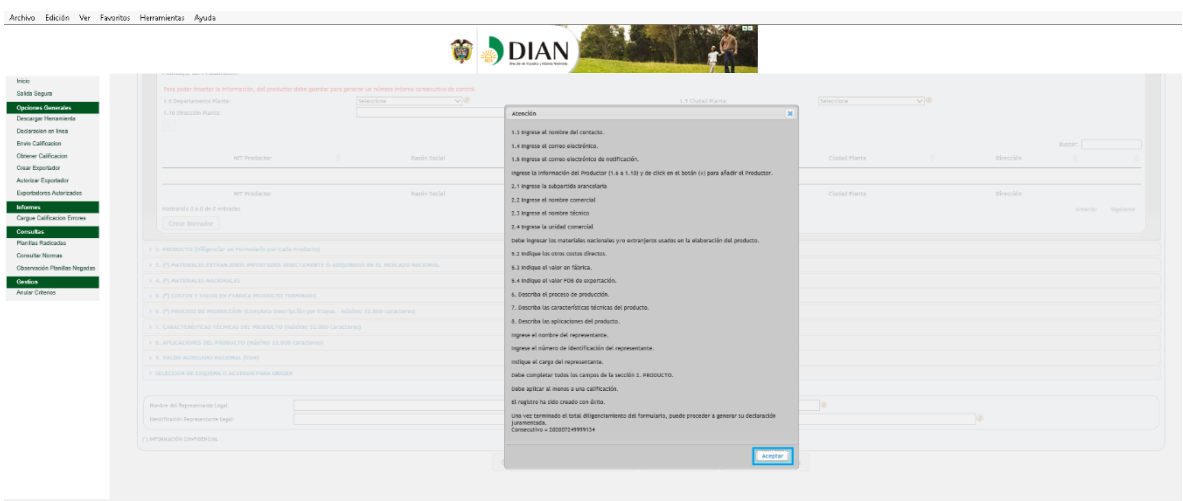

6. El aplicativo le asigna un número al borrador de la Declaración Juramentada de Origen y se activa el formulario para el diligenciamiento. Es necesario guardar la información a medida que se va diligenciando; cada sección de la declaración tiene el botón guardar en la parte inferior izquierda.

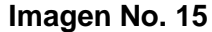

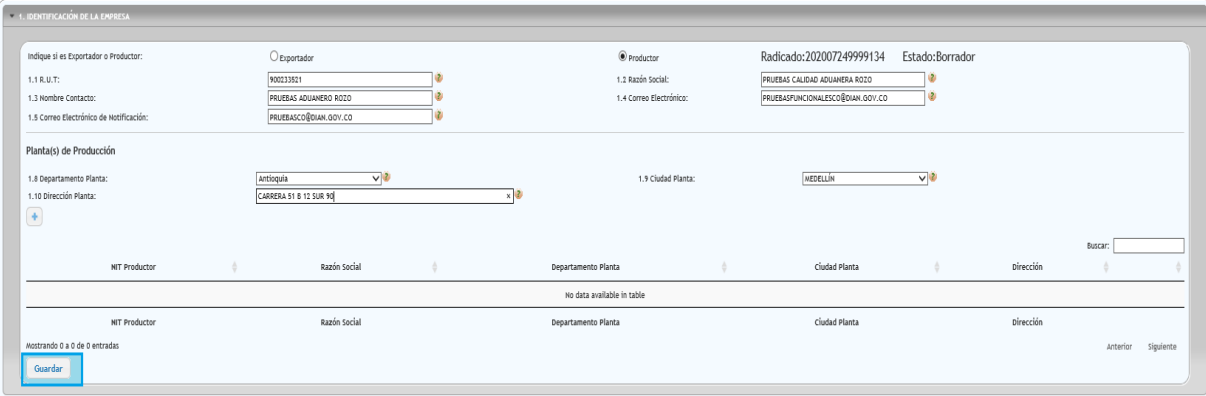

7. Es necesario identificarse como productor o como exportador y registrar la información según corresponda a su actuación. En el caso de contar con más de un productor, se podrá adicionar la información de cada uno de ellos dando clic en el (+) para luego guardar los datos ingresados.

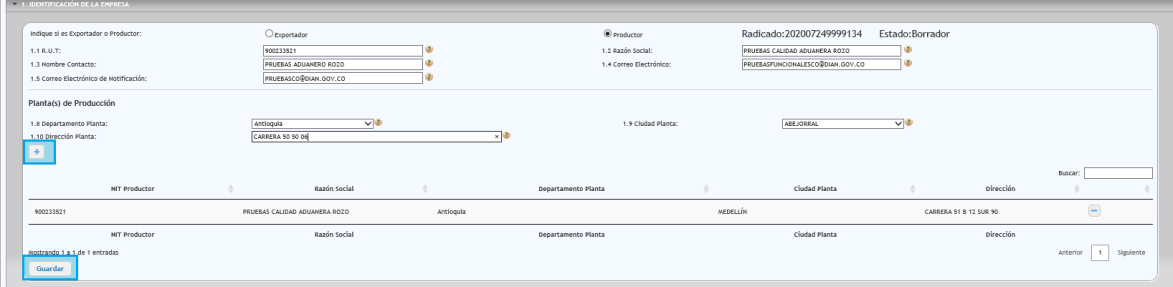

- 8. Para el diligenciamiento de la información en el formulario, éste se ha diseñado por secciones y algunas casillas tienen módulos de ayuda, donde se indica de manera general qué información debe contener; igualmente algunas tienen mecanismos de búsqueda para facilitar el registro, como es el caso de la subpartida arancelaria.
- 9. En cada sección se diligencia la información correspondiente, se va guardando y el aplicativo va generando pantallas, donde se puede observar las secciones y casillas que faltan por diligenciar como se muestra en la Imagen 19.

**Imagen No. 17**

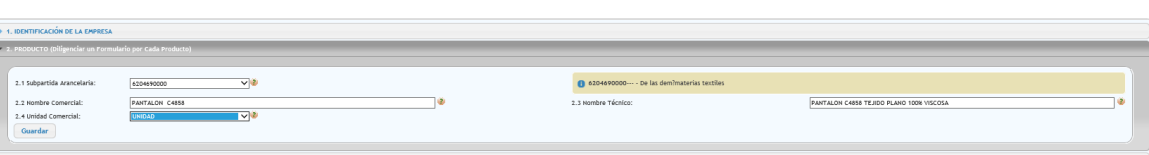

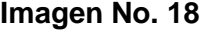

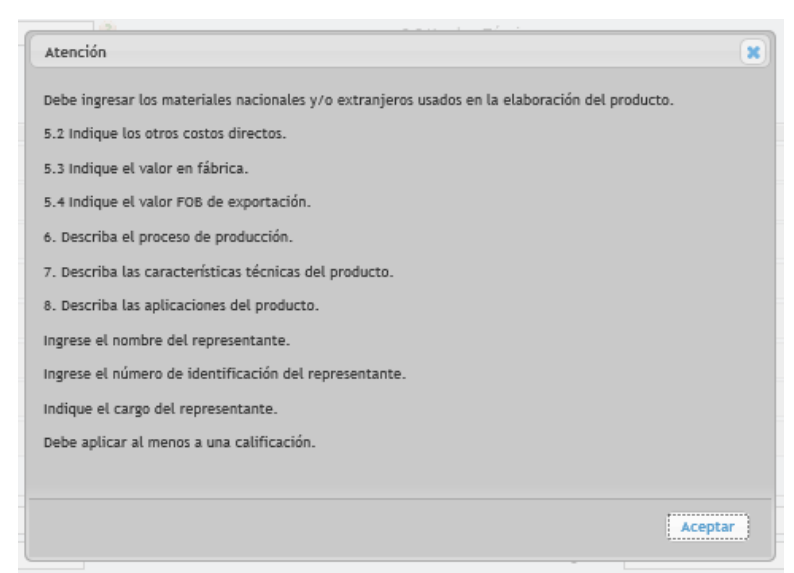

10. En la sección de materiales extranjeros importados directamente o adquiridos en el mercado nacional y en la sección de materiales nacionales se pueden adicionar o eliminar en la medida que se van registrando los datos.

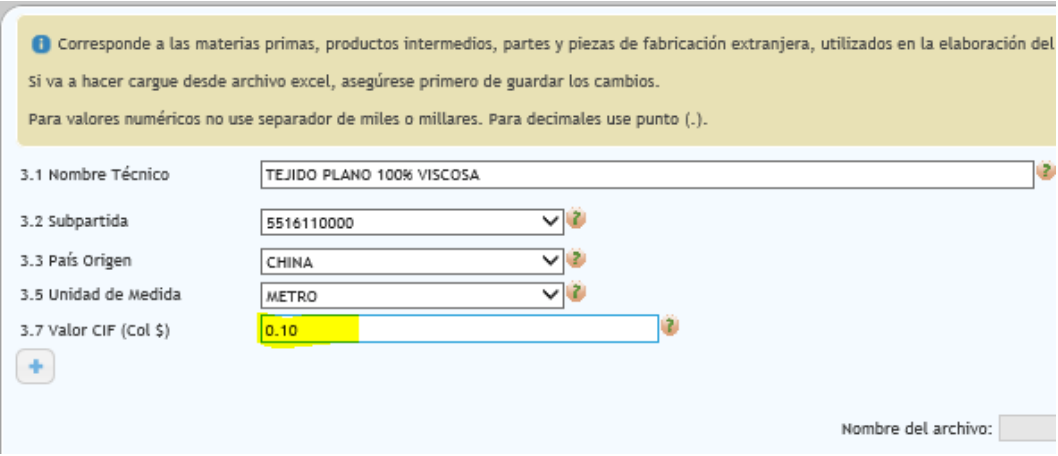

## **Imagen No. 19**

## **Imagen No. 20**

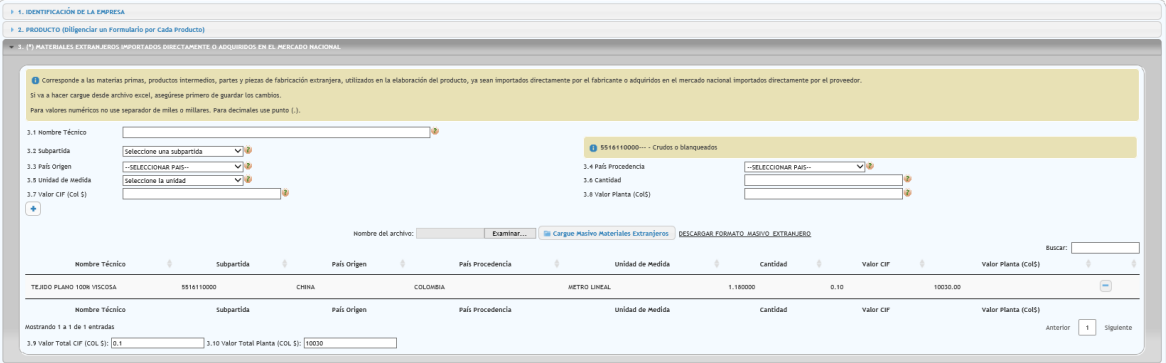

## **Imagen No. 21**

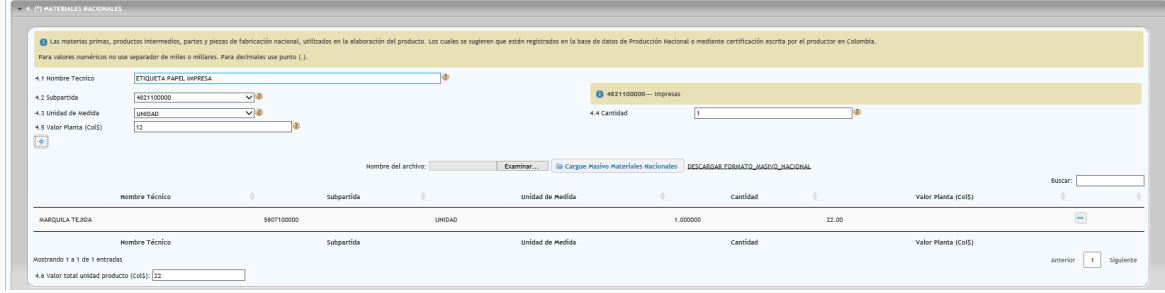

- Para adicionar materiales, se selecciona (+)

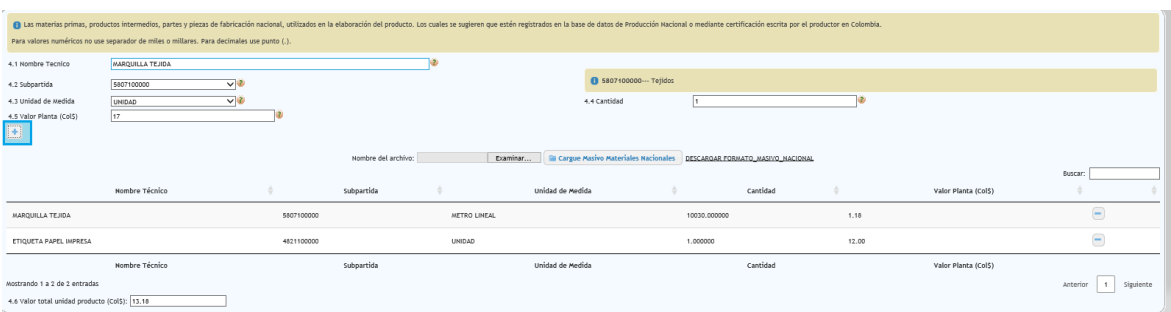

- Si es necesario eliminar algún material previamente agregado se utiliza la opción eliminar material (-)

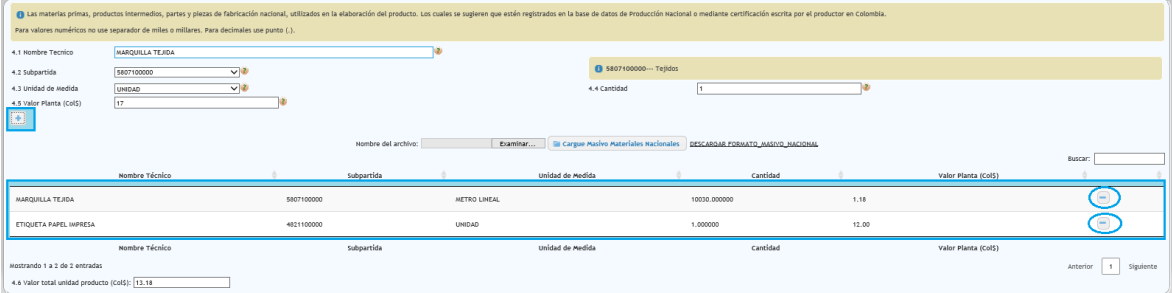

#### **Imagen No. 23**

- Para ingresar un número considerable de materiales, se podrá descargar el formato masivo, ya sea para materiales nacionales o extranjeros cuyo diligenciamiento se hace en la máquina local, y cuando de no modificar el título de las columnas ni el orden de éstas, posteriormente se carga al formulario, para ello se hace el siguiente proceso:
	- o Los archivos deben ser de tipo Excel 97-2003, las cantidades, pueden tener hasta 6 dígitos decimales y los valores, hasta dos dígitos decimales. Evitar el uso de tildes.
	- o Inicialmente se descarga el formato en un archivo Excel y se registran la información relacionada a los materiales, según las instrucciones contenidas en la hoja 2 del mencionado archivo, en el que se indicará que tipo de valores llevará cada campo para su correcta validación.

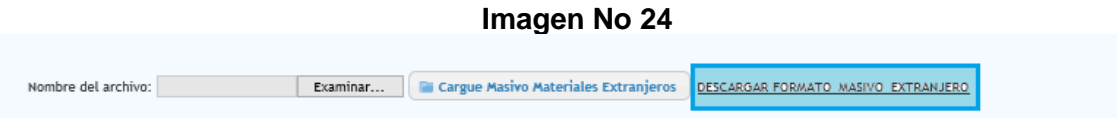

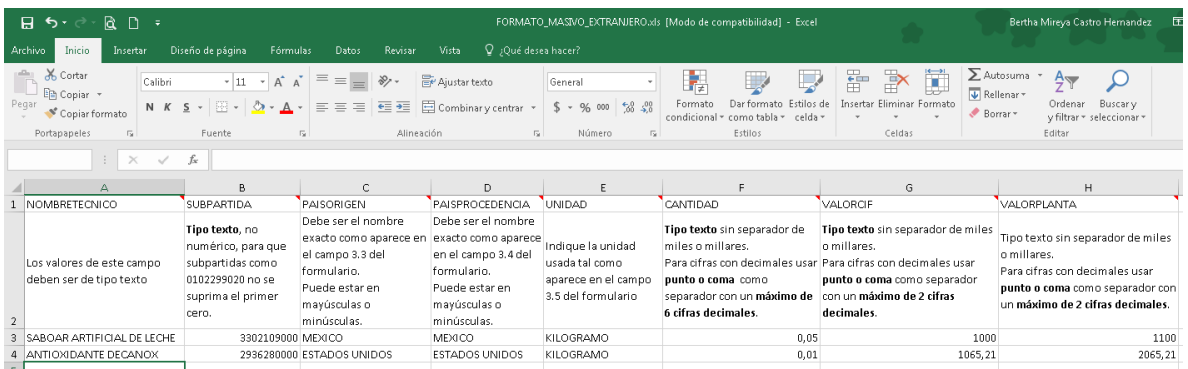

- o Luego se procede a cargar el archivo al SIE de origen
	- **Imagen No. 26**

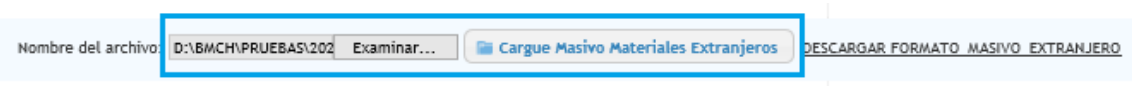

o El servicio informa el cague exitoso de los materiales.

## **Imagen No. 27**

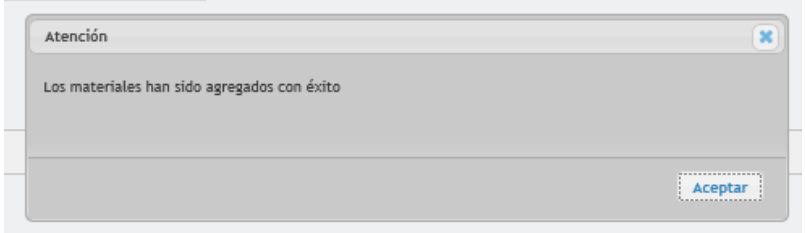

- 11. Para las secciones 5 al 9, se diligencian las casillas según la información requerida y se debe guardar en la medida que se va pasando a la siguiente sección.
- 12. Para la selección del Esquema del Acuerdo Comercial al que se desea aplicar, inicialmente se debe identificar el Código del Esquema de la lista que genera el sistema, como se muestra a continuación; la búsqueda se podrá hacer a través de la casilla buscar o navegando a través de la lista y páginas respectivas:

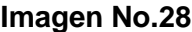

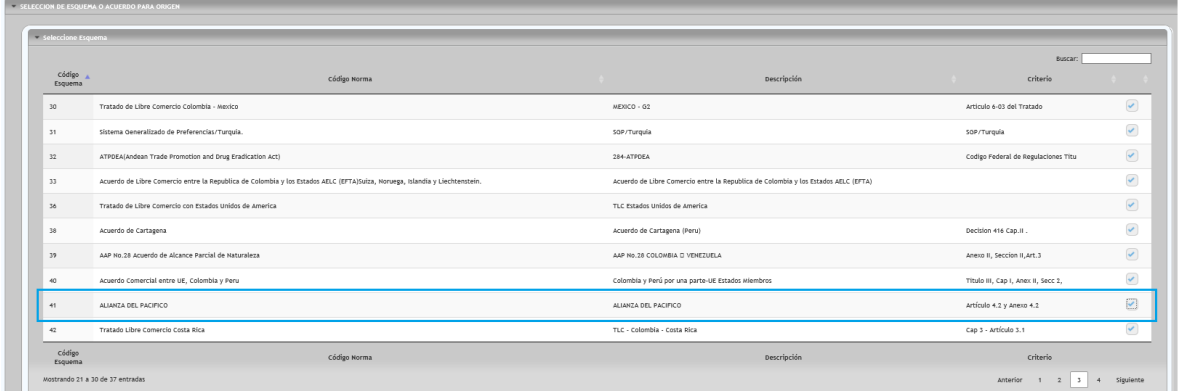

13. Se selecciona el esquema requerido sobre la columna  $(\sqrt{})$  y posteriormente aparecerá mensaje de confirmación como se muestra a continuación el cual se deberán leer y aceptar.

#### **Imagen No. 29**

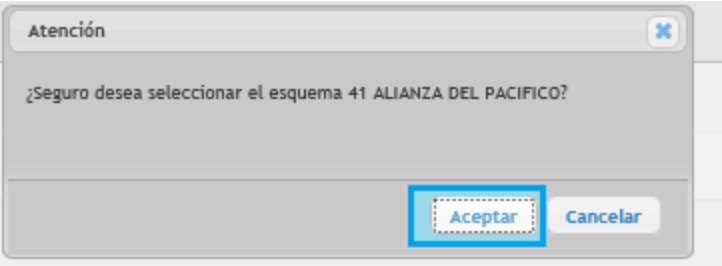

14. En seguida, se debe escoger la calificación a aplicar:

## **Imagen No. 30**

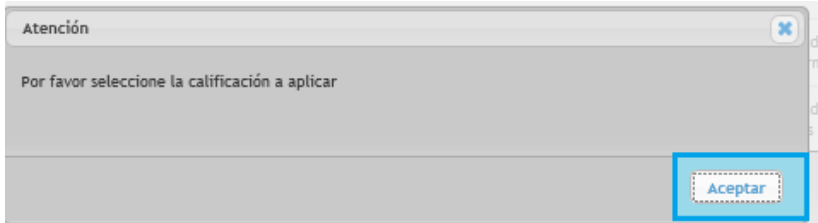

15. Se activa la opción para seleccionar la calificación de acuerdo con el criterio que aplica al producto, se elige en la columna criterios con el símbolo (√) activado.

**Imagen No. 31**

| > Seleccione Esquema           | seleccione Calificación |                                                                                                    |                         |                     |                                                                                                    |                        |
|--------------------------------|-------------------------|----------------------------------------------------------------------------------------------------|-------------------------|---------------------|----------------------------------------------------------------------------------------------------|------------------------|
|                                |                         |                                                                                                    |                         |                     | Buyca                                                                                                    |                        |
| código<br>Esquema              | <b>Nombre</b>           | Descripción                                                                                                    | Acuerdo                 | Normas<br>Asociadas | Observaciones                                                                                                    |                        |
| 920                            |                         | totalmente obtenida o producida enteramente en el territorio de una o mas Partes, de conformidad con el Artículo 4.3                                                                                    | Alianza del<br>Pacifico |                     | Artículo 4.3(Mercancias Totalmente Obtenidas o Enteramente Producidas)                                                                                                    |                        |
| 920                            |                         | Producida enteramente en el territorio de una o más partes, a partir exclusivamente de materiales que califican como originarios, de<br>conformidad con el presente Capitulo                            | Alianza del<br>Pacifico |                     | La mercancía sea producida enteramente en el territorio de una o más partes, a partir exclusivamente de materiales que califican como<br>originarios, de conformidad con el presente Capitulo           | Seleccionar Calificaci |
| 220                            |                         | La mercancía sea producida en el territorio de una o más partes, a partir de materiales no originarios, siempre que cumplan con los<br>Requisitos Específicos de Origen de conformidad con el Anexo 4.2 | Allanza del<br>Pacifico |                     | La mercancía sea producida en el territorio de una o más partes, a partir de materiales no originarios, siempre que cumplan con los<br>Requisitos Específicos de Origen de conformidad con el Anexo 4.2 | $\bullet$              |
| Código<br>Esquema              | Nombre                  | Descripción                                                                                                    | Acuerdo                 | Normas<br>Asociadas | Observaciones                                                                                                    |                        |
| Mostrando 1 a 3 de 3 entradas  |                         |                                                                                                    |                         |                     |                                                                                                    |                        |
| > Calificaciones Seleccionadas |                         |                                                                                                    |                         |                     |                                                                                                    |                        |

16. Se confirma la selección y se da clic en aceptar.

**Imagen No. 32**

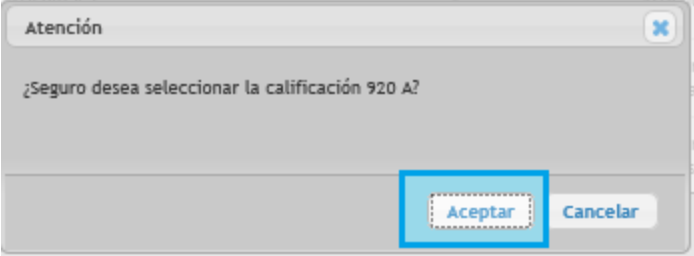

- 17. Se pueden seleccionar tantos esquemas como se requiera.
- 18. Se continúa con el diligenciamiento de la información concerniente al representante legal y se guarda nuevamente el borrador de la Declaración juramentada de Origen.

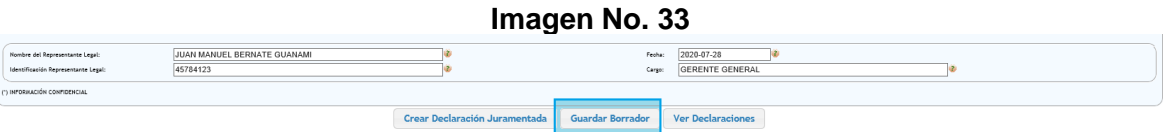

**Imagen No. 34**

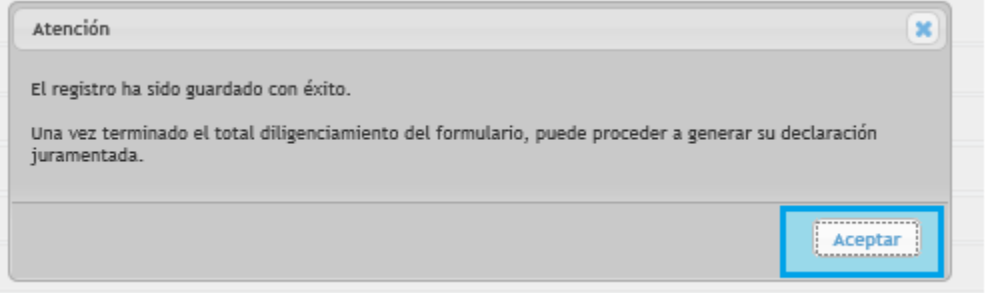

19. A continuación, se selecciona el botón de Crear Declaración Juramentada. El sistema asigna un número definitivo a la declaración juramentada y se sigue con el proceso de firma.

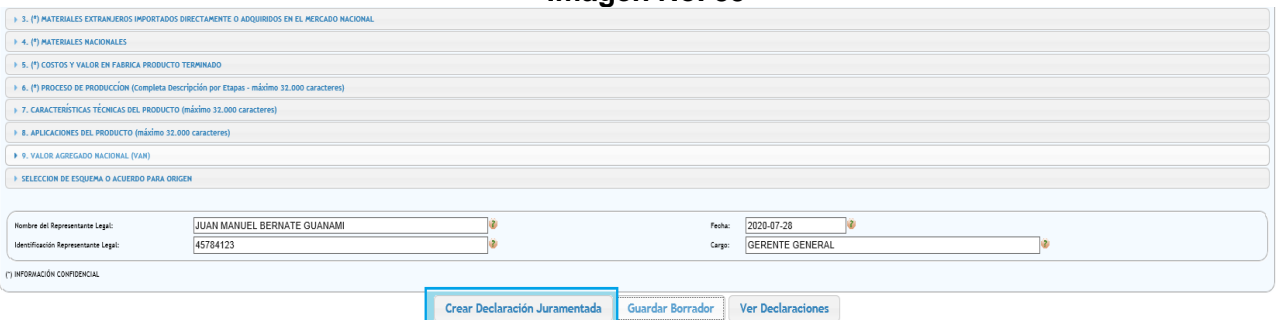

20. Es necesario aceptar la descarga de la herramienta, dando clic en "CertiOrigen"; inicia la descarga de la herramienta en una nueva ventana para lo cual se debe tener habilitadas las ventanas emergentes y luego se da aceptar para cerrar la ventana.

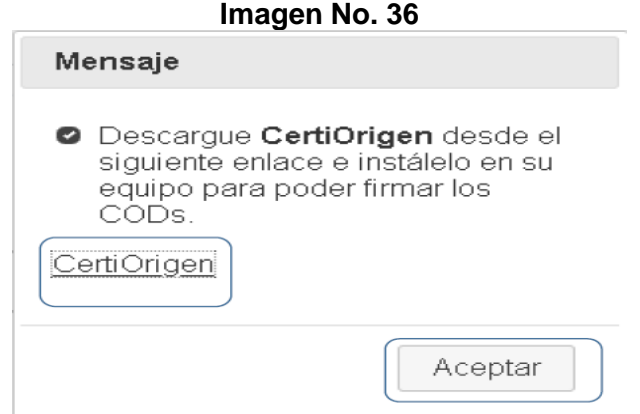

21. Antes de ir a descargas y descomprimir el archivo verificar el tipo de sistema de su equipo, para ello, ir a Mi Equipo, dar clic derecho sobre la zona blanca y seleccionar propiedades.

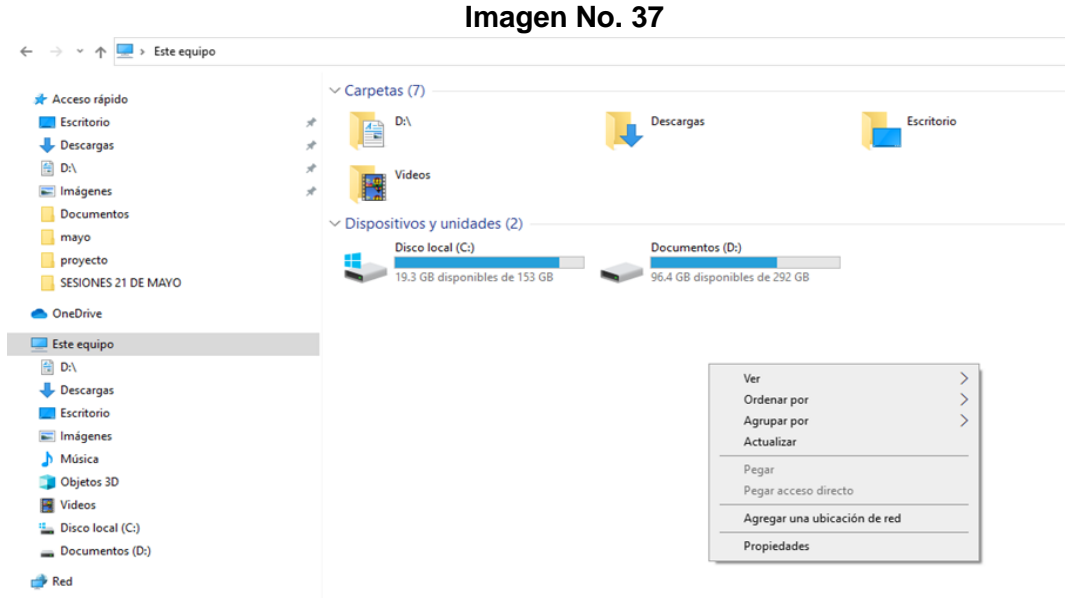

22. En la nueva ventana puede verificar su tipo de sistema.

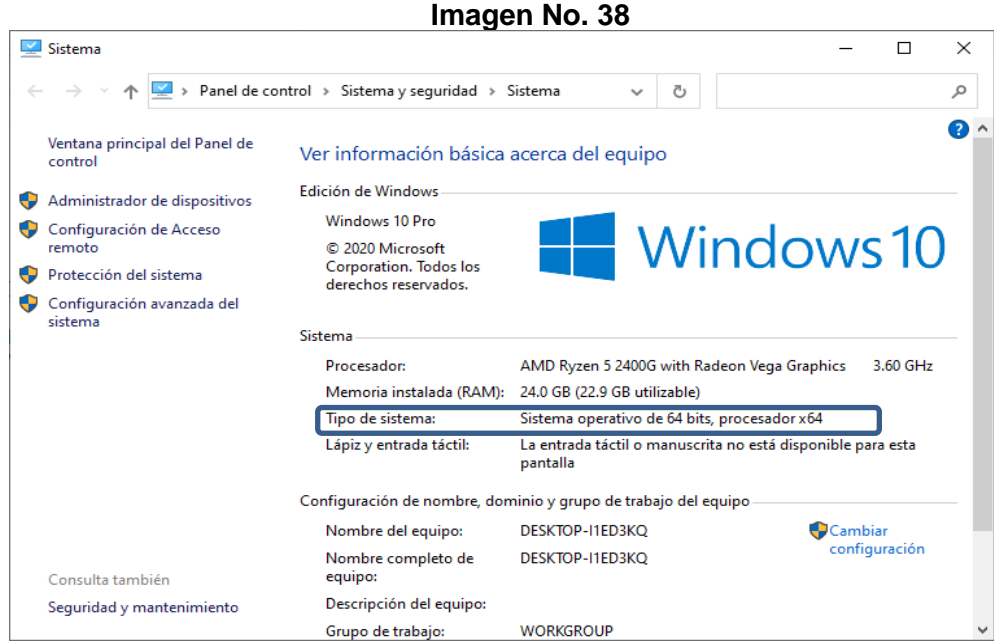

23. Una vez que tiene claro cuál es su tipo de sistema, debe ir a la carpeta de descargas y descomprimir el archivo que descargó.

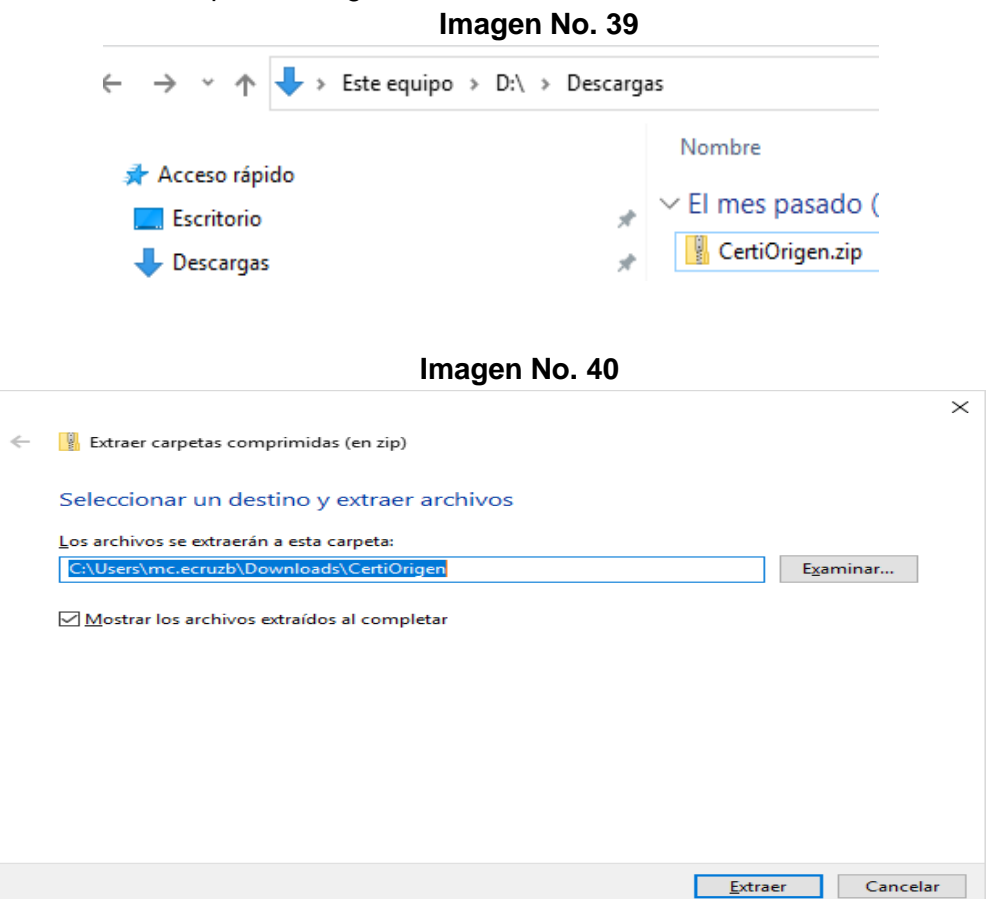

24. En la carpeta donde descomprimió encontrará dos carpetas, x86 para sistemas de 32 bits, y x64 para sistemas de 64 bits. Debe abrir la carpeta que corresponda a su tipo de sistema operativo y ejecutar.

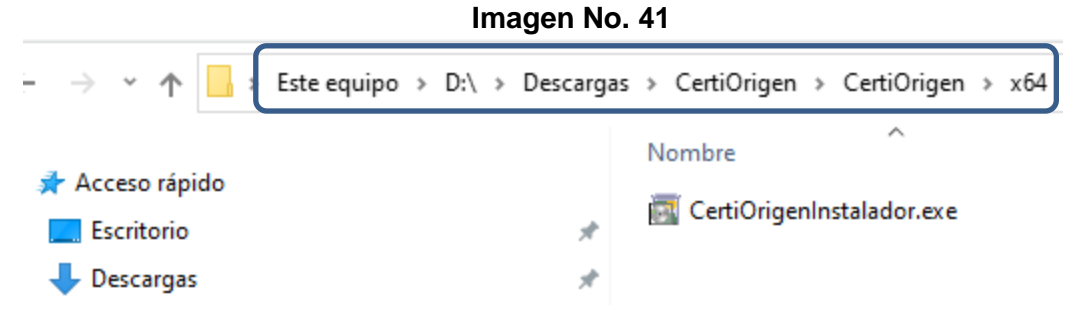

25. Una vez ejecutado el archivo, se desplegará la siguiente ventana; seleccionar Instalar: **Imagen No. 42**

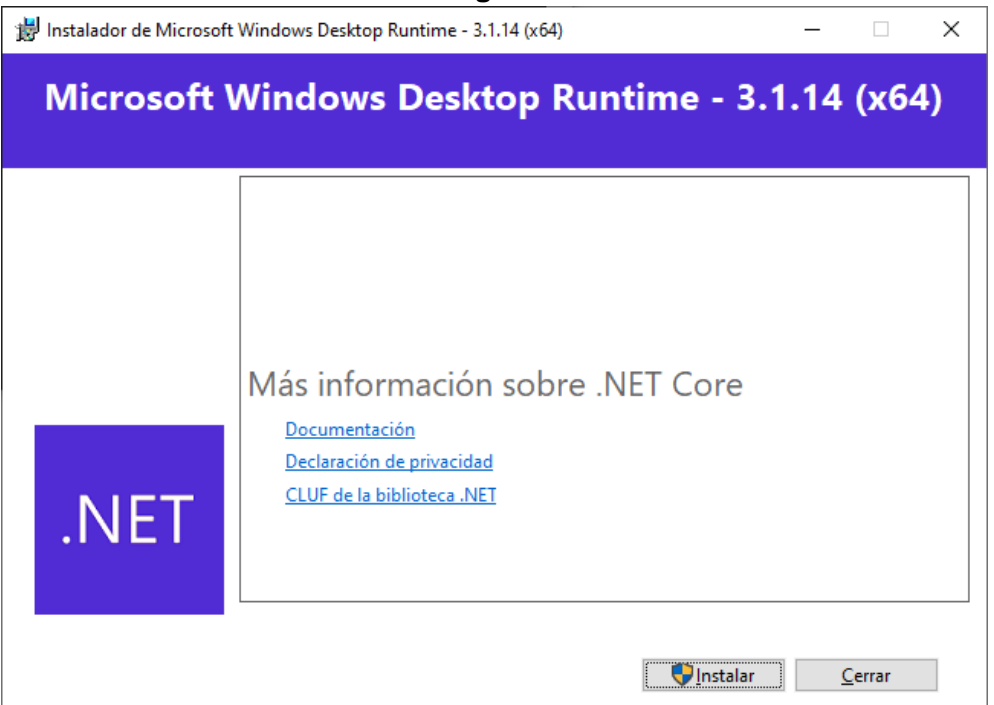

26. Una vez instalado Runtime se abrirá una nueva ventana, dar clic en Cerrar y se abrirá la ventana de instalación del firmador CertiOrigen

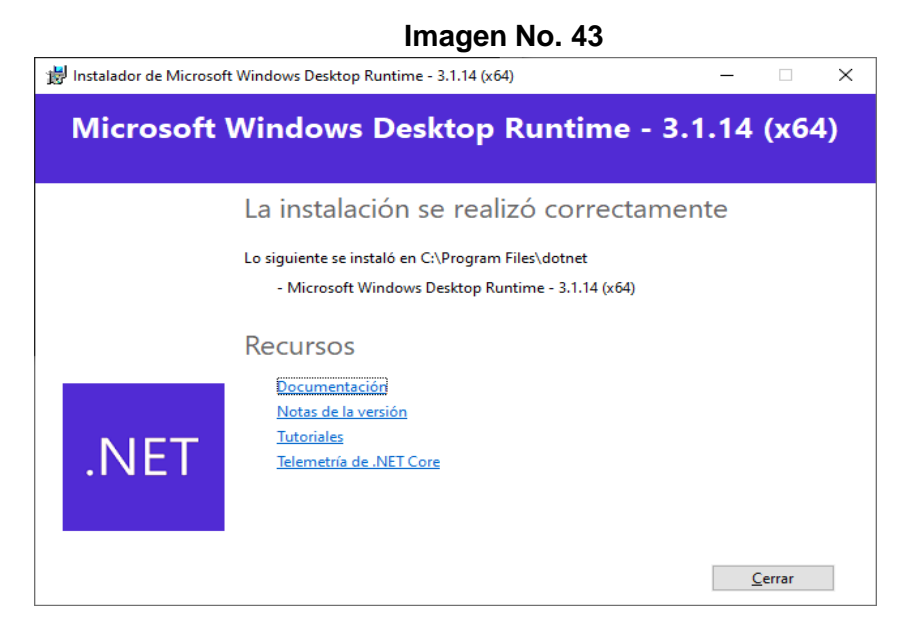

27. Seleccione las opciones de instalación o deje las que trae por defecto y de clic en Siguiente.

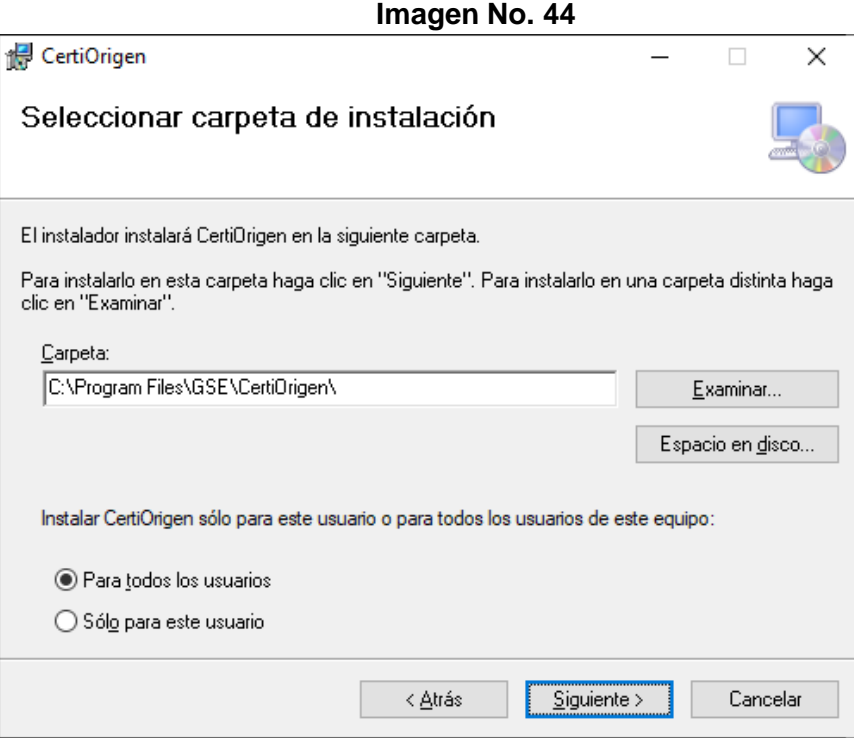

28. Se observará la instalación de la siguiente manera:

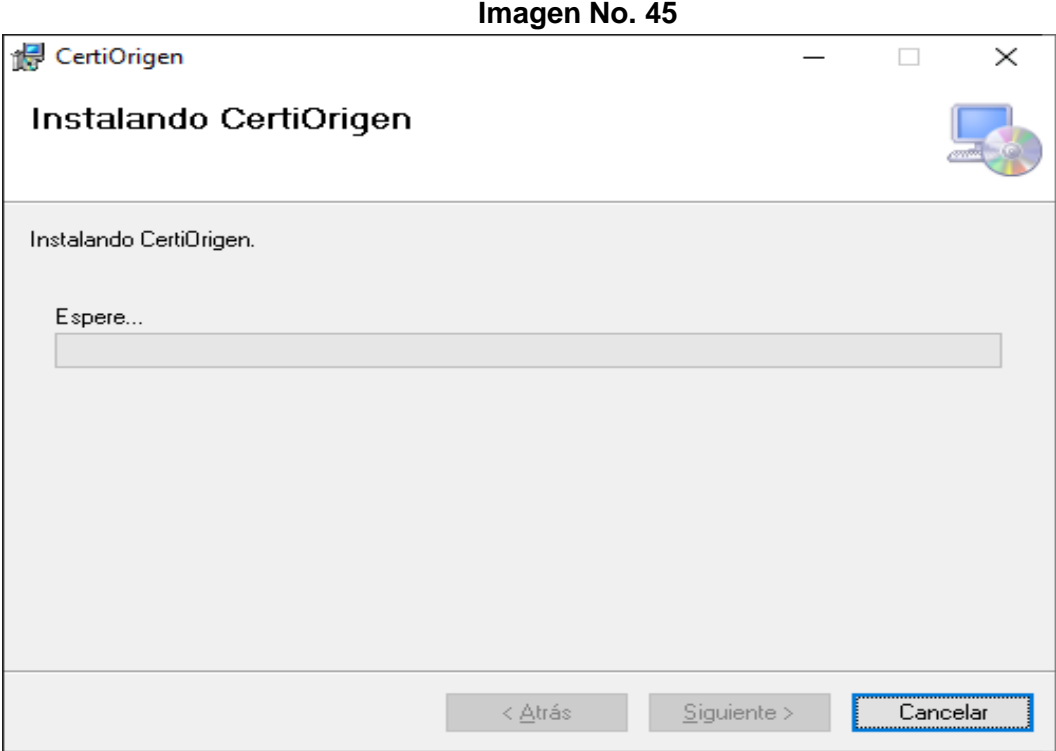

29. Una vez culmine la instalación de CertiOrigen dar clic en Cerrar y ya está la herramienta disponible para su uso por parte del SIE de Certificados de origen de la DIAN.

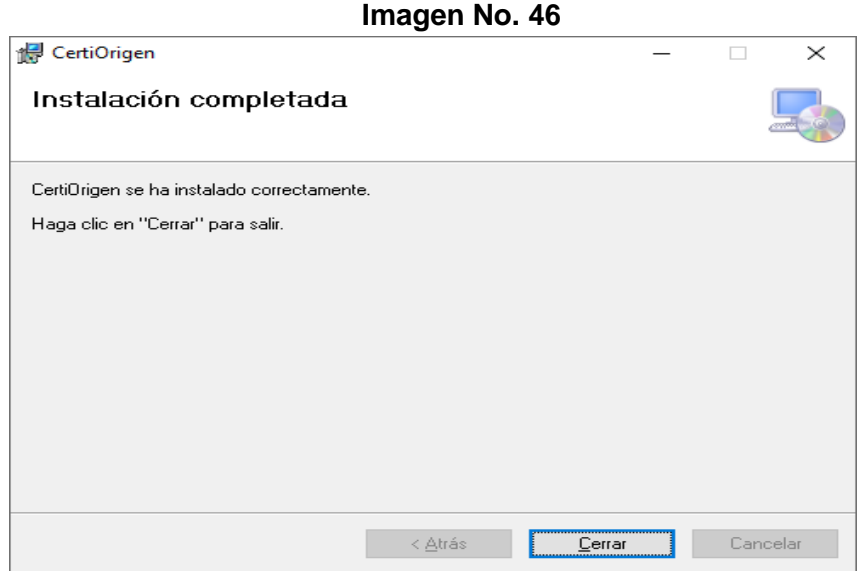

30. La instalación deberá hacerla por una única vez y aplicará tanto para la elaboración de sus Declaraciones Juradas como para la elaboración de sus Certificados de Origen. Tener en cuenta cuando realice modificaciones en su máquina deberá verificar que la presente herramienta esté instalada.

31. Una vez instalada la herramienta en la máquina, al acceder para generar nuevas declaraciones juramentadas de origen deberá verificar que ésta esté activa, revisando el icono de "CertiOrigen" en el área de notificaciones o abrir "CertiOrigen" en la parte superior derecha en el caso de utilizar Google Chrome, para que ésta se ejecute y le permita firmar sus declaraciones, como se muestra a continuación: **Imagen No. 47**

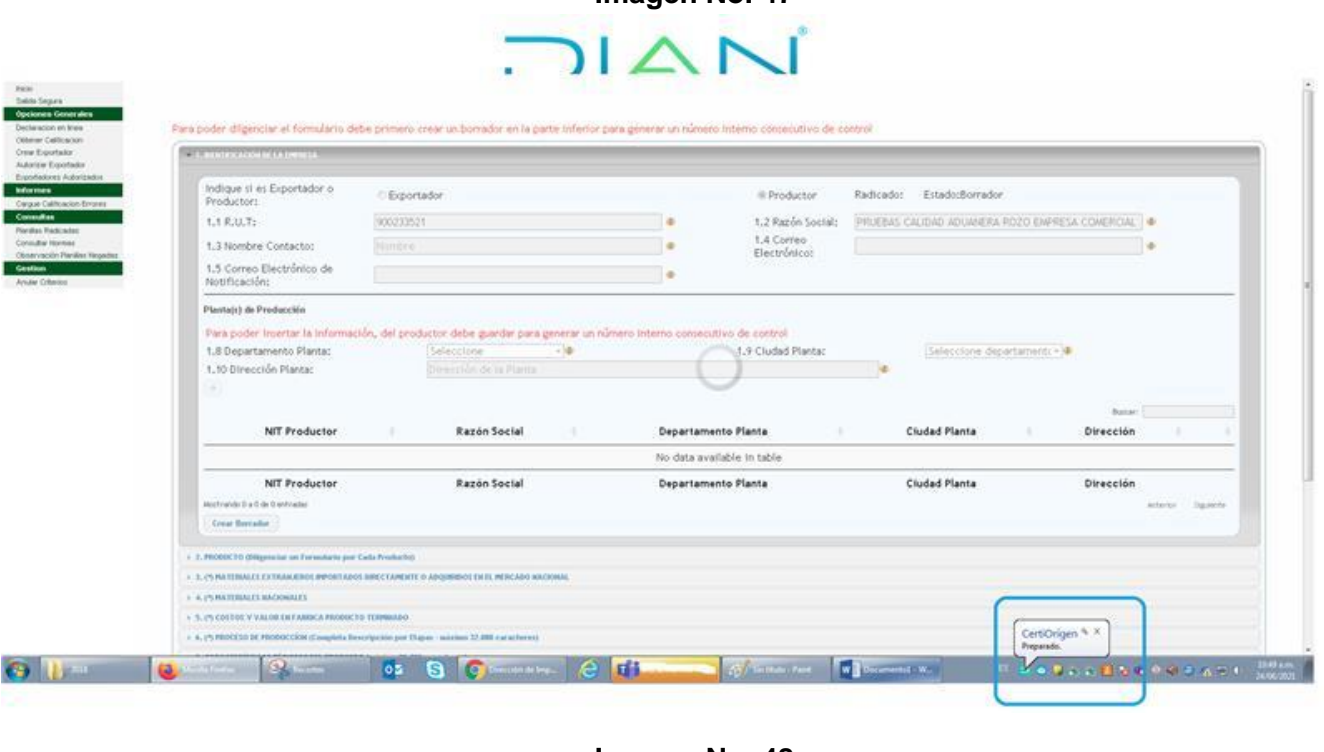

#### **Imagen No. 48**

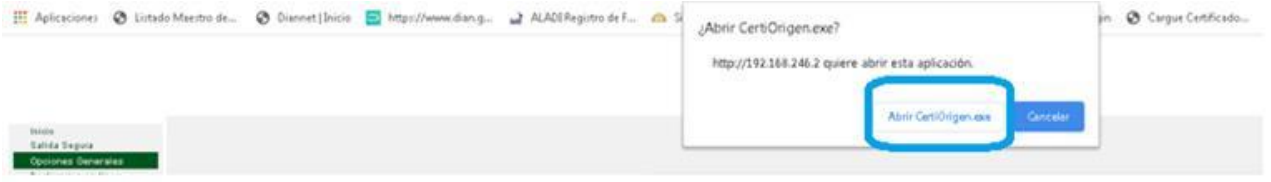

## <span id="page-21-0"></span>*1.2.3. Firma*

Para proceder a firmar la Declaración Juramentada de Origen se debe tener en cuenta lo siguiente:

1. Nuevamente debe guardar el archivo y genera la declaración para que se haga el cargue de la herramienta CertiOrigen. Se mostrará el siguiente mensaje:

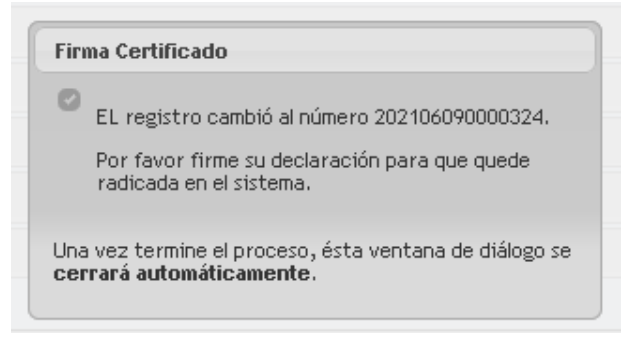

2. Se despliega la lista de certificados disponibles y se escoge el token con el que se desea firmar:

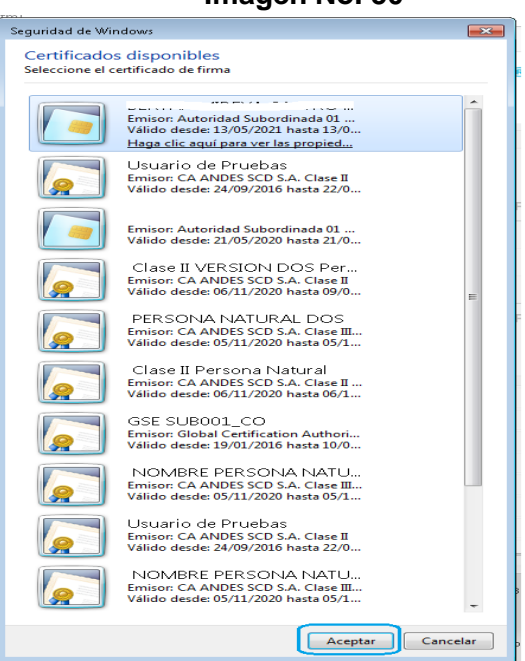

3. Se procede a registrar la contraseña y a seleccionar "iniciar sesión". Con este paso culmina el proceso de firmado.

**Imagen No. 51**

**Imagen No. 50**

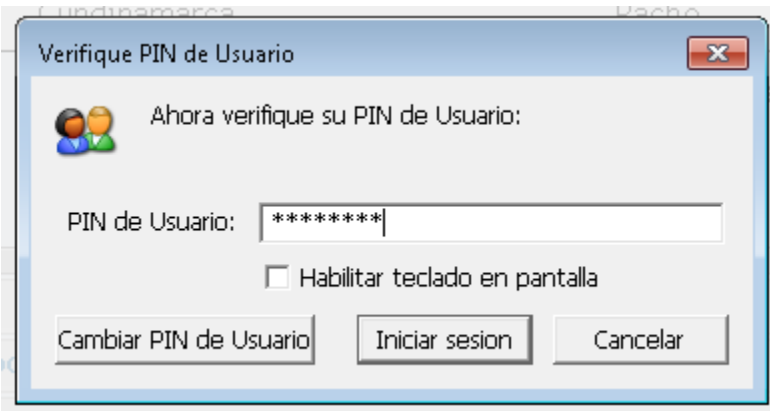

4. El SIE informa el resultado exitoso del proceso de firma y envía el archivo PDF a los correos señalados en los numerales 1.4 y 1.5. de la información de la Empresa exportadora y/o productora. Se debe aceptar este mensaje.

## **Imagen No. 52**

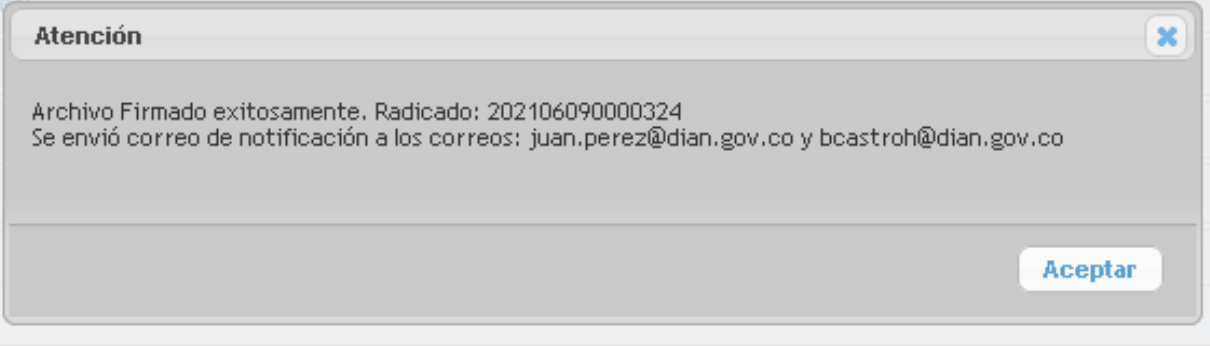

5. El estado de la declaración juramentada cambia a Estado: "Declaración Presentada".

## **Imagen No. 53**

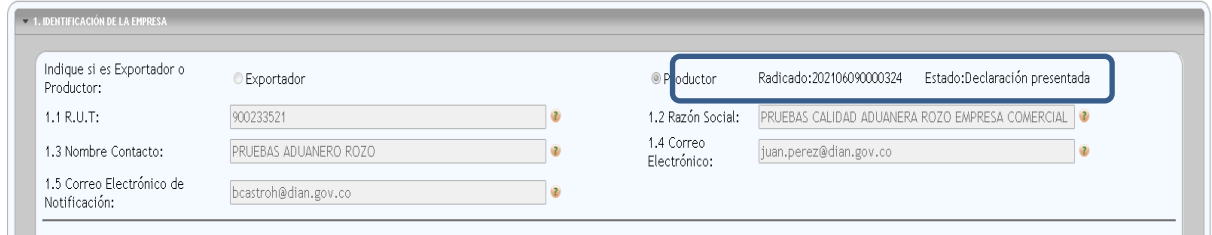

6. Se podrá consultar en la opción "Ver Declaraciones":

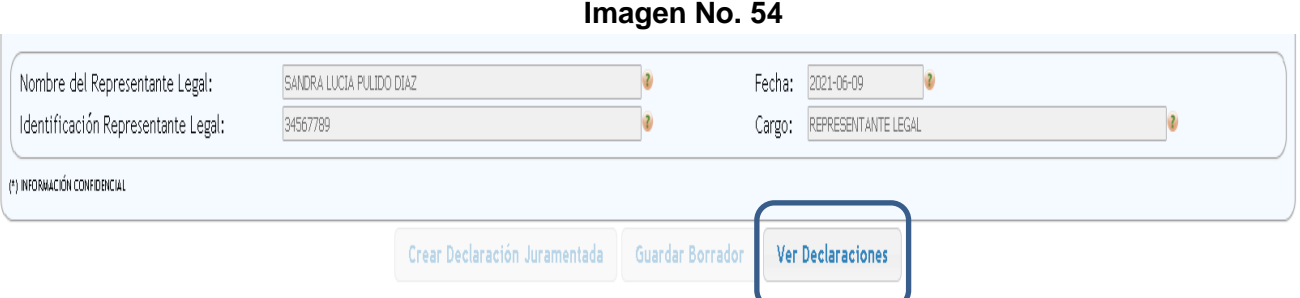

7. En el listado de las declaraciones juramentadas de origen se ubica la declaración presentada. Se puede observar que el estado ha cambiado de borrador a "declaración generada".

**Imagen No. 55**

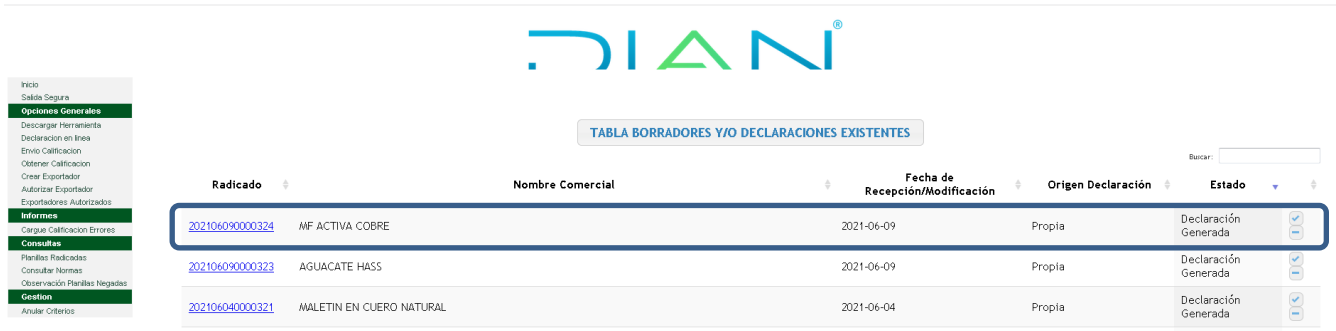

8. Otra forma para verificar que el proceso de presentación de la declaración juramentada de origen se realizó correctamente, es consultar la misma y verificar que contenga el No. del radicado definitivo en la declaración.

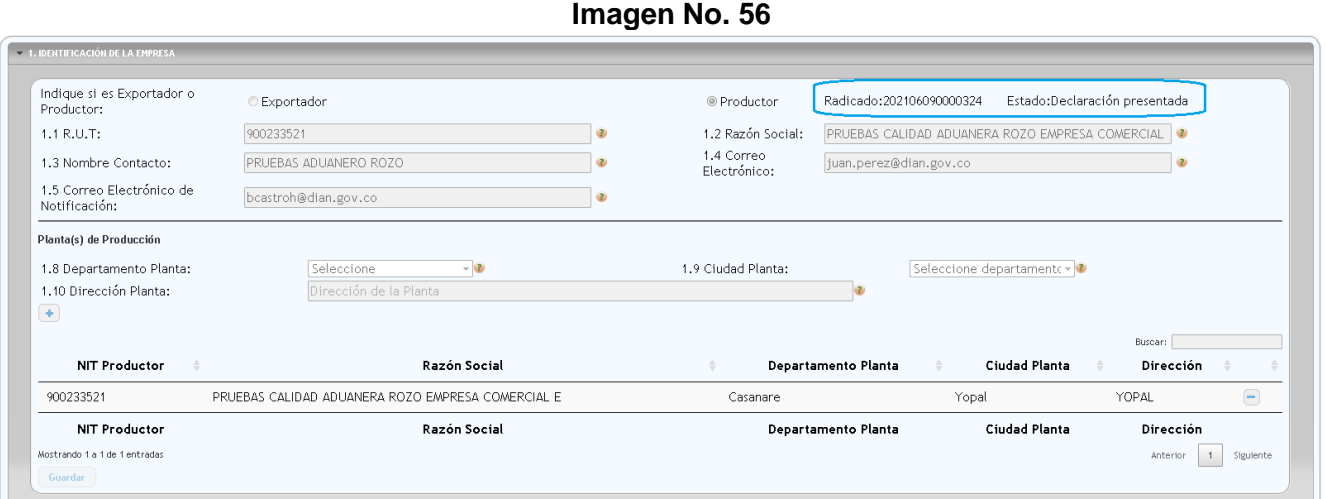

#### <span id="page-25-0"></span>*1.2.4. Autorización para comercializadores*

- 1. Dentro del módulo de Declaración Juramentada encontrará "Crear Exportador". Esta opción permite que el productor y/o exportador de la mercancía, una vez haya elaborado la Declaración Juramentada de Origen, autorice a diferentes comercializadores que son los que en definitiva realizarán la(s) exportación(es) de su producto. Para esto:
- 2. Seleccione "Crear Exportador" en la parte izquierda del aplicativo en Declaración Juramentada, diligencie todos los datos de "Registro Exportador" y pulse "Registrar"

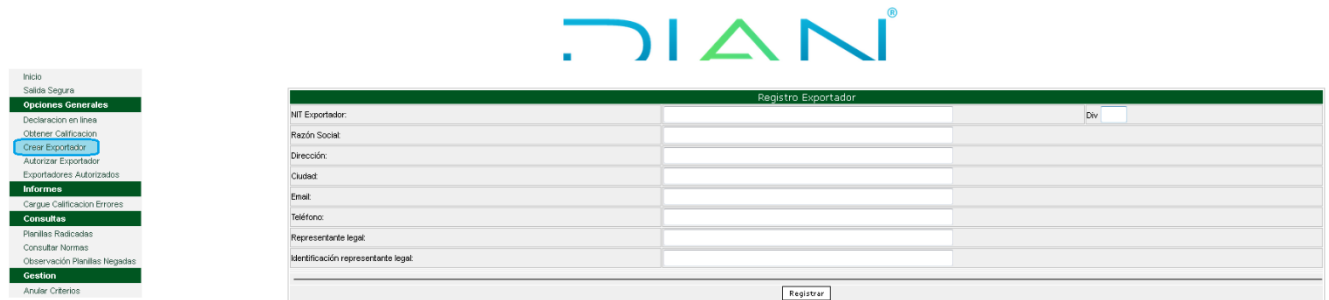

**Imagen No. 57**

3. Le muestra un aviso que "El comercializador ha sido registrado"

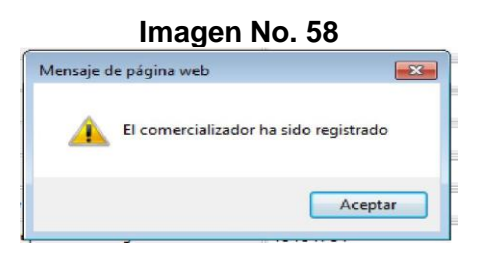

4. Una vez registrado seleccione la opción del menú "Autorizar Exportador"

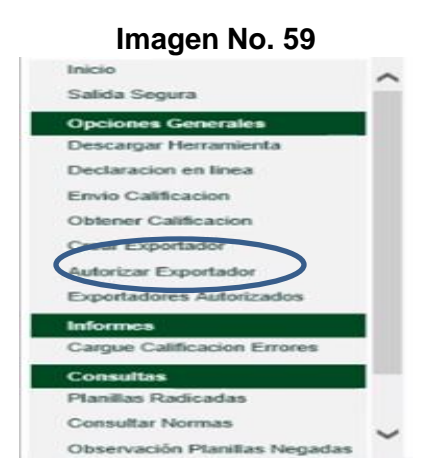

5. Aparece el listado de todas las Declaraciones Juramentadas de origen (planillas) que tiene registradas en el sistema.

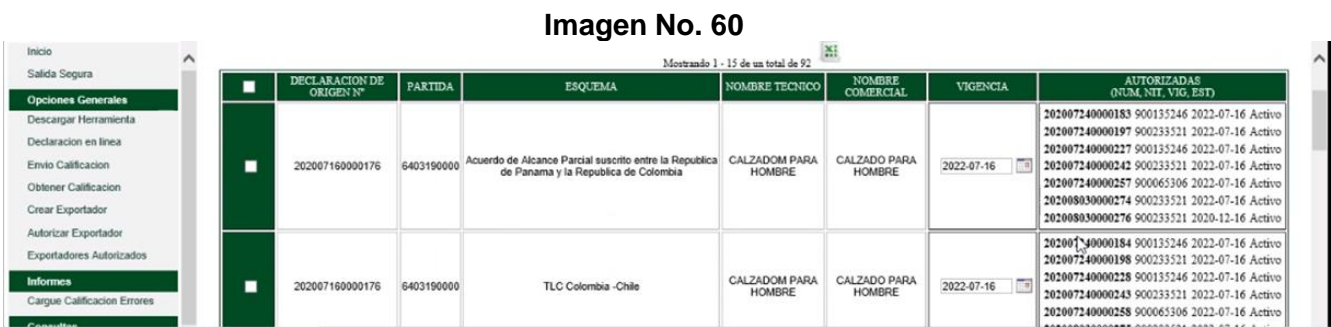

6. Al final de la pantalla, se muestra la opción para seleccionar el comercializador que ha sido autorizado. Para cada comercializador se debe seleccionar la(s) Declaraciones juramentadas de origen (planillas) que le autoriza.

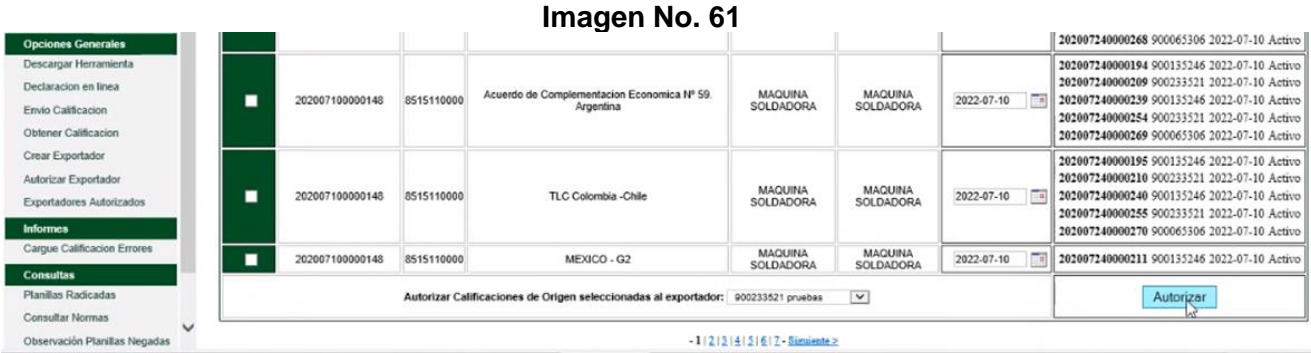

7. Al autorizar aparece el mensaje de confirmación de la siguiente manera y finaliza el proceso de autorización:

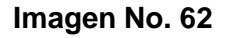

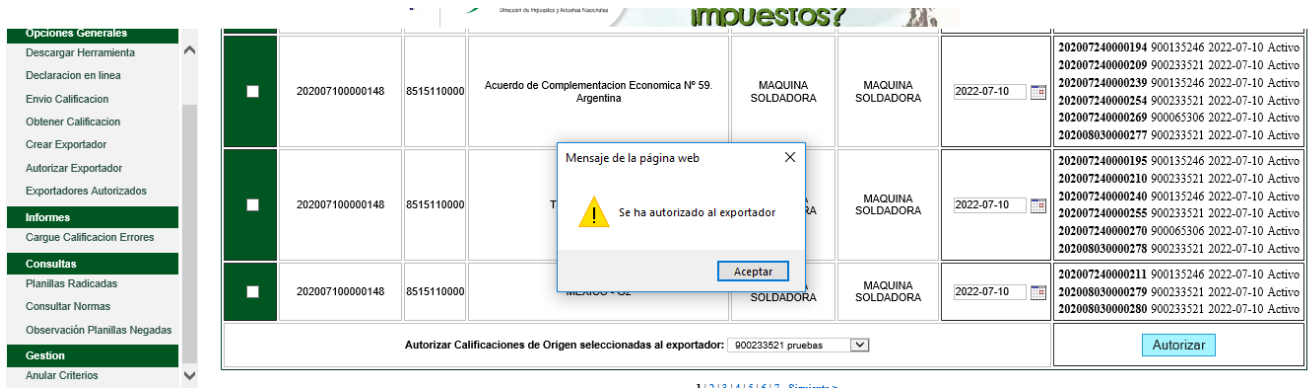

## <span id="page-27-0"></span>*1.2.5. Consultas*

Para tener en cuenta al momento de realizar consultas, si se realiza cuando la declaración se encuentra en estado "borrador" se generará un XML; pero cuando se consulta una declaración en estado "generado" aparecerá un PDF.

## <span id="page-28-0"></span>*1.3. INSTRUCCIONES PARA EL DILIGENCIAMIENTO DE LAS CASILLAS DE LA DECLARACIÓN JURAMENTADA DE ORIGEN*

La información que se suministra en este formulario requiere el estudio de las normas de origen del acuerdo comercial para el cual se declara un criterio de calificación de origen, por eso se inicia con la siguiente declaración del productor:

*"Declaro bajo la gravedad de juramento que la información suministrada y consignada para el trámite de declaración juramentada es real y veraz e igualmente somos conocedores de las normas, acuerdos y tratados que rigen las normas de origen que se aplican y registran en este procedimiento".*

#### <span id="page-28-1"></span>*1.3.1. Diligenciamiento en línea*

- (\*) Los campos señalados con (\*) corresponden a información confidencial.
- Toda la información de valores deberá registrarse en pesos colombianos (\$)

#### **PRIMERA PARTE**

#### **Identificación de la empresa:**

Tipo: **Productor Exportador**

Seleccione a cuál corresponde.

Si la declaración juramentada de origen es presentada por el **productor** diligencie:

**1.1 R.U.T.**: Transcribir Número de identificación Tributaria NIT sin digito de verificación.

**1.2. Razón social**: Nombre o razón social de la empresa

**1.3. Nombre contacto:** Nombre de la persona que responde por la información presentada en esta declaración juramentada de origen

**1.4. Correo electrónico:** registrado en el RUT

**1.5. Correo electrónico de notificación:** A este correo se notificará aspectos relacionados con la presentación de la declaración juramentada de origen

## **Planta(s) de producción**

**1.8 Departamento Planta**. De clic en la flecha y seleccione el Departamento donde se encuentra localizada la planta de producción o terreno del cultivo en el caso de productos del agropecuarios

**1.9 Ciudad Planta**. De clic en la flecha y seleccione la ciudad o municipio donde se encuentra localizada la planta de producción o terreno del cultivo en el caso de productos del agropecuarios

**1.10 Dirección Planta**. Indique la dirección de la planta de producción, si se trata de productos agropecuarios indique la ubicación del terreno, nombre de este y vereda a la cual corresponde el predio.

Si va a diligenciar la declaración Juramentada de Origen como **Exportador**, tenga en cuenta que puede presentar declaraciones juramentadas de origen únicamente para los productos referidos en los numerales 2.1 y 2.2 del artículo 321 de la Resolución 00046 del 26 de julio de 2019. (Productos del sector agropecuario, pesca, acuicultura y productos de elaboración artesanal que califiquen como totalmente obtenidos).

Además de las casillas 1.1 al 1.10 mencionadas anteriormente, aparecerán las casillas 1.6 y 1.7

**1.6. NIT del productor**, aporte información del registro único tributario del productor sin digito de verificación.

**1.7. Razón Social del Productor**. Indique nombre de la razón social de la empresa si se trata de persona jurídica o nombres y apellidos si se trata de persona natural.

Cuando la declaración juramentada de origen la esté presentando un exportador, y el producto agropecuario o artesanal se adquiera a varios productores, se adicionan dando **clic** en el recuadro con un signo **+**. Esto hace que se desplieguen las casillas para incluir la información de otro productor, para lo que se deberán seguir las anteriores instrucciones.

Una vez termine de llenar los espacios con la información, dar **clic** en **Guardar**

#### **Tener en cuenta:**

- ➢ Si se actualiza información en el RUT relacionada con la Razón Social, direcciones o correo electrónicos se deberá actualizar la información en el SIE de Origen a través de un correo a mandados-origen@dian.gov.co
- ➢ *Artículo 658-3 del Estatuto Tributario: "3. Sanción por no actualizar la información dentro del mes siguiente al hecho que genera la actualización, por parte de las personas o entidades inscritas en el Registro Único Tributario, RUT. Se impondrá una multa equivalente a una (1) UVT por cada día de retraso en la actualización de la información.*
- ➢ Que entre las actividades económicas indicadas en la escritura pública de constitución de la empresa y en el RUT o en el objeto social registrado para la misma, se pueda evidenciar la actividad de producción del producto que se califica como originario con fundamento en las normas de origen previstas en un acuerdo comercial y, para el cual se presenta la declaración juramentada de origen, haciendo constar el criterio de origen aplicable.

## **2. PRODUCTO REGISTRADO (diligenciar un formulario por cada producto)**

En una declaración juramentada de origen se pueden agrupar productos cuando cumplan las siguientes condiciones:

- Deben tener nombre técnico y comercial de producto muy similares.

- Se trate de mercancías que tienen características físicas, químicas y de uso muy parecidas.

- El conjunto total de las propiedades, ingredientes o componentes que lo constituyen debe ser muy similar.

- Su proceso productivo debe ser semejante.

- Deben estar clasificados en una misma subpartida arancelaria.

- Las mercancías deben ser utilizadas para los mismos fines.

- Deben cumplir las mismas reglas de: cambio de clasificación arancelaria, porcentaje de minimis en peso o en valor, porcentaje de valor agregado o valor de contenido regional, según el caso y lo estipulado en cada Acuerdo Comercial.

- Deben cumplir todos los requisitos establecidos en cada Acuerdo Comercial que estén calificando en la declaración juramentada de origen

**Nota:** En este sentido es responsabilidad del productor y/o exportador que el agrupamiento de mercancías en una declaración juramentada de origen corresponda con los criterios señalados anteriormente. Si no cumple dichos criterios, las mercancías amparadas en las solicitudes de expedición de certificados de origen, quedan sin el soporte respectivo de una declaración juramentada de origen.

De igual manera al momento de analizar la agrupación de productos como se indica en este numeral, se debe tener en cuenta que hay acuerdos comerciales que reglamentan la declaración juramentada de origen y por lo tanto en materia de diligenciamiento prima lo establecido en ellos; como es el caso de Comunidad Andina, ACE 59 CAN- Mercosur, ACE 72 Colombia- Mercosur y AAP No. 28 con Venezuela.

**2.1 Subpartida arancelaria:** a nivel nacional - 10 dígitos.

Se debe seleccionar de la lista la subpartida arancelaria nacional que corresponde al producto a calificar (10 dígitos).

Cuando en el Arancel de Aduanas se modifique la subpartida arancelaria, es necesario efectuar una nueva Declaración Juramentada de Origen, ya que el Servicio Informático Electrónico de Origen las deshabilita.

**2.2 Nombre comercial:** Aquel que le asigna la empresa para la venta.

**2.3 Nombre técnico:** Aquel que indica la esencia del producto; por ejemplo: nombre comercial: emulsión de Scott, nombre técnico: suplemento alimenticio a base de hígado de bacalao; nombre comercial: Dolex, nombre técnico: medicamento.

En el nombre técnico también se deben indicar las características de la mercancía que permitan su clasificación arancelaria, por ejemplo, para los vehículos:

Producto: Ejemplo: automóvil, campero, tractor, cuatrimoto, etc.

Tipo de motor: Ejemplo: eléctrico, encendido por chispa, encendido por compresión, etc.

Tipo de combustible: Ejemplo: gas, Diesel, gasolina, etc.

Tipo de tracción: Ejemplo: Sencilla, doble.

Cilindrada (excepto vehículos eléctricos): En cm<sup>3</sup>

Número de pasajeros: Para vehículos sólo de pasajeros, o a su vez de pasajeros y carga

Peso total con carga máxima: Ejemplo: 4.570 kg, 3 toneladas, etc.

Para productos químicos, farmacéuticos y biológicos debe usarse un nombre químico, farmacéutico o biológico reconocido, por ejemplo, los nombres ISO o DCI (Denominación Común Internacional), tal como se indica en el Capítulo 29 del Arancel de Aduanas, u otro nombre utilizado en manuales, revistas o textos científicos y técnicos.

En general se debe dar toda la información necesaria y clara, para poder identificar que el producto corresponda a la subpartida arancelaria anteriormente señalada.

**2.4 Unidad de comercial:** Seleccione la unidad comercial según el listado que el sistema le ofrece, acorde a su producto y de acuerdo con la forma en que se comercialice (unidad, kilo, tonelada, litro, etc.). Tenga en cuenta que la cantidad de cada una de las materias primas (nacionales o extranjeras) utilizadas para producir el bien debe ser coherente respecto de la unidad comercial seleccionada del producto.

La unidad comercial que relacione debe considerar además una unidad de medida. Por ejemplo: si selecciona frasco, caja o saco se debe señalar un frasco de *X* ml, una caja de *X* grs o tabletas

Si la unidad no la encuentra en la lista desplegada deberá realizar un registro en el Call Center, donde se generará un caso y éste será atendido por la Subdirección de Gestión de Tecnología de Información y Telecomunicaciones.

Cuando el producto a exportar venga en juego, caja, kit, etc., se deberá explicar el contenido específico como, por ejemplo: juego de 3 unidades, caja de 5 unidades, kit de reparación de celulares que contiene 1 Destornillador Estría 1.3x40mm, 1 Destornillador Estrella 0.8x40mm, 1 Ventosa y 1 Pinza; si el espacio en esta casilla no es suficiente se deberá registrar en la casilla No.7 Características técnicas del producto.

**Importante:** Para el caso de kits, juegos, etc. se debe tener en cuenta lo estipulado en los Acuerdos Comerciales y las Reglas Generales Interpretativas del Arancel del Aduanas correspondientes.

## **3. (\*) MATERIALES EXTRANJEROS IMPORTADOS DIRECTAMENTE O ADQUIRIDOS EN EL MERCADO NACIONAL**

Se entiende por materiales extranjeros todas las materias primas, insumos, productos intermedios, partes y piezas de origen extranjero; incorporados en la elaboración del producto final, ya sean importados directamente por el fabricante o adquiridos en el mercado nacional.

Si va a hacer cargue desde un archivo Excel, asegúrese primero de guardar los cambios en la herramienta de cague masivo.

**3.1. Nombre técnico:** La descripción de cada material, deberá contener su nombre técnico y la información necesaria para determinar su clasificación arancelaria. No marcas comerciales ni una transcripción del Arancel de Aduanas, considerando los elementos señalados en el numeral 2.3.

**3.1. Ssubpartida:** Se debe seleccionar de la lista la subpartida arancelaria nacional que corresponde al producto a calificar (10 dígitos).

Cuando en el Arancel de Aduanas se modifique la subpartida arancelaria, es necesario efectuar una nueva Declaración Juramentada de Origen, ya que el Servicio Informático Electrónico de Origen las deshabilita.

**3.2. País Origen**: Indicar el país en el cual se elaboró o fabricó el material importado a Colombia.

**3.3. País Procedencia.** Relacionar el país en donde fue embarcada la mercancía que se importó para la producción del bien.

**3.4. Unidad de medida:** Debe indicar la medida de la materia prima utilizada para fabricar el producto a exportar. Ej.: kilo, litro, metro, metro cuadrado, etc. Cuando la unidad de medida sea indeterminable (Ej.: juego, caja, kit, etc.) se deberá explicar en la casilla 8 *– Características técnicas del producto* (Ej.: "Del material yyy" se utiliza…juego de 3 unidades o caja de 5 unidades o kit de reparación de celulares que contiene 1 Destornillador Estría 1.3x40mm, 1 Destornillador Estrella 0.8x40mm, 1 Ventosa y1).

**Importante:** Para el caso de kits, juegos, etc. se debe tener en cuenta lo estipulado en los Acuerdos Comerciales y las Reglas Generales Interpretativas del Arancel del Aduanas correspondientes.

**3.5. Cantidad:** (Por unidad de producto). Indique la cantidad en la unidad de medida utilizada en la fabricación del producto. Esta cantidad corresponde al consumo del material importado en la fabricación de cada unidad comercial del producto indicada en la casilla 2.4. (unidad comercial)

## **3.6. Valor CIF:** (Valor en términos CIF, por Unidad Comercial del Producto).

Se registrará el valor CIF de los materiales, según el caso. Si el precio del material importado se haya establecido en un término de negociación distinto, deberán hacerse los ajustes correspondientes, teniendo en cuenta las definiciones dadas a cada uno de los términos INCOTERM®

En caso de que el productor no conozca el valor CIF del material, porque lo adquiere en el País, para el diligenciamiento esta casilla, se puede registrar el valor de las facturas de compra en Colombia.

**3.7. Valor planta:** (Por Unidad Comercial del Producto): Si son materiales extranjeros adquiridos en el mercado nacional debe indicar el valor en planta en pesos colombianos para la fabricación de una unidad de producto. Tenga en cuenta que el Valor Planta corresponde al Valor CIF + Otros gastos (transporte interno, entre otros) y debe ser superior a Valor CIF.

El productor deberá asegurarse, cuando declara que un material es originario de un determinado País, de contar con toda la documentación que soporte su origen. Estos podrán ser requeridos si alguna Regla o requisito específico de origen (REO) establecida en el Acuerdo Comercial correspondiente, exige que dicho material sea originario y, con fundamento en el criterio de "acumulación" establecido en el respectivo acuerdo comercial, ese material, aunque sea importado puede calificarse como originario, además deberá mantener las pruebas de origen requeridas.

Dar clic en el recuadro **+**, acción mediante la cual el sistema guarda la información del ítem del material extranjero registrado y le abre campos para insertar el siguiente material.

Si no hay más materiales se pasa a la casilla 4 - Materiales Nacionales. El sistema automáticamente llena los campos 3.9 y 3.10, así

**3.8. Valor total CIF:** Sumatoria del valor CIF de todos los materiales extranjeros.

**3.9. Valor total planta** Sumatoria del valor en planta de todos los materiales extranjeros.

**4. (\*) MATERIALES NACIONALES:** Se entiende por materiales nacionales las materias primas, insumos, productos intermedios, partes y piezas producidos en el país, que sean utilizados en la elaboración del producto, también debe tener en cuenta que para ser considerados originarios deben cumplir el requisito de origen de cada acuerdo para el que se vaya a calificar.

#### **Tener en cuenta:**

- Para el análisis de los materiales, es posible tener en cuenta los mecanismos de flexibilización contenidos en los Acuerdos comerciales, tales como "De Minimis", "Dispensas", "Escaso Abasto", "Acumulación", etc.
- **4.1. Nombre técnico:** La descripción de cada material nacional, deberá contener su nombre técnico y la información necesaria para determinar su clasificación arancelaria. No marcas comerciales ni una transcripción del Arancel de Aduanas, considerando los elementos señalados en el numeral 2.3.

**4.2. Subpartida:** Indicar la subpartida arancelaria vigente en la que clasifica el material nacional en el Arancel de Aduanas de Colombia (a 10 dígitos).

**4.3. Unidad de medida:** Debe entenderse como la medida de la materia prima utilizada para fabricar el producto a exportar. Ej.: kilo, litro, metro, metro cuadrado, etc. Cuando la unidad de medida sea indeterminable (Ej.: juego, caja, kit, etc.) se deberá explicar en la casilla 8 *– Características técnicas del producto* (Ej.: "Del material yyy" se utiliza, juego de 3 unidades o caja de 5 unidades o kit formado por…, etc.).

**4.4. Cantidad** (Por unidad de producto)**:** Cantidad en la unidad de medida indicada en 5.3 utilizada en la fabricación del producto. Esta cantidad corresponde al consumo del material nacional en la fabricación de cada unidad comercial del producto indicada en la casilla 2.3.

**4.5. Valor planta:** (Por Unidad Comercial del Producto): Precio de compra de la cantidad de material nacional indicada en 5.4, adicionado con los gastos de traslado hasta la planta de producción del producto (cuando se entregue por el vendedor en punto distinto).

**4.6. Valor total por Unidad de Producto (Col\$):** En esta casilla se indica la sumatoria del valor de los materiales nacionales relacionados, es calculado automáticamente por el aplicativo.

Dar clic en el recuadro **+**, El sistema le guarda la información del ítem registrado y le abre campos para registrar el siguiente material nacional.

**NOTA:** El cargue de materiales se puede efectuar a través de la herramienta cargue masivo, para lo cual debe descargar desde la aplicación el formato Excel respectivo ya sea para materiales nacionales, o materiales extranjeros.

En la hoja 1 encuentra el formato de campos de diligenciamiento para incorporar la información.

En la Hoja 2 encuentra ayuda con la información de la estructura y tipo de dato de cada campo.

## **Tener en cuenta que:**

- ➢ El productor deberá asegurarse que efectivamente el material pueda ser considerado originario del País y contar con los datos del fabricante del material nacional (Razón social, dirección, ciudad, teléfono).
- ➢ Obtener las pruebas de origen requeridas en el Acuerdo Comercial correspondiente.
- ➢ El fabricante del material nacional también puede ser objeto de visitas de verificación de origen, razón por la cual es conveniente que el productor del producto logre una buena comunicación y disposición de dicho fabricante para este efecto.

**5. (\*) COSTOS Y VALOR EN FÁBRICA PRODUCTO TERMINADO** (Todos los campos deben diligenciarse en Pesos Colombianos)

**5.1. Total Costos Materias Nacionales / U. Comercial:** Corresponde a la sumatoria de los valores en planta de los consumos de los materiales nacionales utilizados en la producción de cada unidad comercial del producto. Esta sumatoria la genera automáticamente el SIE Origen y es igual al resultado indicado en la casilla 4.6.

**5.2. Otros Costos Directos de Fábrica / U. Comercial:** (No incluye materiales nacionales o extranjeros) Comprende los costos ocasionados directamente por el cultivo, producción, manufactura o montaje de la mercancía. Estos incluyen los costos reales de mano de obra, matrices, moldes, depreciación y costos de investigación e ingeniería. No incluye materias primas.

**5.3. Valor en Fábrica (EXW) / U. Comercial:** Corresponde al precio de venta para la exportación del producto que fija el productor *"En Fábrica.*

Corresponde a la sumatoria de costos casillas 3.10.+4.6.+ 5.2 + otros costos y gastos + Utilidad: Se refiere al valor del producto en términos Ex Work (En fábrica). Por definición, debe ser mayor a la sumatoria de los costos de producción), teniendo en cuenta las definiciones dadas a cada uno de los términos INCOTERM®

**5.4. Valor FOB de Exportación / U. Comercial:** Se indica el Precio al que el productor vende cada unidad comercial indicada en la casilla 2.3 del producto, en términos FOB.

El valor FOB o su equivalente según el modo de transporte utilizado, corresponde al valor en fábrica (EXW) indicado en la casilla 5.3 adicionado con los gastos para el traslado hasta el puerto o lugar de cargue del producto), teniendo en cuenta las definiciones dadas a cada uno de los términos INCOTERM®

Al finalizar el diligenciamiento debe asegurarse de guardar la información.

## **6. (\*) PROCESO DE PRODUCCIÓN** (máximo 32.000 caracteres)

Describir cada una de las etapas del proceso productivo mediante el cual se obtiene el producto. En cada etapa del proceso productivo se deberán señalar:

- ➢ las operaciones que se llevan a cabo,
- ➢ las máquinas y herramientas utilizadas,
- $\triangleright$  los materiales nacionales o extranjeros relacionados en los numerales 3 y 4 que se incorporan,
- ➢ el resultado obtenido en la etapa correspondiente.

Cuando la ejecución de una o varias etapas del proceso productivo, se contraten con un tercero, el productor deberá tener un contrato de maquila debidamente formalizado. En este caso, el productor deberá señalar las etapas del proceso productivo contratado, cuales materiales nacionales o extranjeros le suministra, e informar nombre o razón social, dirección, ciudad, teléfono y correo electrónico de la persona que contrato para ese efecto. El contrato y el contratista deberán estar disponibles para cualquier requerimiento de las autoridades aduaneras de la parte exportadora o importadora.

Esta información es requerida para conocer las operaciones que se ejecutan en la empresa y determinar las transformaciones desarrolladas en el proceso productivo. Así mismo, si conforme a lo establecido en el acuerdo comercial correspondiente, el proceso descrito se considera transformación suficiente para otorgar origen al producto (Ejemplos: En la Comunidad Andina la Decisión 416 establece en el Artículo 11.- *Para los efectos de la presente Decisión, no se consideran procesos de producción o transformación, las siguientes operaciones o procesos*: …., o el TLC Colombia-México G2, en el Artículo 6-11 establece las *Operaciones y prácticas que no confieren origen)*.

## **7. CARACTERÍSTICAS TÉCNICAS DEL PRODUCTO** (máximo 32.000 caracteres)

Indicar las características técnicas y/o comerciales que identifican al producto. Detalle tamaño, talla, colores, composiciones, peso, potencia, voltaje, materiales y otras características (químicas, físicas, de funcionamiento, etc.) Para cada uno indique rangos máximos y mínimos con base en la producción del bien a registrar.

Este espacio también se utiliza para informar el uso de criterios complementarios para dar cumplimiento a las reglas de origen, en caso de que sea necesaria su aplicación (por ejemplo: acumulación, un determinado porcentaje "De Minimis", un material de Escaso Abasto, condiciones para un juego o surtido, etc.).

## **8. APLICACIONES DEL PRODUCTO** (máximo 32.000 caracteres)

En esta casilla se señalan las distintas aplicaciones, usos o funciones del producto

## **9. VALOR AGREGADO NACIONAL (VAN)**

Los porcentajes de VAN son calculados automáticamente por el aplicativo con fundamento en la información aportada por el productor. Estos porcentajes son de carácter indicativo.

Cuando las reglas de origen del acuerdo comercial respecto del cual va a determinar el carácter originario del producto se basen en el **Valor de Contenido Regional VCR**, el productor deberá determinar su cumplimiento considerando la fórmula específica para el cálculo que se establezca en las reglas de origen de este.

## **SEGUNDA PARTE**

## **SELECCIÓN DE ESQUEMA O ACUERDO PARA ORIGEN**

El productor o exportador que proporciona la información habiendo constatado con fundamento en las reglas de origen del acuerdo comercial incluidas las reglas de origen específicas aplicables, que el producto es originario, procede a ubicarlo en la opción **Seleccione Esquema**, la cual despliega una lista de los acuerdos comerciales y los esquemas del sistema generalizado de preferencias.

Una vez selecciona el acuerdo comercial correspondiente, **aparecen los criterios de calificación de origen**. El productor o el exportador **seleccionan** el criterio con fundamento en el cual determino que el producto califica como originario y procede a **agregarlo**.

Si el productor o exportador le interesa calificar la mercancía para otro acuerdo, repite el mismo procedimiento.

#### **TERCERA PARTE**

#### **DATOS DEL REPRESENTATE LEGAL DE LA EMPRESA PRODUCTORA**

**Nombre del representante legal.** Digite esta información.

**Identificación del representante legal.** Digite esta información

**Cargo.** Digite esta información

Continúe con el proceso de firmado y envío.

## <span id="page-37-0"></span>*2. CERTIFICADO DE ORIGEN*

## <span id="page-37-1"></span>*2.1. ELABORACION DEL CERTIFICADO DE ORIGEN*

1. Ingrese a la página Web de la DIAN: [www.dian.gov.co.](http://www.dian.gov.co/) Seleccione la opción del menú "Transaccional" y elija "Servicio Aduaneros".

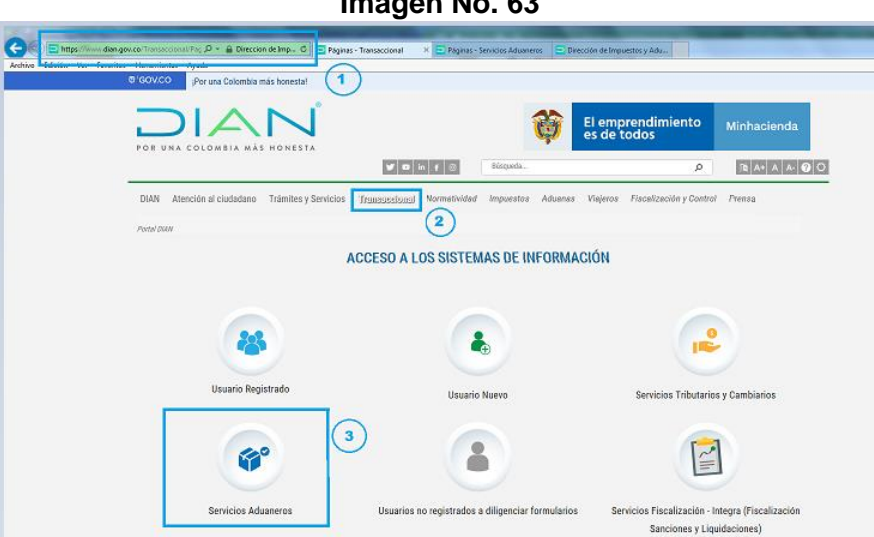

2. Ubicados en "servicios aduaneros" seleccione "operaciones integradas de exportación"

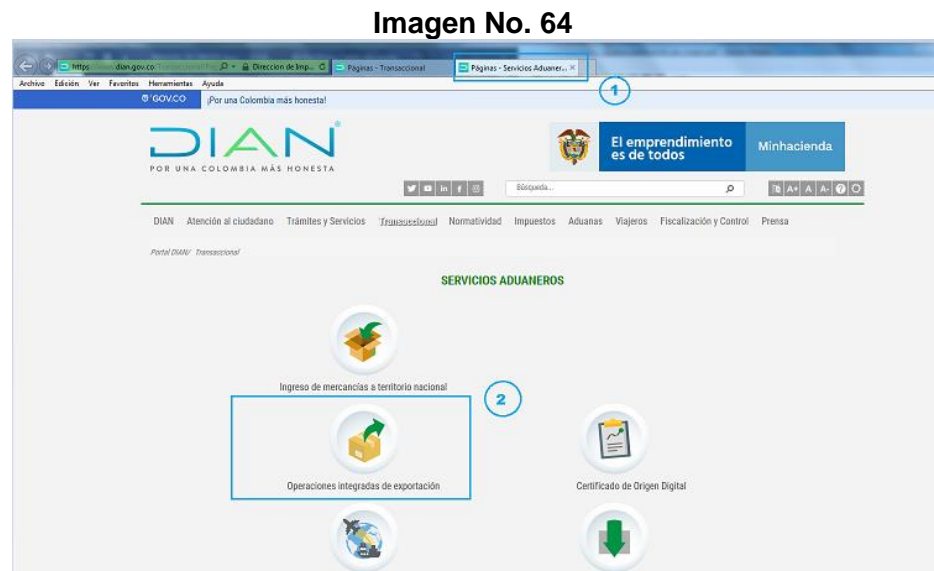

3. Diligencie los campos de "Iniciar Sesión" según corresponda. En "Ingresa a nombre de" seleccione la opción de la lista desplegada. Indique "tipo de documento de usuario" y "número de documento". Digite la contraseña y seleccione "Ingresar"

**Imagen No. 63**

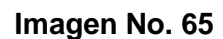

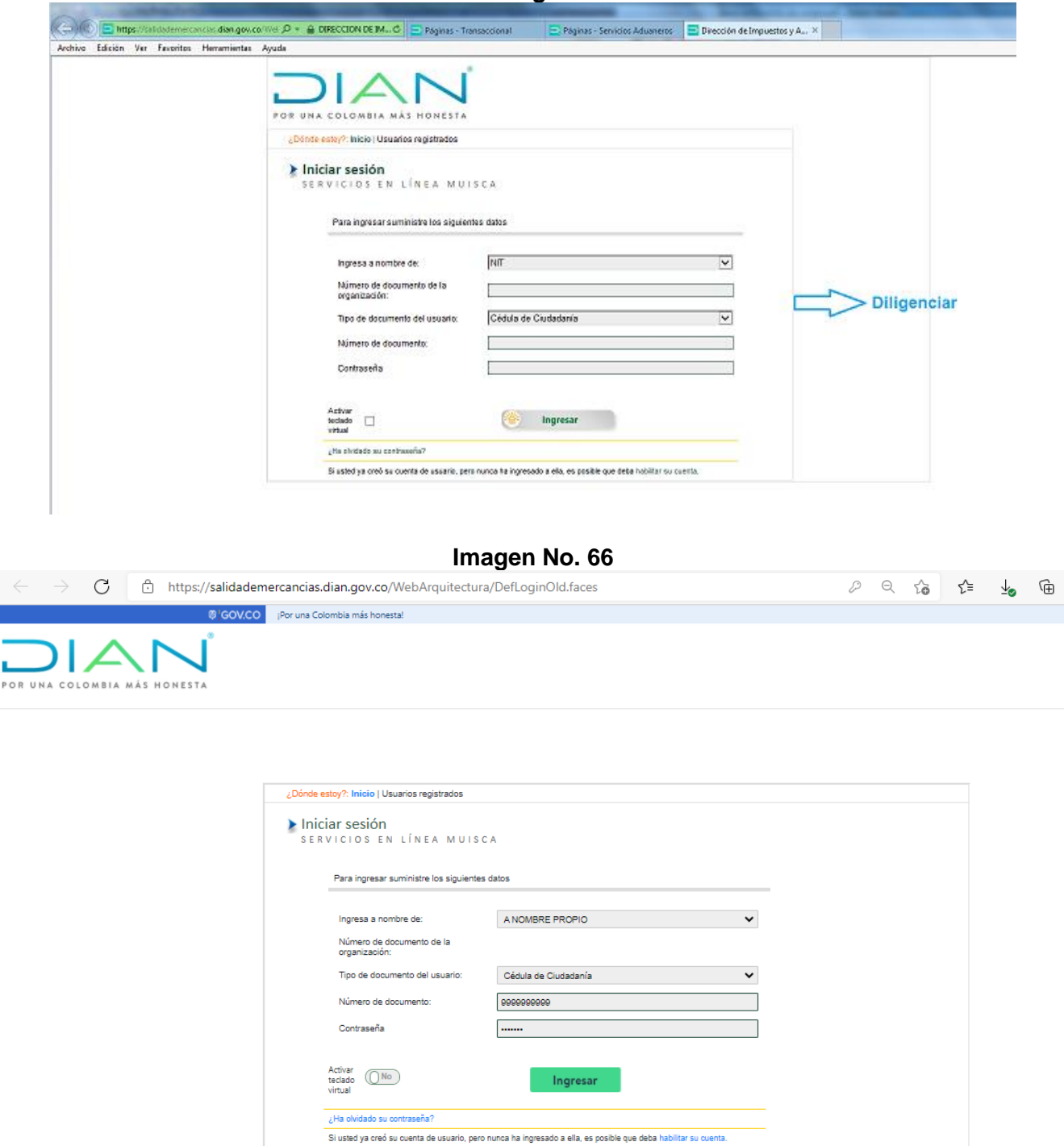

4. Cuando se ingresa, seleccione del menú la opción "Salida de mercancías"

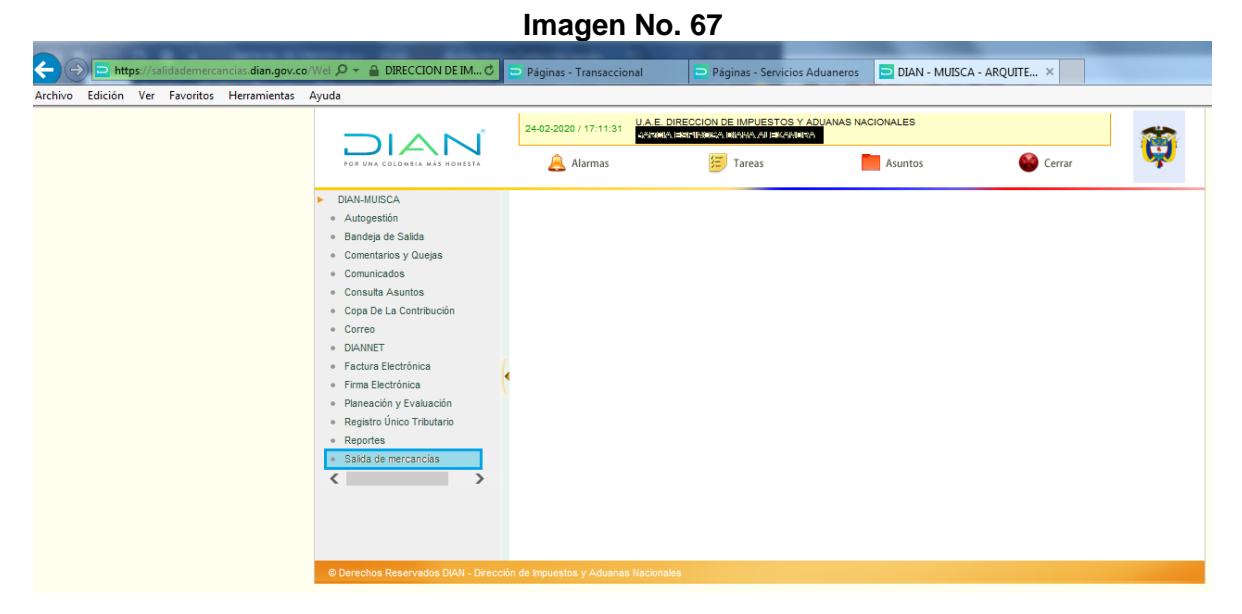

5. Seleccione de las opciones desplegadas: "Certificado de Origen"

**Imagen No. 68**

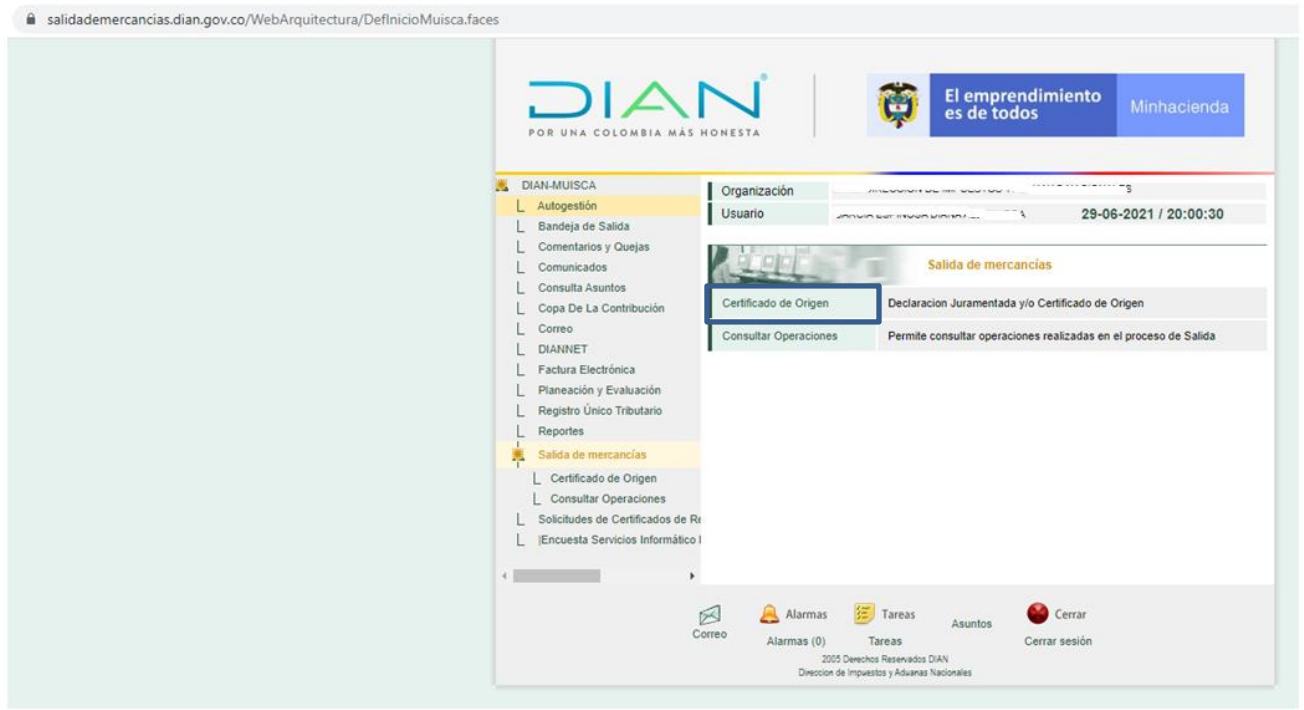

6. Seleccione "2. Crear Certificado De Origen"

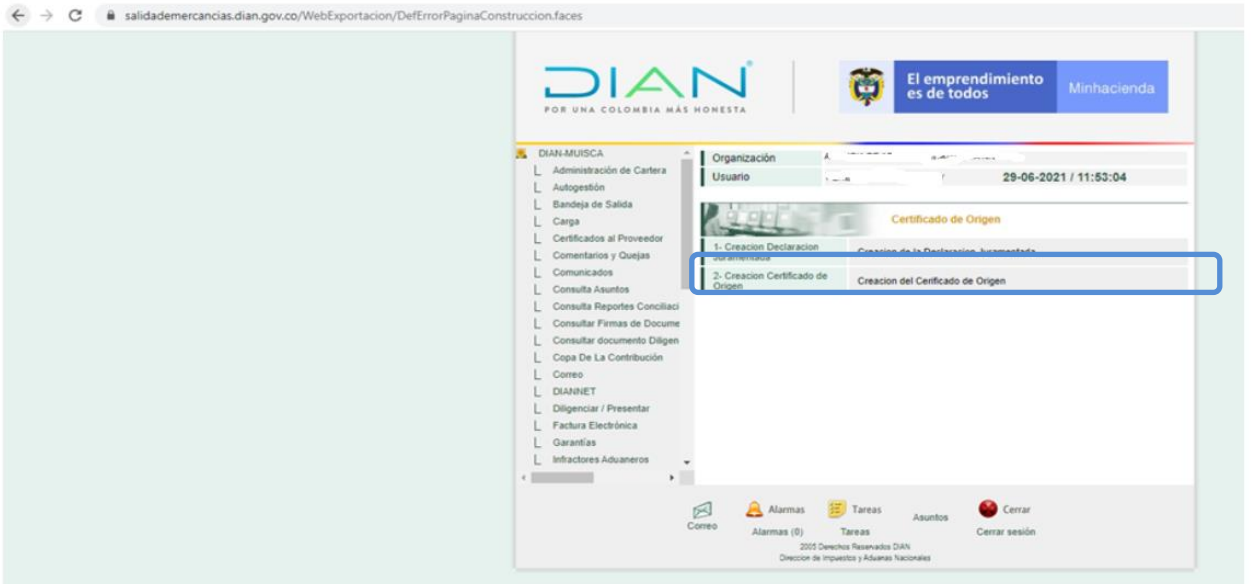

7. Pulse "Siguiente" en "Ingreso a Certificado de Origen", leyendo el mensaje frente al manejo de las ventanas que se despliegan.

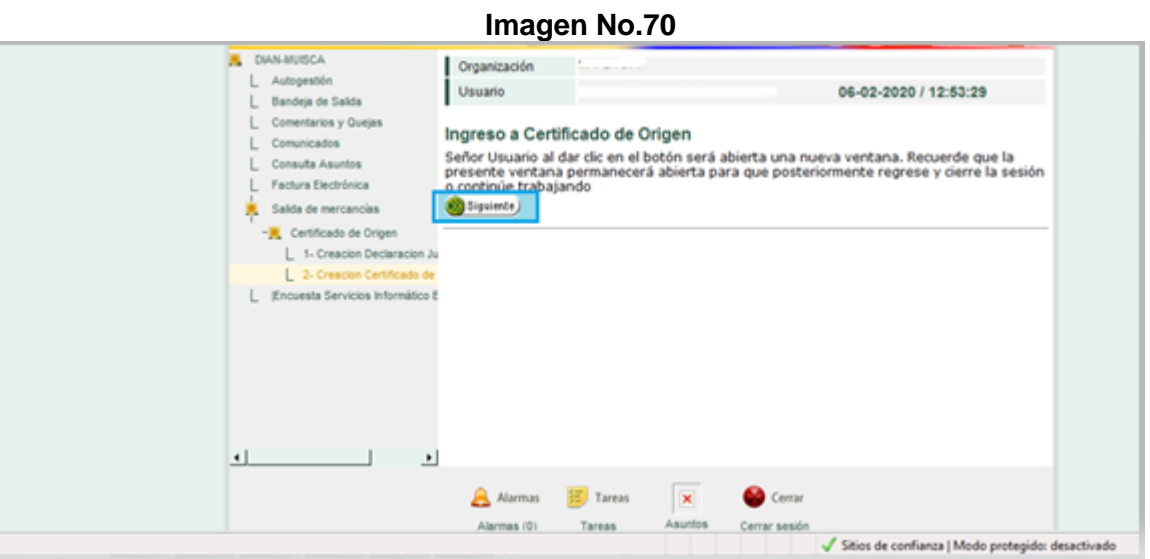

8. Verifique el NIT del exportador y seleccione el formulario de Certificado De Origen que le corresponda de acuerdo con el destino de exportación y pulse "Entrar"

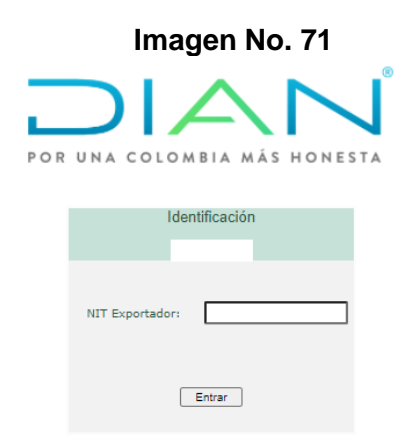

9. Seleccionar el código y certificado que se desea presentar:

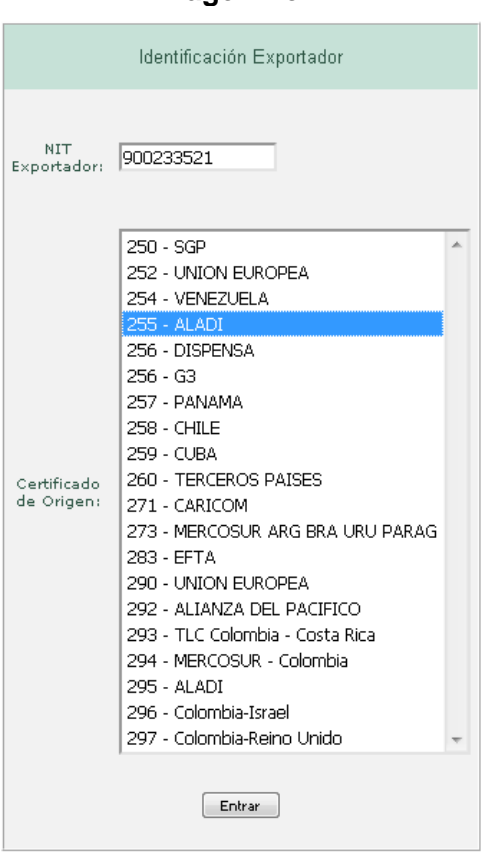

**Imagen No. 72**

10. Seleccione "Crear" en el menú del lado izquierdo en "Opciones Certificado"

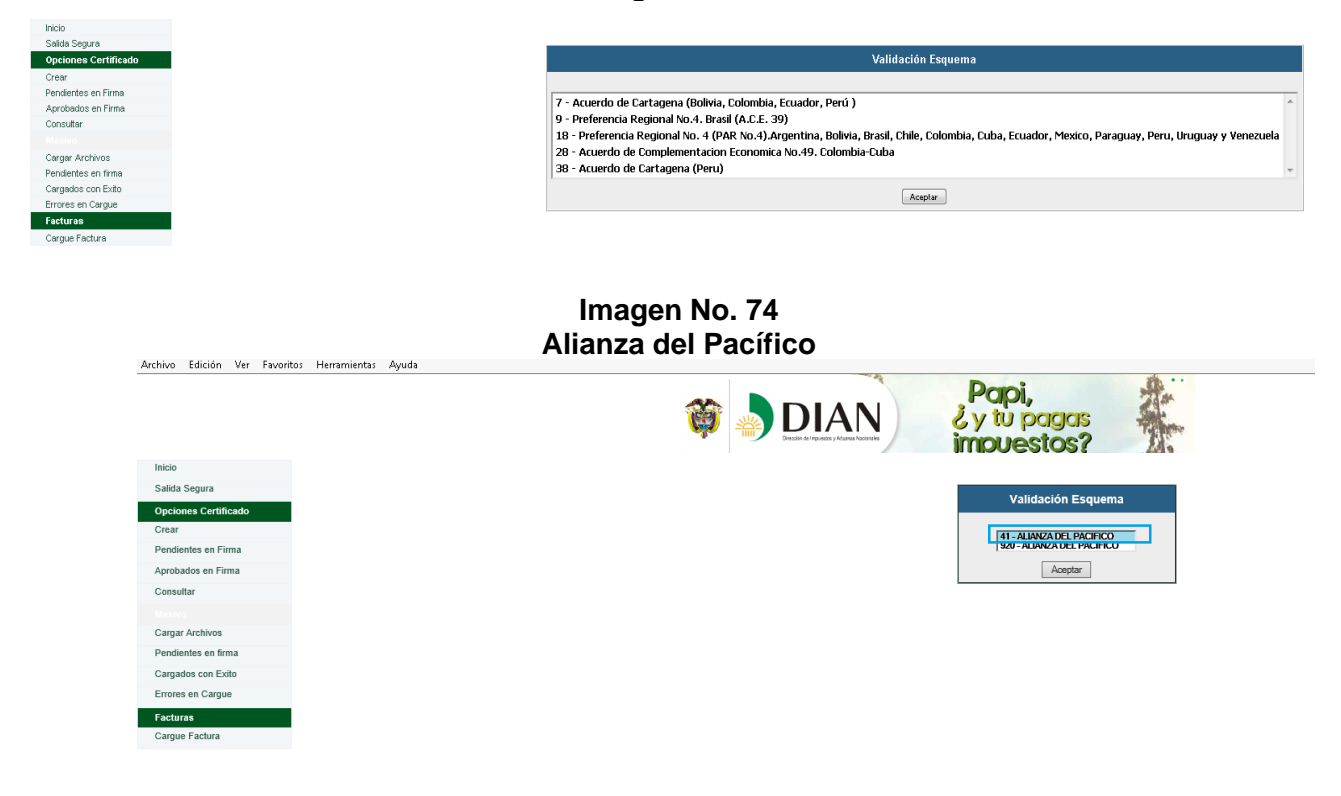

11. Se visualiza para su diligenciamiento el formato del Certificado de Origen de acuerdo con el esquema escogido.

**Importante:** Cada Acuerdo Comercial, ha adoptado formatos que plasman las necesidades de los países miembros, por lo que las casillas no siempre serán las mismas o tendrán el mismo nombre o estarán en el mismo orden; pero en general los certificados de origen conservan una estructura muy similar. Para la presente ayuda, se mostrarán dos ejemplos de formatos, el EUR1 para Unión Europea y el Alianza del Pacífico.

En la página web en el micrositio de origen se pueden consultar todos los formatos y las instrucciones de diligenciamiento.

<https://www.dian.gov.co/aduanas/aspectecmercancias/Paginas/OrigenMercancias.aspx>

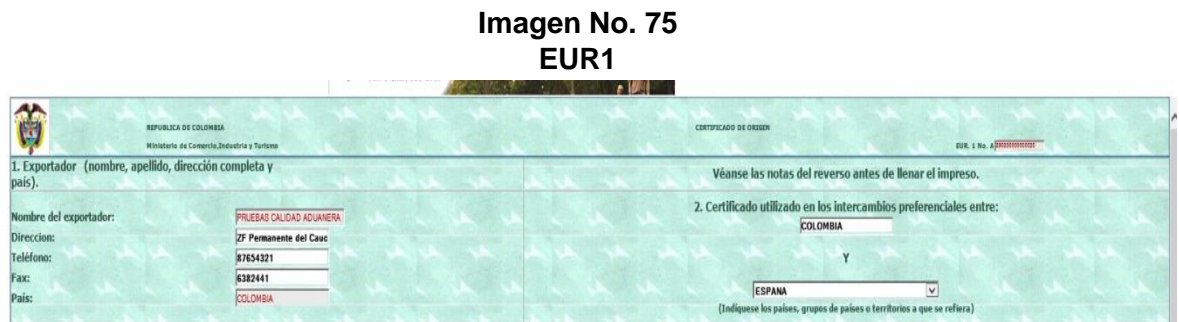

- 12. Información de exportador: el sistema automáticamente registra los datos tales como: Nombre del Exportador, Dirección, Teléfono, País; en otros formatos se muestran también datos de ciudad, correos electrónicos y NIT, esto depende de cada diseño adoptado en el respectivo Acuerdo Comercial.
- 13. País (es): se debe indicar el país en el que dese acogerse a la preferencia arancelaria. Tenga en cuenta que este país debe corresponder con el que hace parte del acuerdo comercial y que tenga previo una Declaración Juramentada de Origen presentada y vigente en el SIE de Origen.

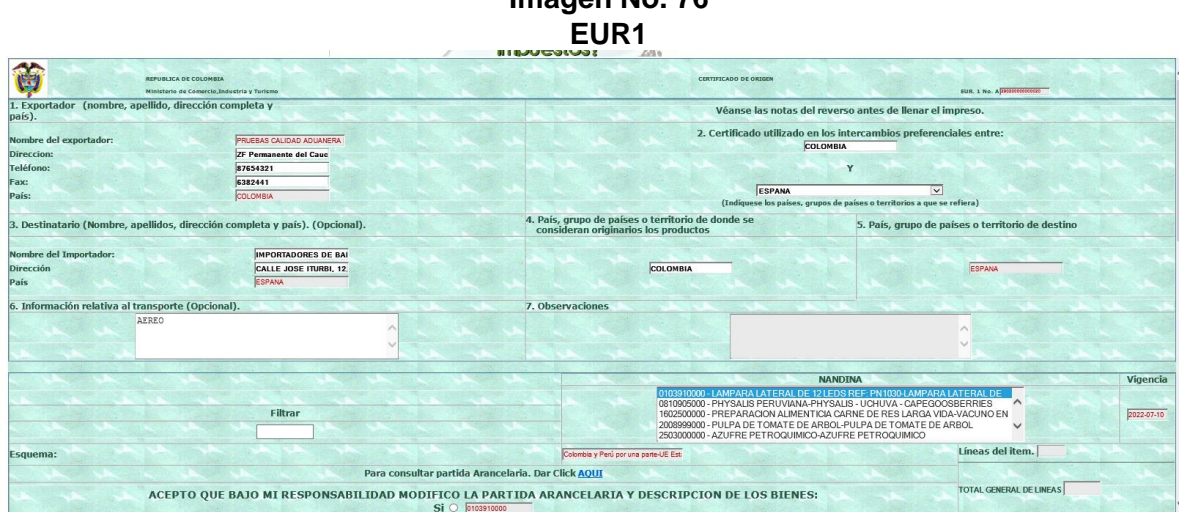

- 14. Datos del destinatario o importador: Se deben diligenciar casillas tales como nombre del importador, dirección, país.
- 15. Información relativa al país de donde se consideran originarios los productos a exportar y país destino de estos.
- 16. Información relativa al transporte, esta casilla puede ser opcional para algunos acuerdos comerciales y se registra allí el modo de transporte (aéreo, marítimo, terrestre, etc.)
- 17. En la casilla observaciones, se puede diligenciar información necesaria para realizar algún tipo de aclaración en el certificado.
- 18. Subpartida arancelaria, depende del Acuerdo Comercial se debe seleccionar la "NANDINA" o subpartida a 10 dígitos correspondiente al producto que se va a exportar (Aquí solamente se podrán visualizar los productos para los cuales ya se tiene registrada una declaración juramentada de origen)
- 19. Descripción del producto: En esta casilla el sistema automáticamente trae la información registrada en la Declaración Juramentada de Origen, pero ésta se puede editar si necesita

complementar los datos de los productos a exportar y que corresponden a la subpartida arancelaria anteriormente relacionada.

20. Verifique en la "Descripción de la Norma" que el criterio de origen calificado en la Declaración Juramentada de Origen corresponda al esquema o al Acuerdo Comercial (este es automáticamente tomado de la declaración juramentada de origen seleccionada)

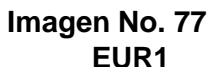

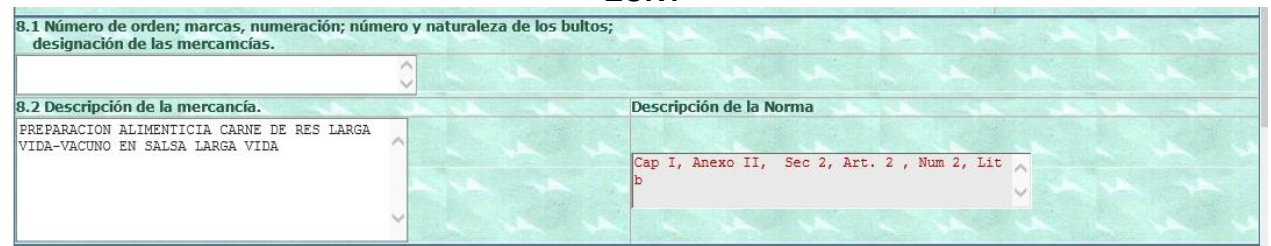

21. Diligencie los campos que aparecen en blanco (Ejemplo: Masa bruta, No. De Factura Comercial y la fecha, valor FOB, unidad comercial, etc.) y adicione los artículos que necesite en "Agregar artículo". Toda esta información debe corresponder a la indicada en la factura comercial.

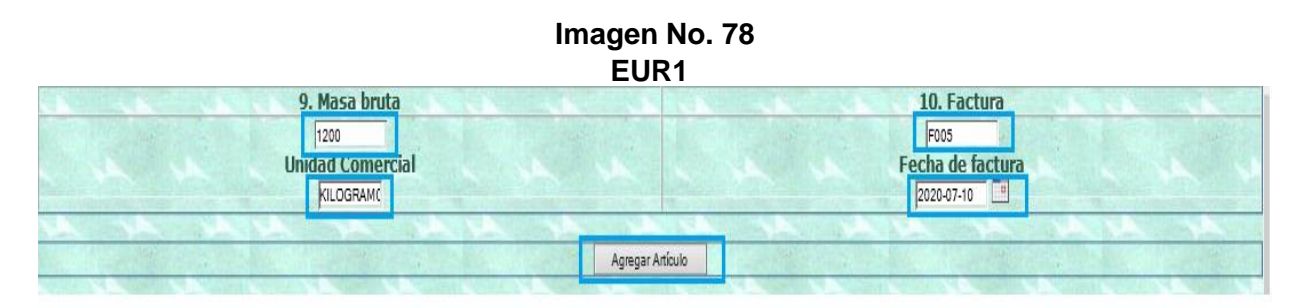

- 22. En la sección de datos de la autoridad aduanera competente, indicar la dirección seccional a la cual desea direccionar la solicitud. Tener en cuenta que para G2 los certificados de origen son expedidos exclusivamente por la Dirección Seccional de Aduanas de Bogotá.
- 23. En la casilla declaración del exportador, determinar el lugar y fecha de presentación del Certificado de Origen.

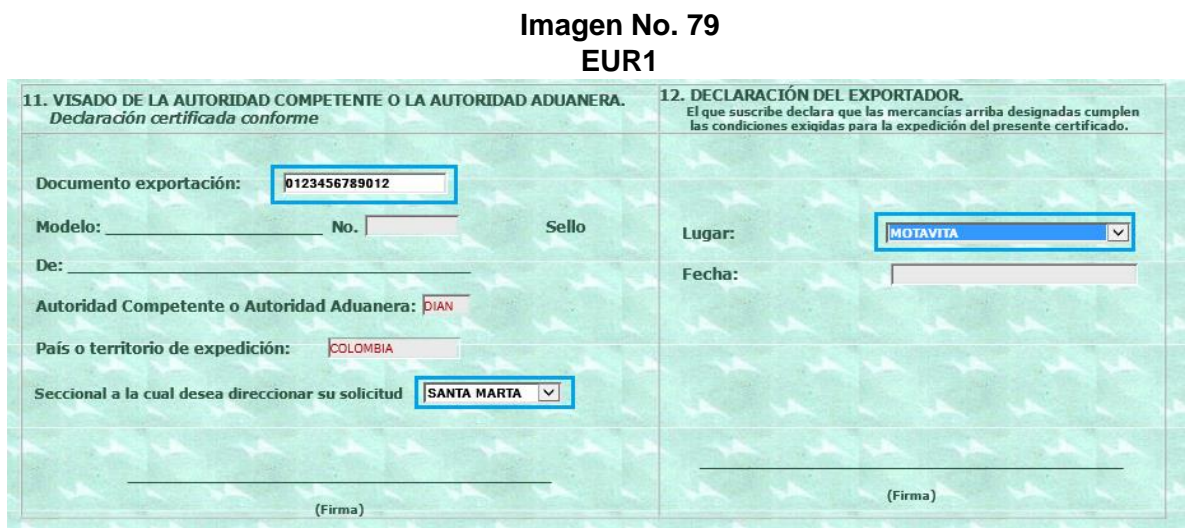

24. Al terminar de diligenciar el Certificado de origen, el sistema le permite guardar un borrador de este. Para ello pulse "Guardar Borrador"; o si prefiere seleccione la opción "Guardar y Firmar"

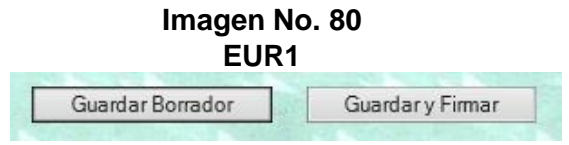

25. Si selecciona guardar borrador, el aplicativo le pregunta si desea hacerlo.

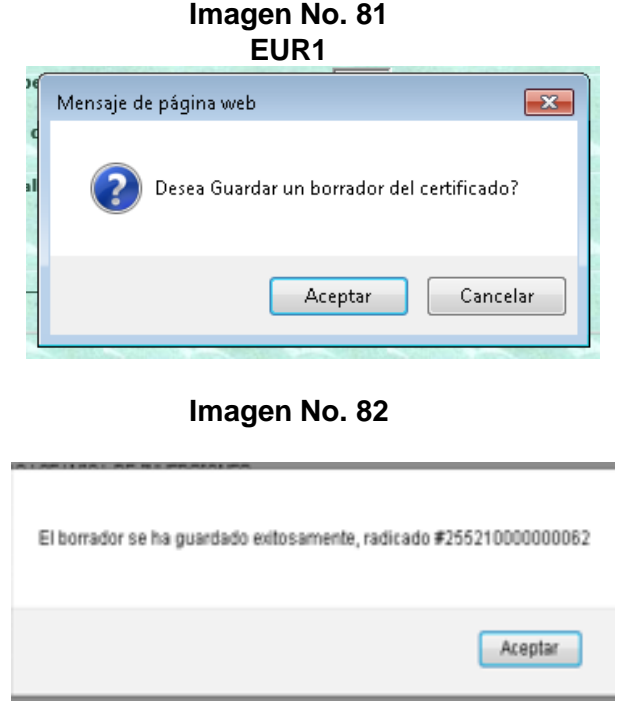

26. Una vez diligenciado correctamente el Certificado, el sistema le proporciona un número de radicado.

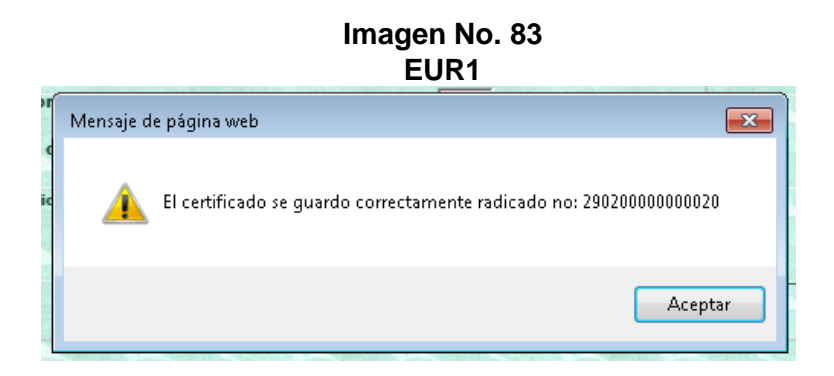

27. La opción de guardar borrador le permite al usuario realizar modificaciones al mismo. Para ello seleccione en el menú "Pendientes en Firma" y pulse "Modificar" sobre el Certificado de Origen que quiera modificar, con el número del radicado que le proporcionó en el numeral 29. (Esto siempre y cuando no lo haya firmado).

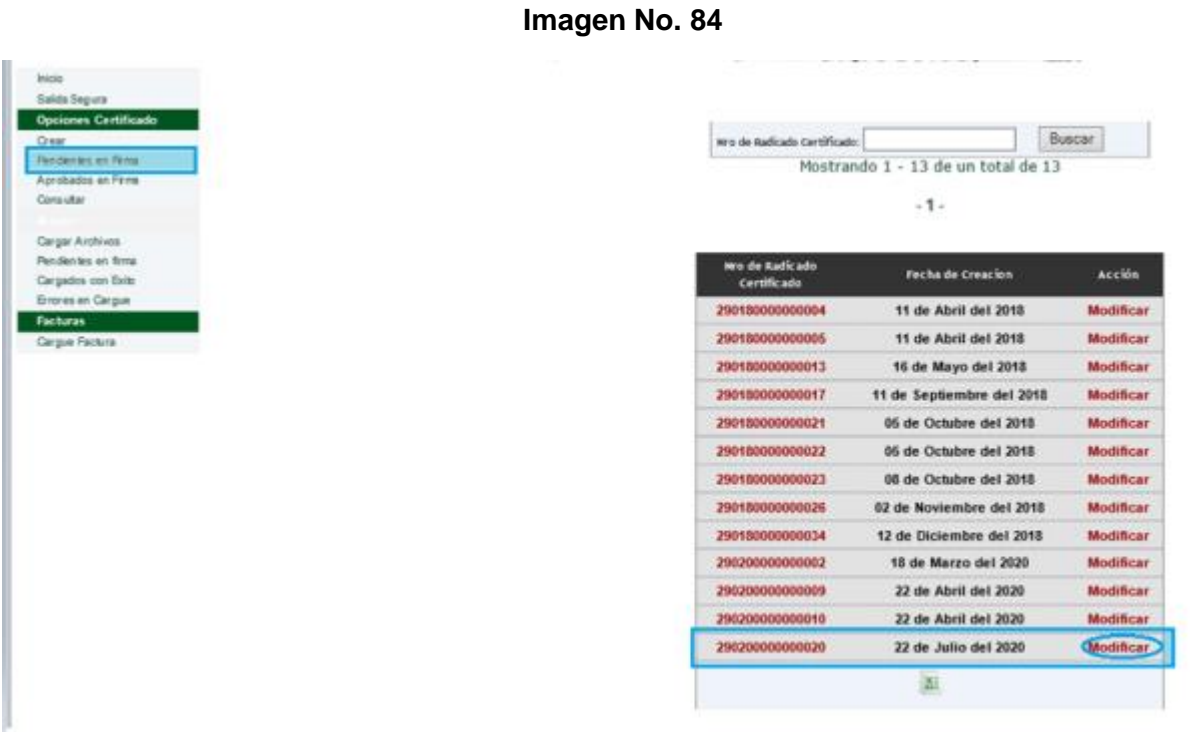

28. De lo contrario seleccione "Guardar y Firmar". Esta opción le permite generar el Certificado de Origen definitivo que reclamará en la Dirección Seccional que haya seleccionado.

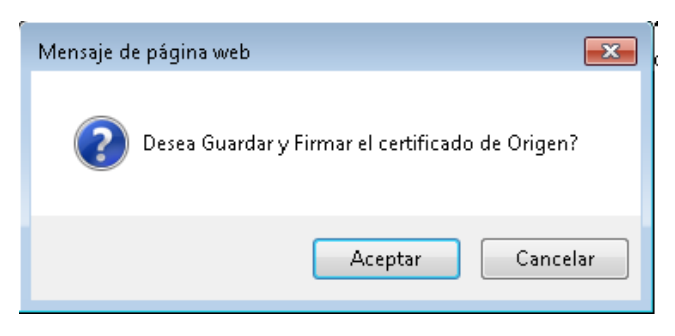

29. Al completar la información del Certificado, se genera un aviso: "Se han guardado los cambios con éxito", pulse "Aceptar". El aplicativo le suministra un número de radicado

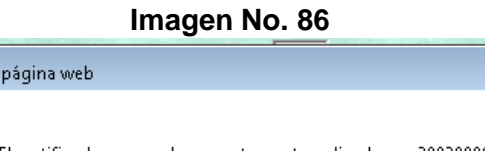

 $\sqrt{2}$ 

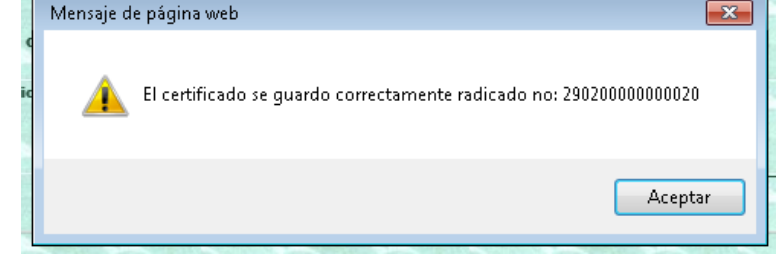

30. A continuación, se debe desplegar el siguiente mensaje cuando se haga uso por primera vez del nuevo firmador:

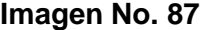

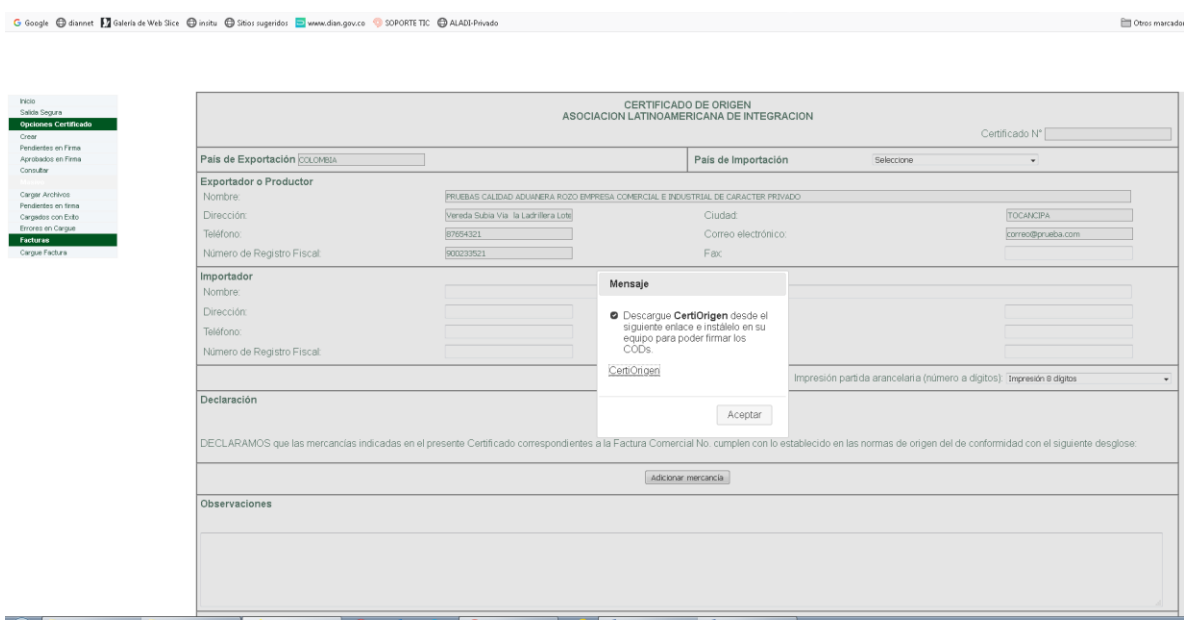

31. Es necesario aceptar la descarga de la herramienta, dando clic en "CertiOrigen", inicia la descarga de la herramienta en una nueva ventana para lo cual se debe tener habilitadas las ventanas emergentes y luego se da aceptar para cerrar la ventana

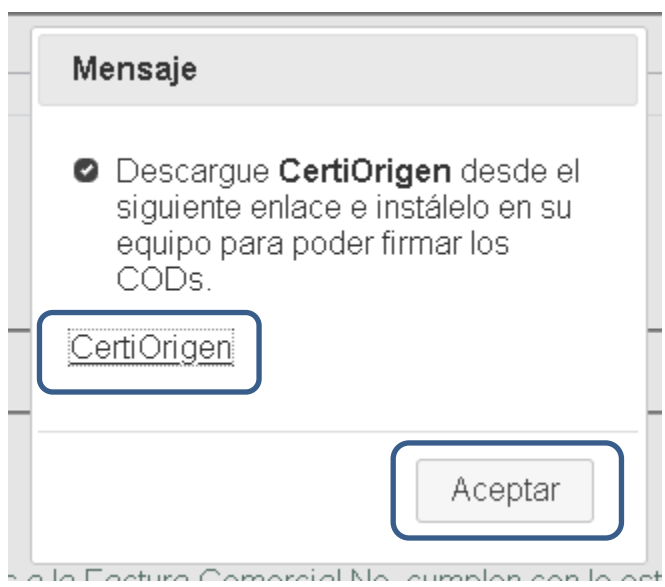

**Imagen No. 88**

32. Antes de ir a descargas y descomprimir el archivo verificar el tipo de sistema de su equipo, para ello, ir a Mi Equipo, dar clic derecho sobre la zona blanca y seleccionar propiedades.

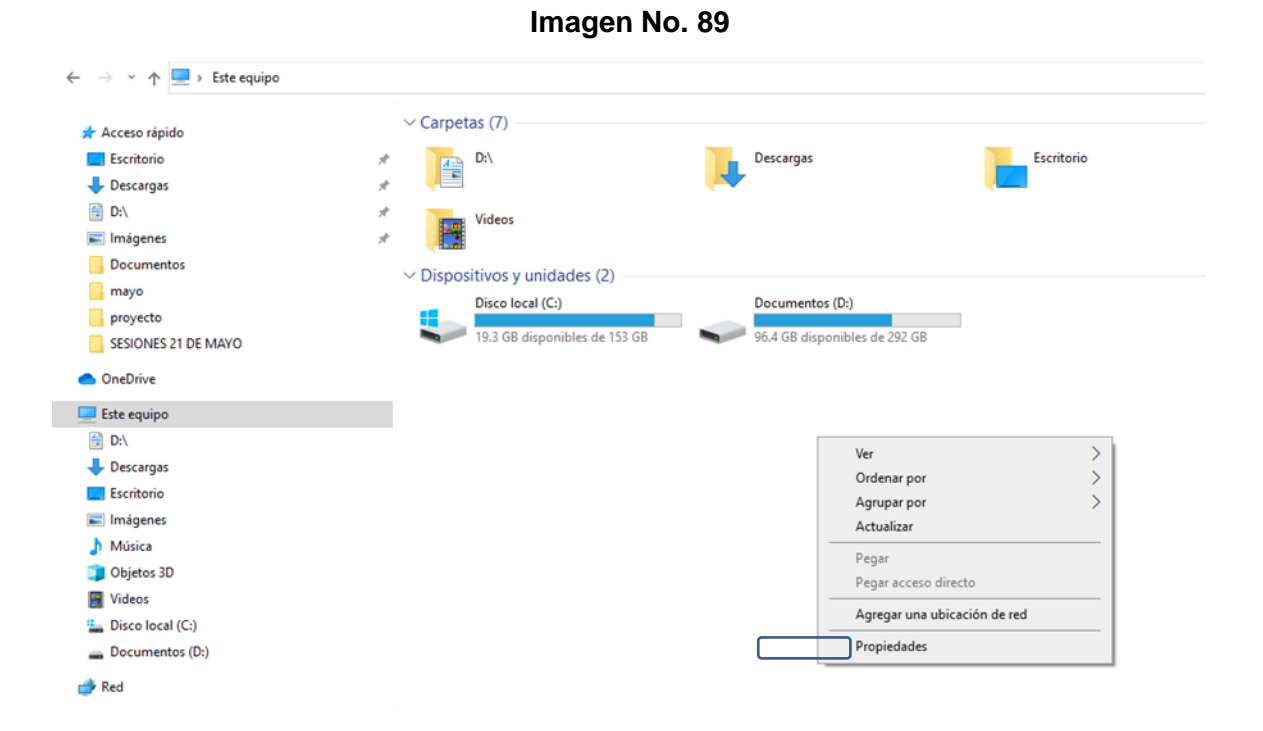

33. En la nueva ventana puede verificar su tipo de sistema.

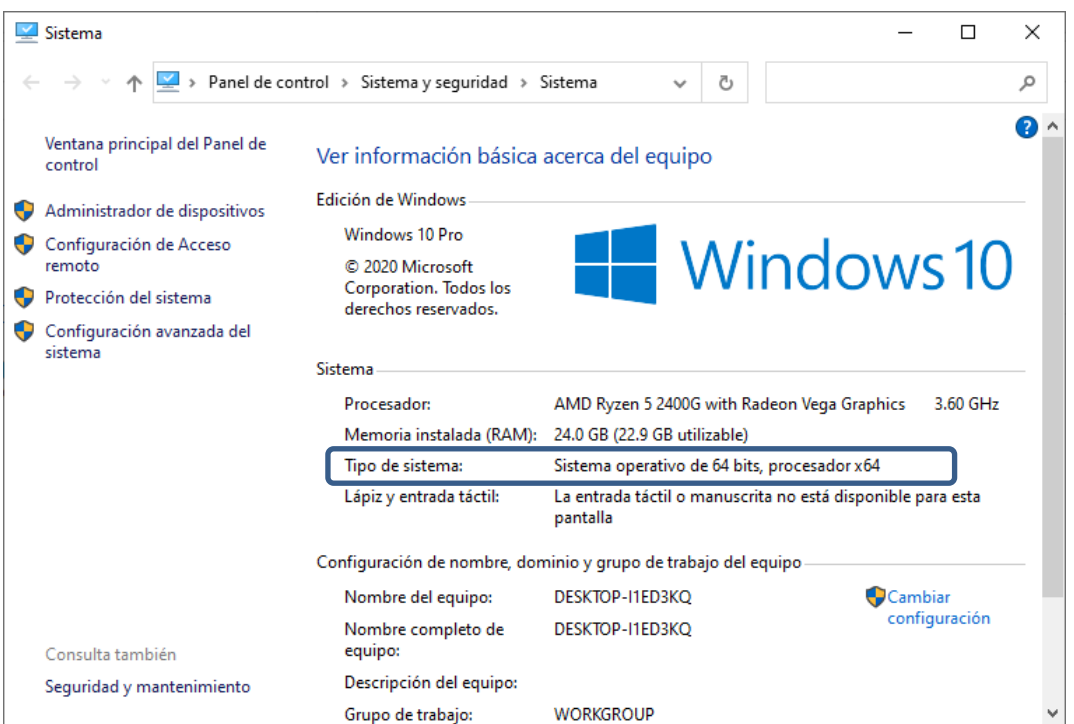

**Imagen No. 90**

34. Una vez que tiene claro cuál es su tipo de sistema, debe ir a la carpeta de descargas y descomprimir el archivo que descargó.

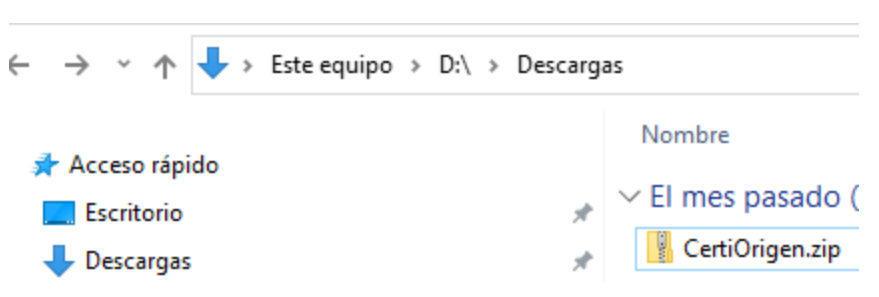

## **Imagen No. 91**

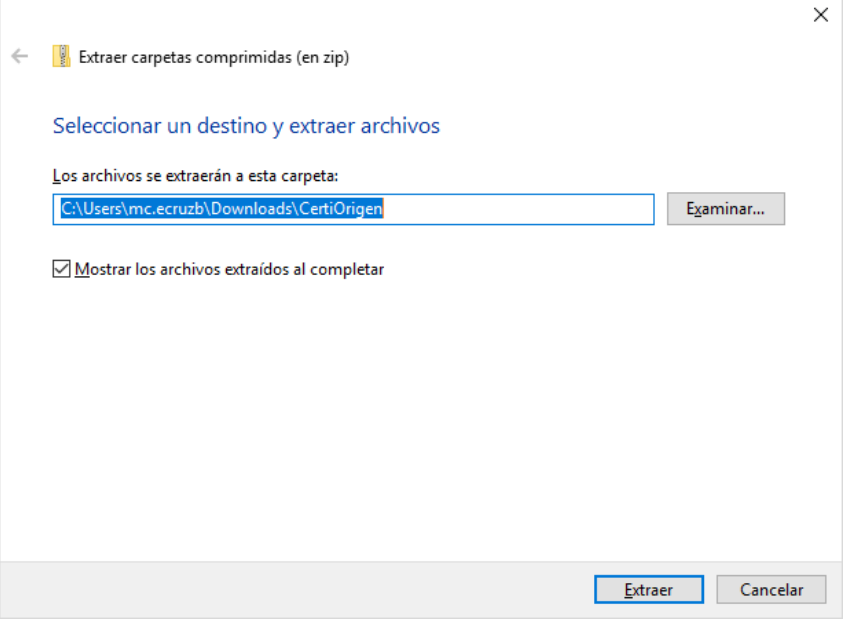

**35.** En la carpeta donde descomprimió encontrará dos carpetas, x86 para sistemas de 32 bits, y x64 para sistemas de 64 bits. Debe abrir la carpeta corresponda a su tipo de sistema operativo y ejecutar.

**Imagen No. 93**

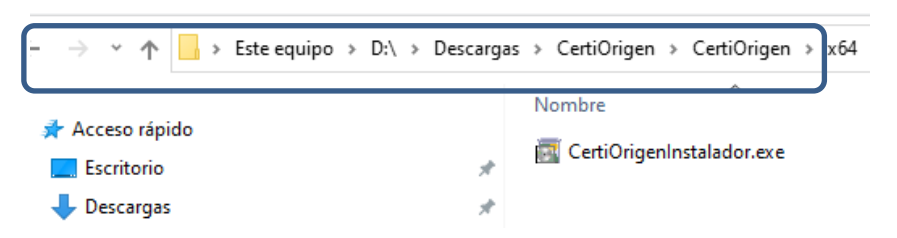

36. Una vez ejecutado el archivo se desplegará la siguiente ventana. Dar en Instalar.

**Imagen No. 94**

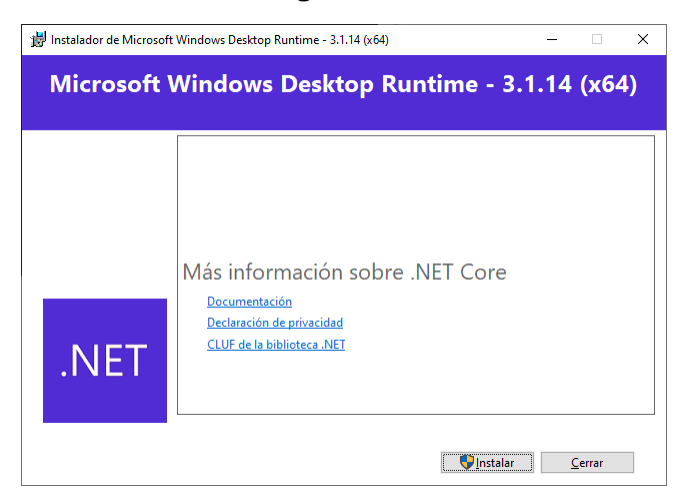

37. Una vez instalado Runtime se abrirá una nueva ventana, dar en Cerrar y se abrirá la ventana de instalación del firmador CertiOrigen .

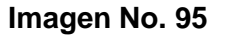

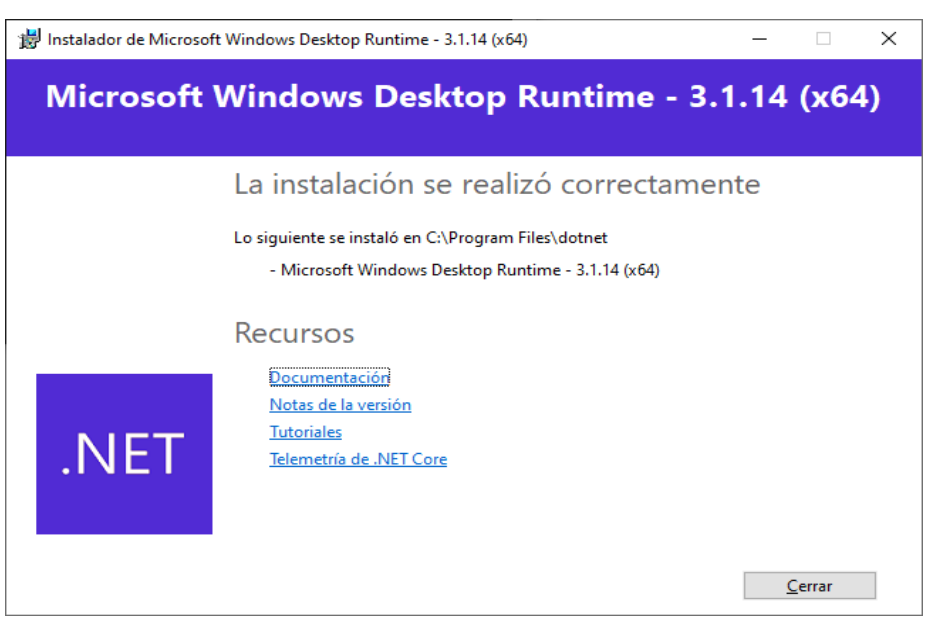

38. Seleccione las opciones de instalación o deje las que trae por defecto y de clic en Siguiente.

**Imagen No. 96**

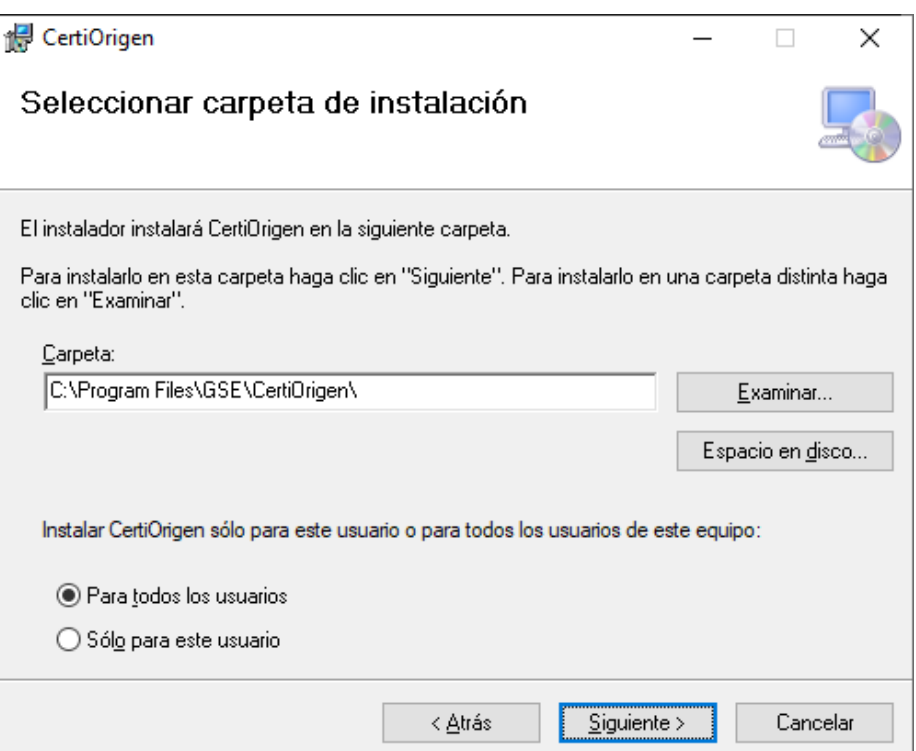

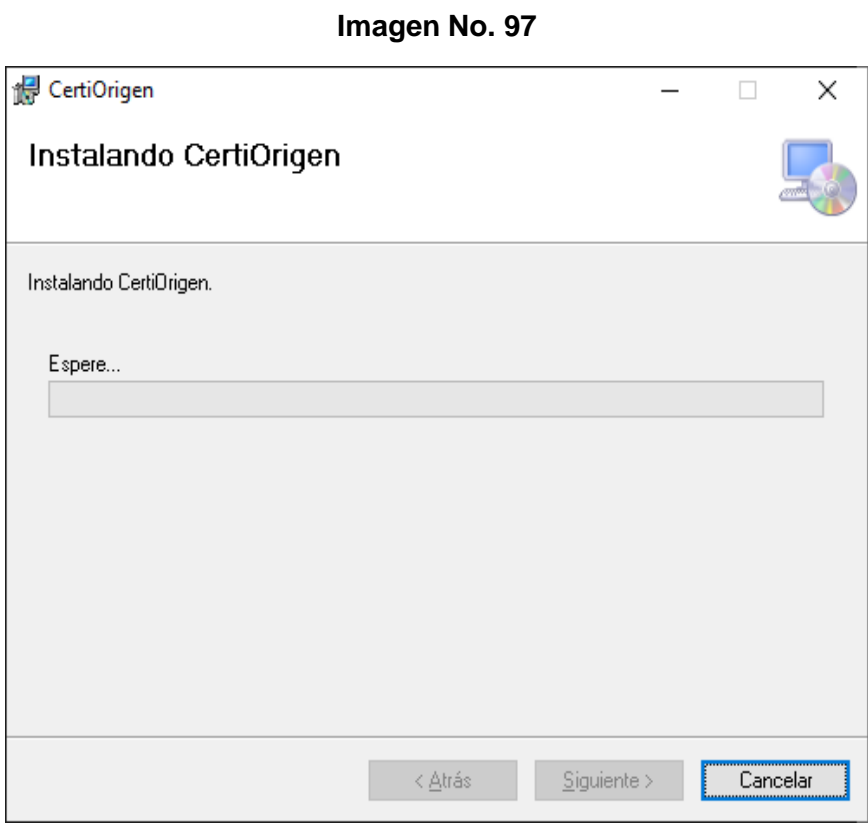

39. Una vez culmine la instalación de CertiOrigen dar clic en Cerrar y ya está la herramienta disponible para su uso por parte del SIE de Certificados de origen de la DIAN.

## **Imagen No. 98**

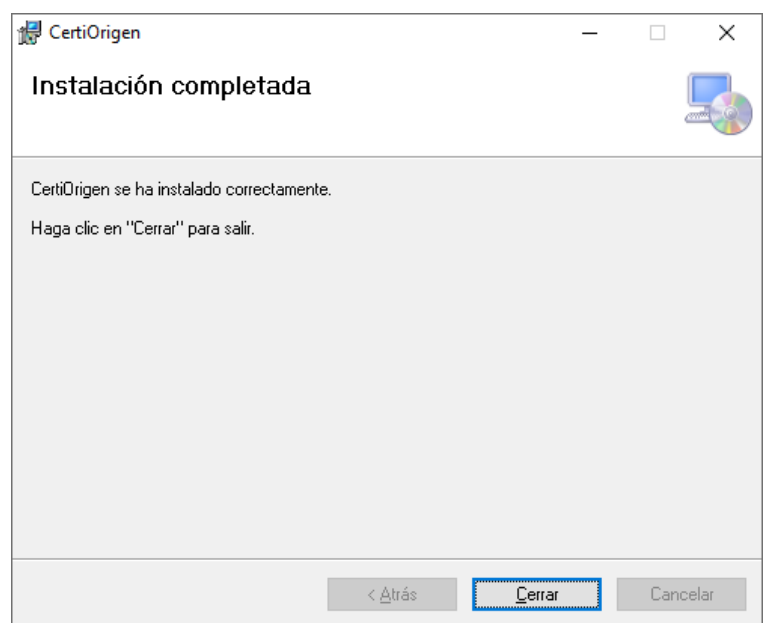

40. La instalación deberá hacerla por una única vez y aplicará tanto para la elaboración de sus Declaraciones Juradas como para la elaboración de sus Certificados de Origen.

Cuando se realice la instalación por primera vez de la herramienta, deber reabrir el formulario para que cargue el firmador. Podrá verificar que este cargo al ver en el área de notificaciones del Escritorio.

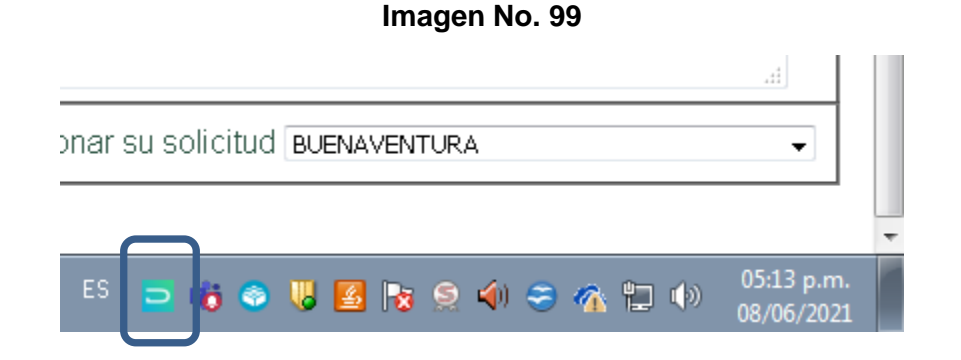

- 41. Se selecciona la opción de guardar y firmar y se verá un mensaje indicando que se debe continuar con el proceso de firma al tiempo que se despliega el listado de los certificados digitales disponibles para firmar.
- 42. En la parte superior derecha el Aplicativo le indica la herramienta está lista para su uso.

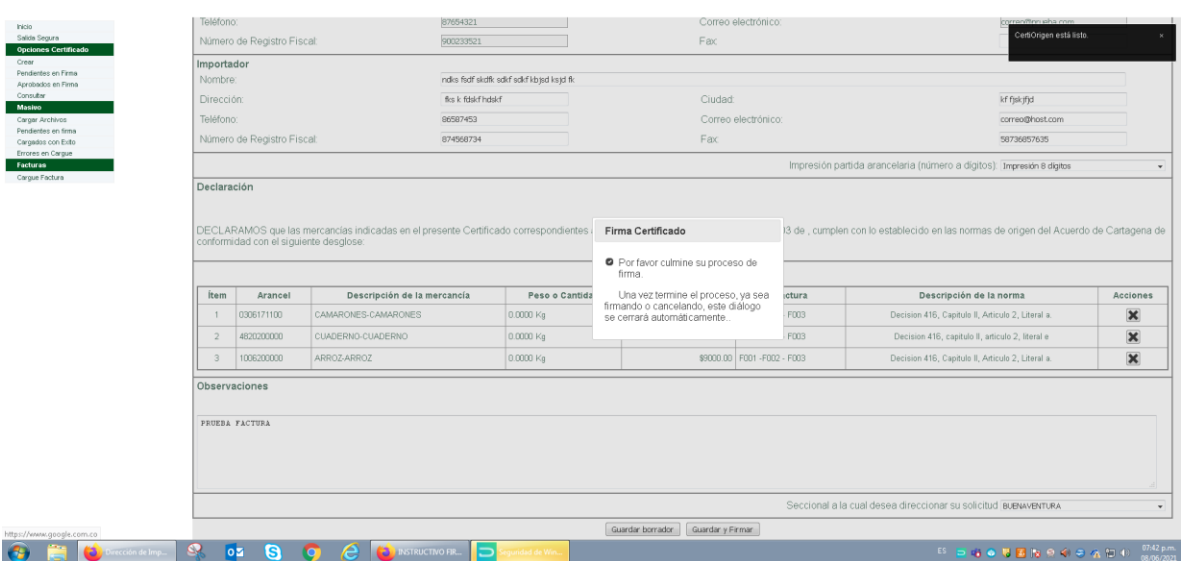

#### **Imagen No. 100**

43. Del listado de certificados disponibles seleccione el que va a usar para firmar el documento y se oprime aceptar.

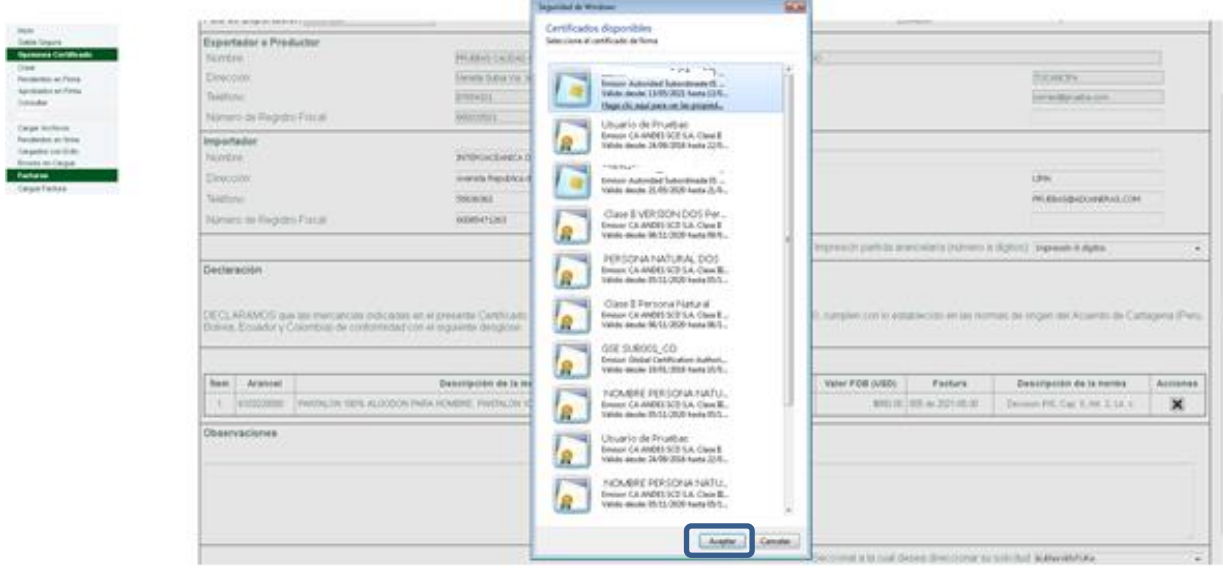

44. Una vez firmado el documento, se mostrará la siguiente pantalla en la que se anexa la factura. Adjuntado el archivo de la factura, se culmina el proceso de presentación del certificado.

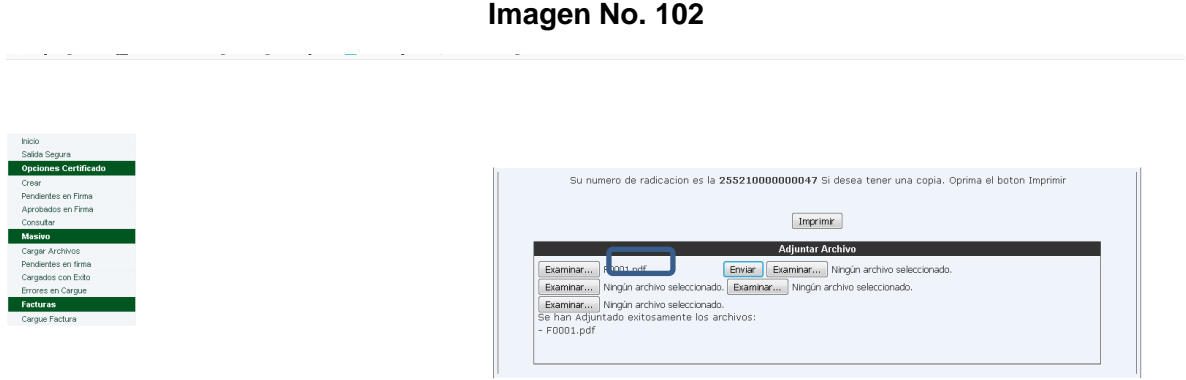

45. Seleccione los Certificados que desea imprimir, en la opción del menú aprobación en firma, pulsando "Imprimir" cada uno de los certificados de origen que requiera imprimir y diríjase a la Dirección Seccional seleccionada, a reclamarlo (en caso de ser certificado de origen físico).

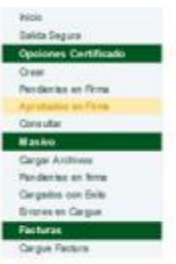

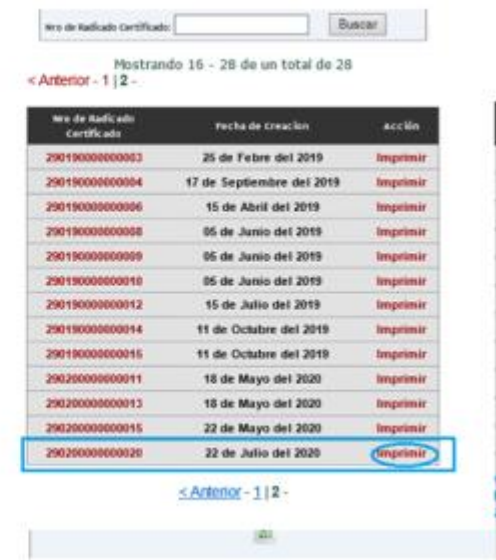

46. Adicionalmente el aplicativo le permite ingresar en "Opciones Certificado" a: "Pendientes en Firma" y "Aprobados en firma" para revisar o consultar sus certificados de origen en estado borrador o los ya presentados.

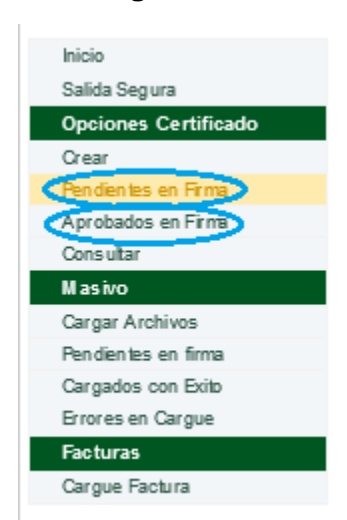

**Imagen No. 104**

47. El sistema le solicita además que anexe la factura. Este procedimiento se realiza seleccionando "Cargue Factura". Debe completar el número de radicado del Certificado de Origen y seleccionar en "Examinar" la ubicación donde tiene la factura escaneada en PDF y de tamaño no superior a 400 kb y pulse "Enviar". Tenga en cuenta que el nombre del archivo generado en PDF sea el mismo diligenciado en el Certificado de Origen y no lleve espacios en blanco ni caracteres especiales. Se mostrará un aviso "Se han adjuntado exitosamente los archivos XXX.PDF"

Para la expedición de un certificado de origen para bienes automotores en el marco del Convenio de Complementación del Sector Automotor de la Comunidad Andina (Resolución 336 de 2000, SGCAN), se deberá adjuntar el formato que suple la factura comercial.

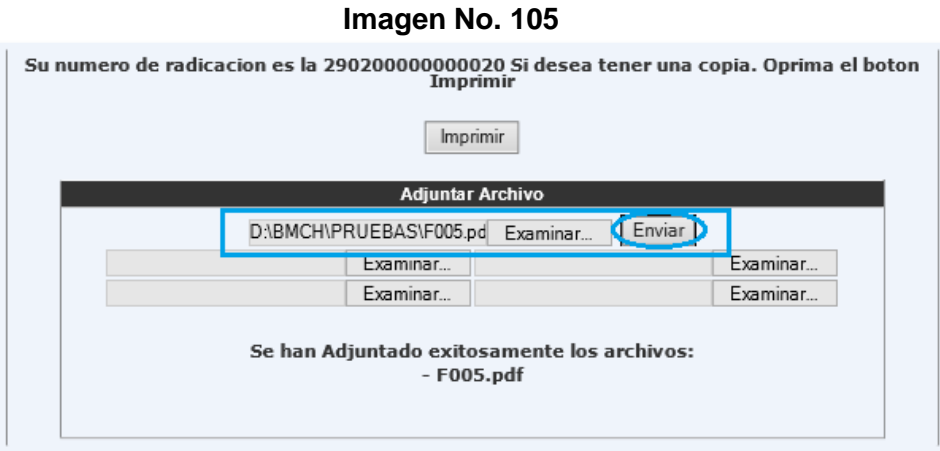

48. Por último, el sistema permite visualizar los "Certificados Aprobados en Firma".

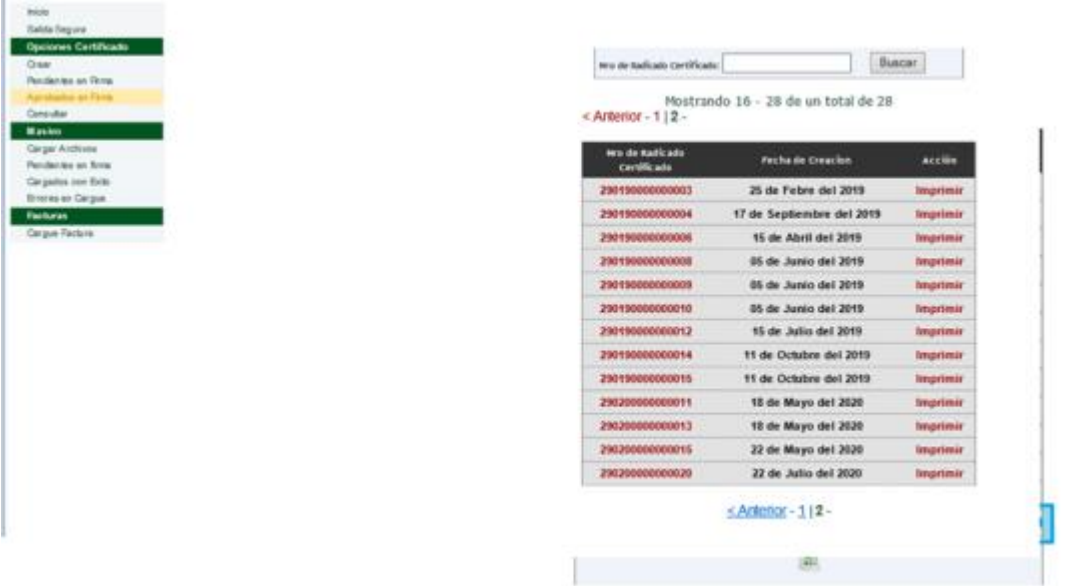

#### **Imagen No. 106**

## **Ejemplo Certificado de Origen para Alianza del Pacífico**

1. Después de verificar el Nit, accedemos al certificado de origen 292- Alianza del pacífico

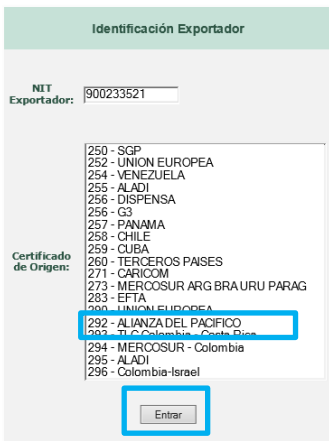

2. Se selecciona el esquema a calificar (41)

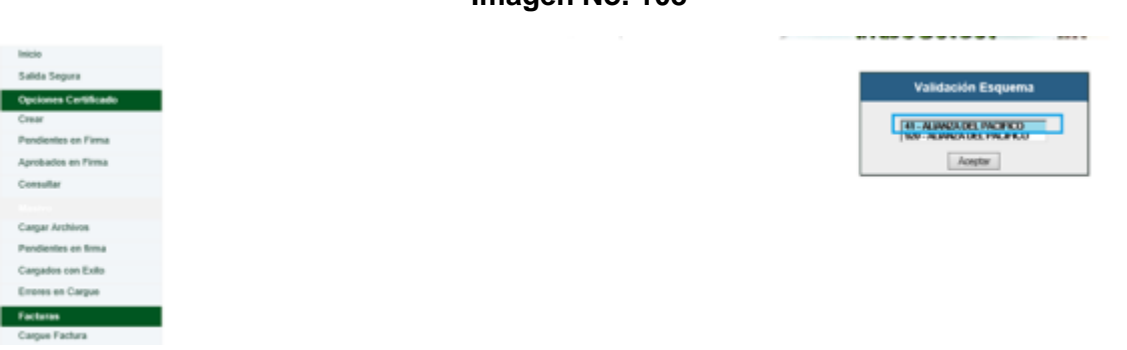

**Imagen No. 108**

3. Se accede al diligenciamiento del formulario, eligiendo en la casilla 2. el país destino de la mercancía. Para el caso de la casilla 3 se registra la información del dígito de verificación y el fax. En la casilla 5 referente al importador se ingresa los datos completos. Por último, se selecciona "Adicionar mercancía" y se inicia el registro de los productos.

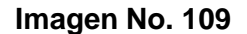

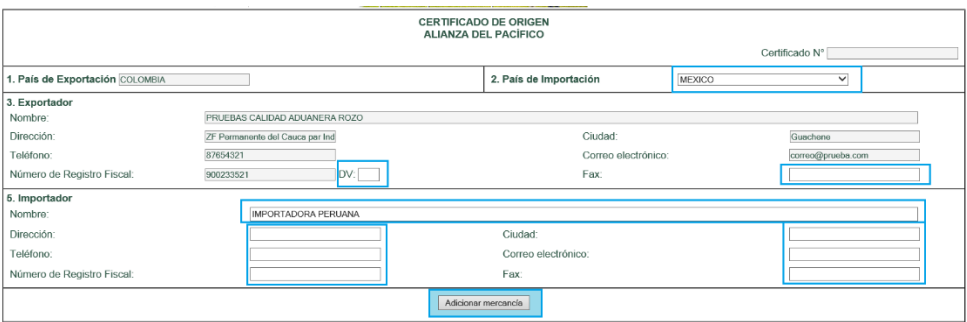

4. Se agrega la información de la descripción de la mercancía, seleccionado de la lista de productos calificados a este acuerdo aquel que desea registrar en el certificado a través del botón de acciones.

#### **Imagen No. 110**

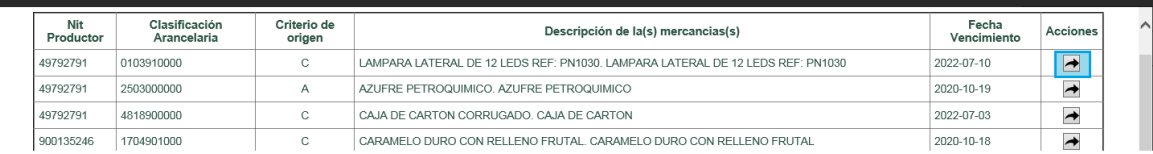

5. A continuación, se muestran los campos de información de la mercancía. Para la unidad de medida se despliega un listado del que se escoge la que aplica al producto.

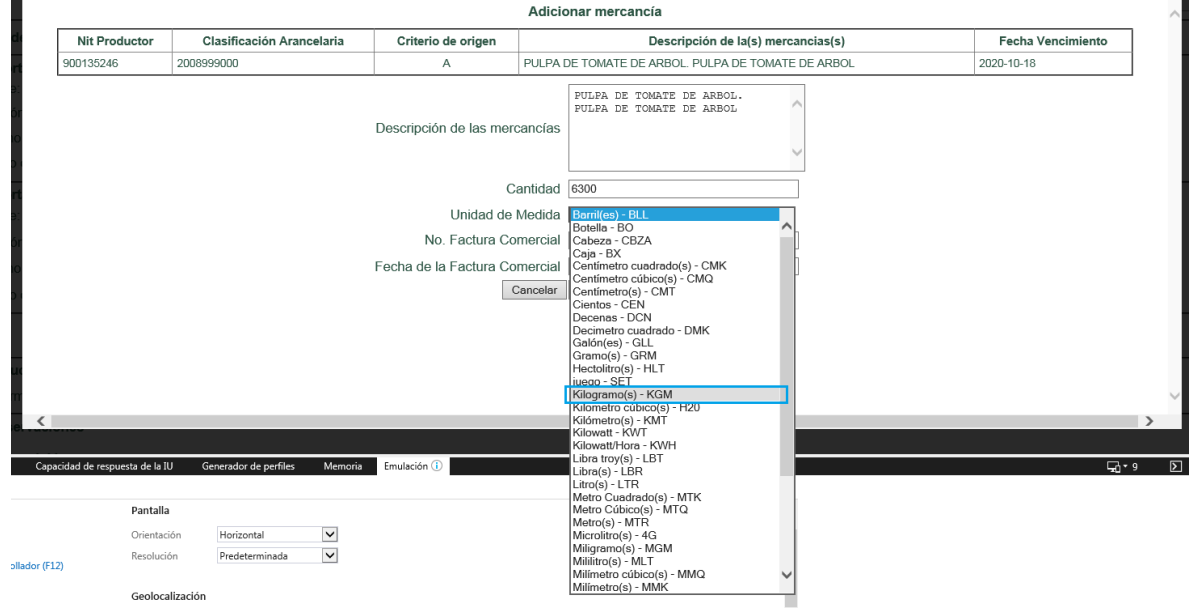

**Imagen No. 111**

6. Se selecciona Adicionar Mercancía para añadir el productor y se procede de igual forma al requerirse agregar otras mercancías

## **Imagen No. 112**

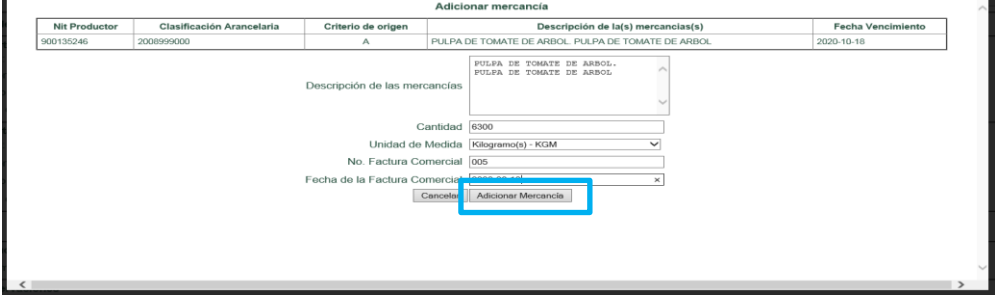

7. En la casilla 4 se muestra el listado de productores, siendo una información que puede ser confidencial o pública. De ser confidencial, se selecciona la opción correspondiente

#### **Imagen No. 113**

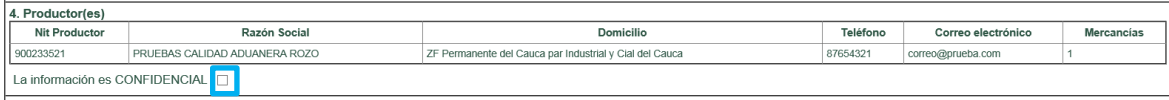

8. En la casilla 12 de observaciones se selecciona el tipo de emisión del certificado y se ingresan las notas que sean necesarias adicionar. Se continúa con escogencia de la Dirección Seccional a la que desea presentar su certificado. Finalmente se guarda el borrador del certificado y se pasa a firmar.

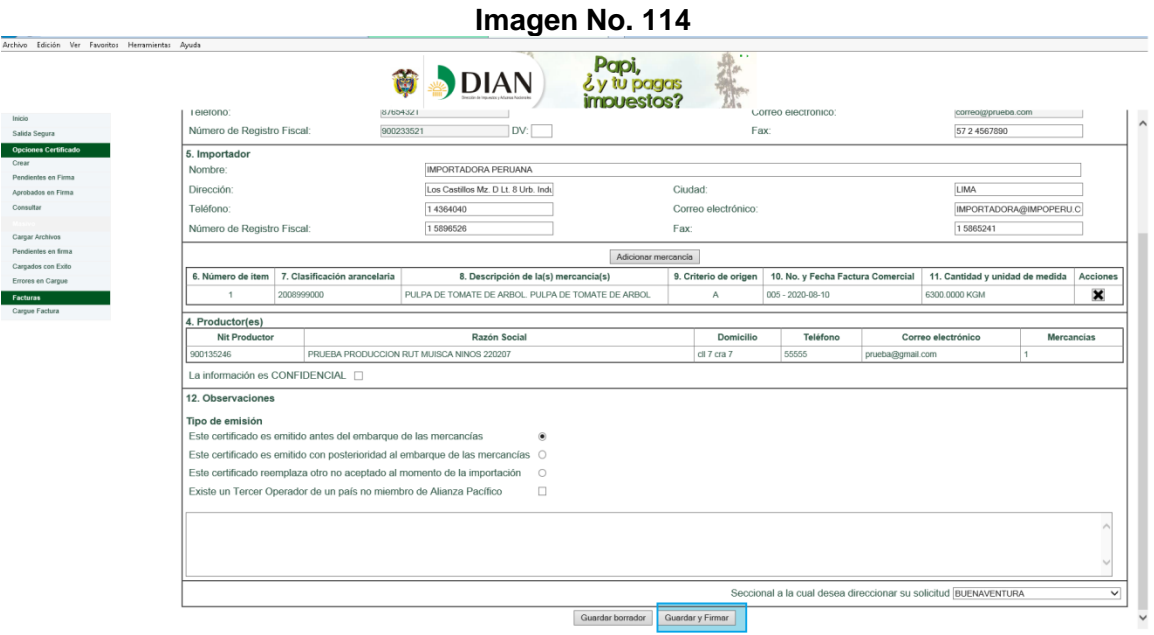

9. Con el siguiente mensaje se confirma la generación del borrador del certificado

**Imagen No. 115**

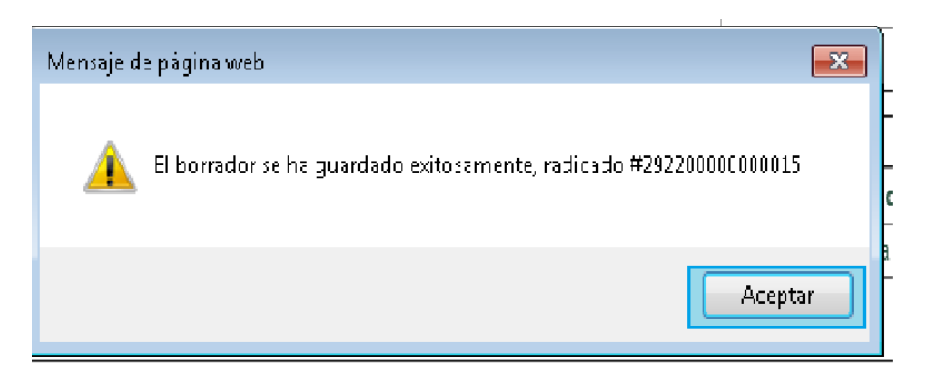

10. Seguir el paso de la firma descrito a partir del ítem 31 (Imagen No. 92), teniendo en cuenta la instalación de la herramienta Certiorigen si el proceso se realiza por primera vez.

Si ya se ha firmado desde esa máquina al iniciar el diligenciamiento de un certificado, la herramienta Certiorigen se activará automáticamente, situación que se puede verificar en el área de notificaciones del escritorio y con un aviso de activación como se muestra a continuación o abrir la herramienta para que se ejecute:

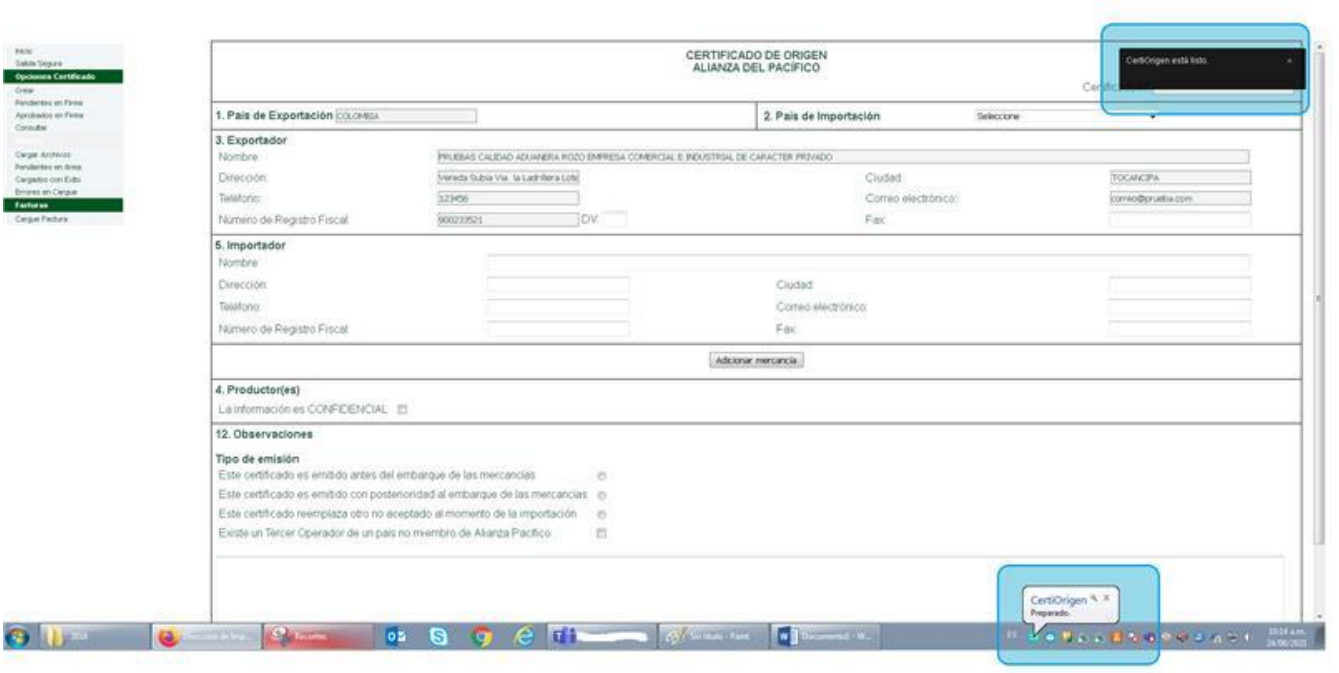

#### **Imagen No. 116**

#### **Imagen No. 117**

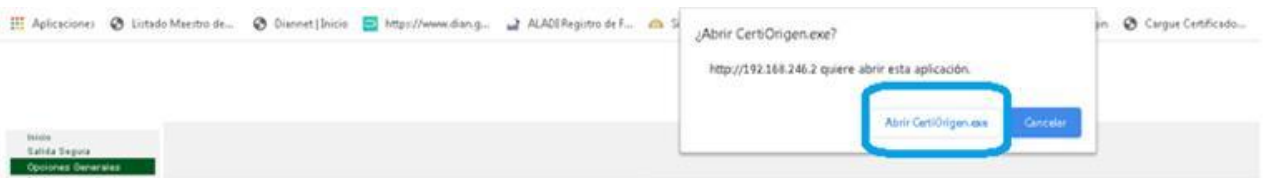

Se procederá al diligenciamiento y presentación del certificado como se indicó en los numerales 43 (imagen 105) y siguientes)

11. La consulta del certificado firmado se realiza de acuerdo con lo descrito en el punto 49 (imagen No. 111) del ejemplo anterior.

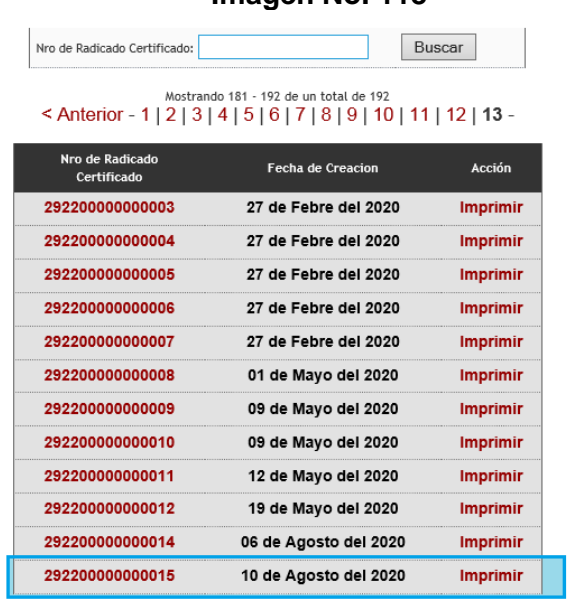

 $\leq$ 

<u>< Anterior</u> - 1 | 2 | 3 | 4 | 5 | 6 | 7 | 8 | 9 | 10 | 11 | 12 | 13 -

## <span id="page-62-0"></span>*3. REPORTE DE ERRORES O FALLAS TECNICAS*

Para el reporte de errores que presente el sistema durante el diligenciamiento de declaraciones juramentadas de origen y certificados de origen, en cualquiera de los temas relacionados en estos documentos, la entidad ha dispuesto al Contac Center a través de la línea aduanera 3556924 de Bogotá, en el horario de lunes a viernes 8:00 a.m. a 7:00 p.m. y sábado 8 a.m. a 12 p.m. para atender todos sus incidentes.

Inicialmente será atendido por la Subdirección de Gestión de Asistencia al Cliente, quienes harán el primer filtro de atención y las validaciones correspondientes; dependiendo de la complejidad del caso se realizará el escalamiento a la Subdirección de Gestión de Tecnología de la Información y las Comunicaciones. Es importante informar detalladamente la falla que se le presenta para que la asistencia sea más efectiva. En ambas situaciones se asignará un numero de caso.

La Subdirección de Gestión de Asistencia al Cliente ha dispuesto el siguiente procedimiento para el reporte de incidentes a través del Call Center.

1. Para consultas o reporte de incidentes, los usuarios aduaneros deberán seguirse comunicando a la línea 057(1) 3556924 Bogotá.

2. Una vez el usuario se comunique con la línea, mediante una grabación de voz el sistema de atención solicitará que se digite el código de acceso, seguido de la tecla número.

3. Para todos los usuarios aduaneros registrados, sin excepción, el código de acceso corresponde al número de identificación tributaria - NIT del usuario, sin el dígito de verificación.

4. El sistema cuenta con el registro actualizado de NIT de los usuarios aduaneros vigentes (más de 4.200 personas jurídicas y naturales), a partir del cual se hará la validación de acceso a la línea. Este listado se actualizará mensualmente conforme con los resultados de los procesos de registro, habilitación y suspensión de calidades aduaneras.

5. El sistema permite el acceso de todas las llamadas, pero solo dará paso al agente a quienes digiten correctamente el código de acceso (NIT) y este se encuentre en el censo vigente de usuarios aduaneros.

Los clientes que requieran consultar sobre normatividad o procedimientos aduaneros deberán comunicarse con la línea de atención general (571) 3556924 Bogotá.

En nuestro portal web [www.dian.gov.co](http://www.dian.gov.co/) en la sección [Servicios a la Ciudadanía/Verificación de correos](https://muisca.dian.gov.co/WebComunicaciones/DefVerificarCorreoDian.faces)  [DIAN,](https://muisca.dian.gov.co/WebComunicaciones/DefVerificarCorreoDian.faces) puede comprobar la autenticidad de los correos electrónicos que reciba de la entidad, tomando el código alfanumérico ubicado en la parte superior derecha del comunicado.

Finalmente, la Subdirección Técnica Aduanera y la Coordinación del Servicio de Origen ha dispuesto en la web de la entidad [www.dian.gov.co,](http://www.dian.gov.co/) un micrositio donde se pueden consultar las normas y procedimientos de origen, procedimientos informáticos, contingentes, cupos y dispensas, entre otros.

El enlace es el siguiente:

<https://www.dian.gov.co/aduanas/aspectecmercancias/Paginas/OrigenMercancias.aspx>